# 27 Recording and Playing Video

This chapter explains how to use GP-Pro EX to record and play videos, and explains displaying video using Image Units (optional) such as the VM unit or DVI unit and other useful features.

Please start by reading "27.1 Settings Menu" (page 27-2) and then turn to the corresponding page.

| 27.1  | Settings Menu                                            | 27-2  |
|-------|----------------------------------------------------------|-------|
| 27.2  | Displaying Video Camera Output                           |       |
| 27.3  | Recording Video                                          | 27-12 |
| 27.4  | Recording Video Before and After a Malfunction           |       |
| 27.5  | Playing Movies                                           | 27-24 |
| 27.6  | Displaying Multiple Video Camera Outputs Simultaneously. |       |
| 27.7  | Displaying PC Screen                                     |       |
| 27.8  | Saving Video Output as Still Images                      |       |
| 27.9  | Settings Guide                                           |       |
| 27.10 | Restrictions                                             |       |

# 27.1 Settings Menu

A select few models support the features introduced in this chapter. Check whether your model supports the features before changing any settings.

<sup>(C)</sup> "1.3 List of Supported Features by Model" (page 1-8)

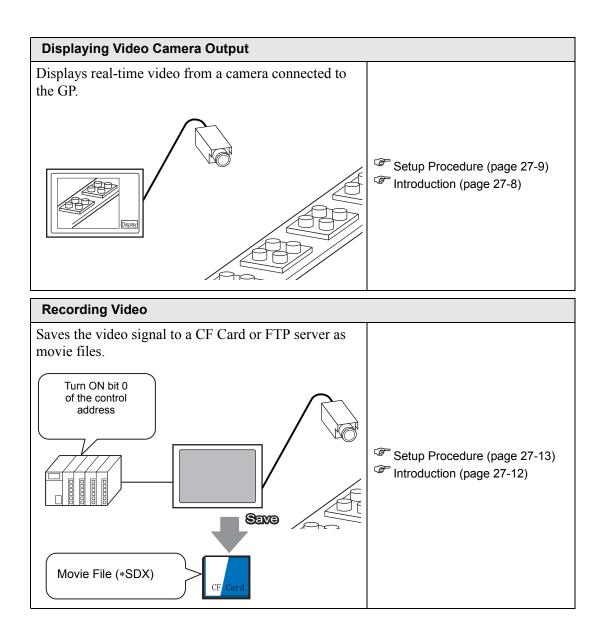

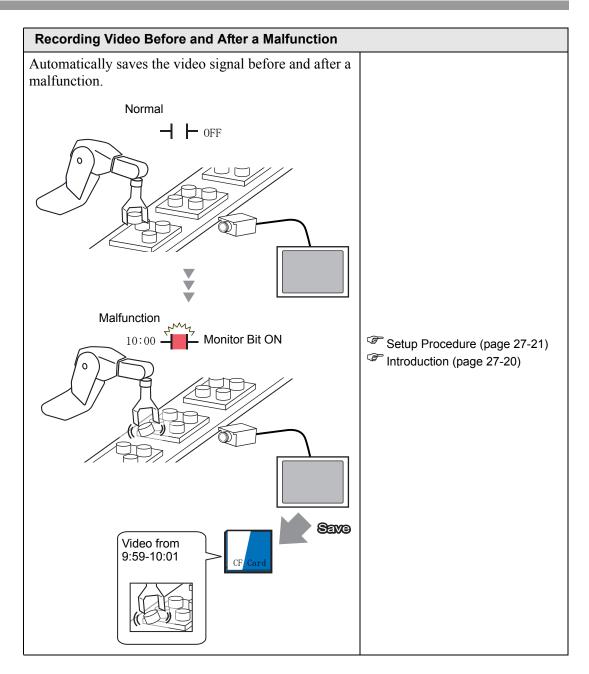

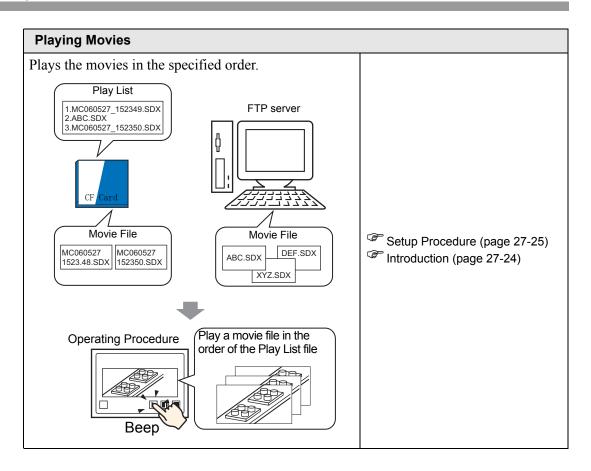

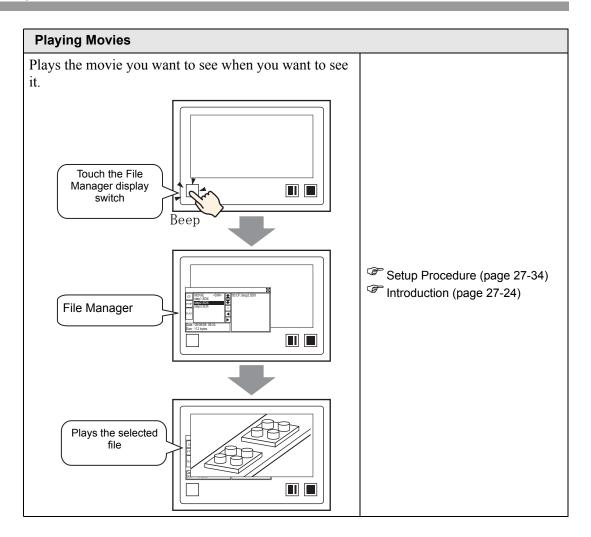

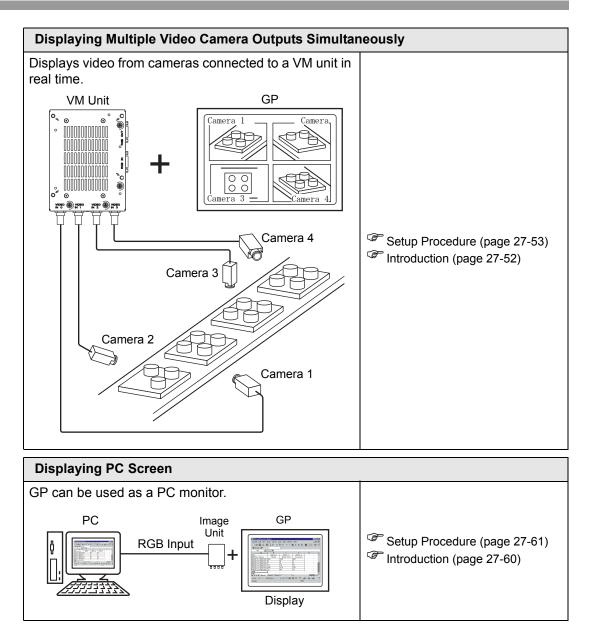

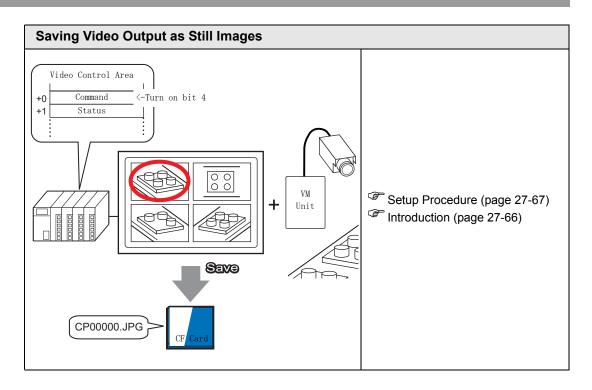

# 27.2 Displaying Video Camera Output

#### 27.2.1 Introduction

With AGP-3450T/3550T/3560T/3650T/3750T models, you can display streaming video from a video camera connected to the GP. This feature is useful for monitoring the status of a factory line and ensuring safety.

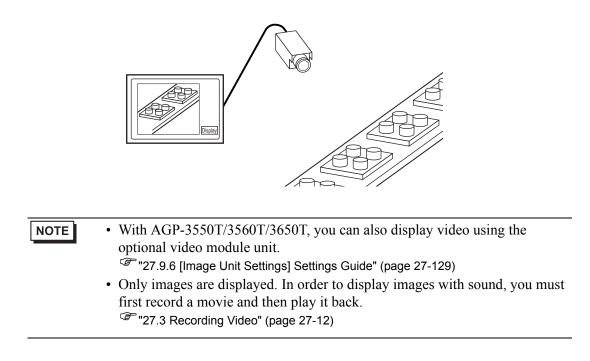

#### 27.2.2 Setup Procedure

| NOTE                                                | • Please refer to the Settings Guide for details.                             |  |  |  |
|-----------------------------------------------------|-------------------------------------------------------------------------------|--|--|--|
|                                                     | "27.9.1 [Video/Movie] Settings Guide" (page 27-73)                            |  |  |  |
| "27.9.4 [Movie Player] Settings Guide" (page 27-97) |                                                                               |  |  |  |
|                                                     | • For details of the part placement method and the address, shape, color, and |  |  |  |
|                                                     | label setting method, refer to the "Part Editing Procedure".                  |  |  |  |
|                                                     | <sup>(37)</sup> "8.6.1 Editing Parts" (page 8-45)                             |  |  |  |

Displaying video from a video camera on the GP screen in real time.

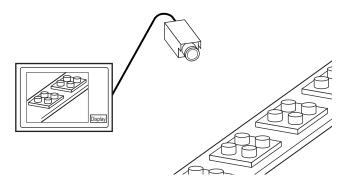

1 In [System Settings], click [Video/Movie].

NOTE

• If the [System Settings] tab is not displayed in the workspace, on the [View (V)] menu, point to [Workspace (W)], and then click [System Settings (S)].

**2** From [Signal], select the video signal supported in your region. The following video signals are supported: [NTSC], [PAL], and [SECAM].

3 In the [Screen List] window, open the base screen where you want to display the video. On the [Parts (P)] menu, click [Movie Player (M)], or click and place a movie player on the screen.

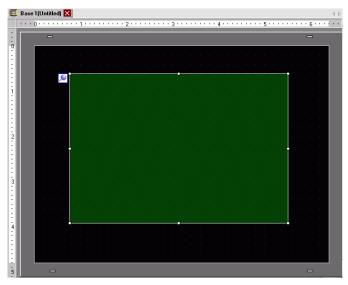

4 Double-click the movie player. The following dialog box appears. In the [Display Size] area, select [1/4].

| Pats ID<br>MV_0000 | Playb | Operation Switch<br>ack Method<br>Repeat<br>Automatic<br>st<br>File C<br>Edit Cop | CF C FTP |                                       | >>Extended |
|--------------------|-------|-----------------------------------------------------------------------------------|----------|---------------------------------------|------------|
| Help (H)           |       |                                                                                   |          | ————————————————————————————————————— | D Cancel   |

NOTE

• If the selected [Display Size] is larger than the size of the GP screen or the movie player, the entire image is not displayed. If you want to display the entire image, set the [Display Size] smaller than the size of the movie player.

5 Click the [Switch] tab. [Switch Layout] options, select the [Video] check box. In the [Details] list, select [Video ON/OFF].

| Parts ID<br>MV_0000  Switch Layou                                                  |                                                                                                    |
|------------------------------------------------------------------------------------|----------------------------------------------------------------------------------------------------|
| ABC                                                                                | Video  Video  Vi |
| Select Shape<br>Select Shape<br>Forward 1<br>Back 1 Fr<br>Change M<br>Zoom<br>Move | Frame Switch Label<br>me Font Type Standard Font Label<br>Display Language ASCII VIDE0<br>Text Color 7                                                                                                    |
| Help (H)                                                                           | Switch Color<br>Border Color 7 Blink None<br>Display Color 22 Blink None<br>Pattern None<br>OK (0) Cancel                                                                                                    |

6 Click [Select Shape] to select the shape of the switch and specify the label and color as desired, and then click [OK].

• Depending on the shape of the switch, you may not be able to change the color.

• When you select a switch and press the [F2] key, you can directly edit the text on the label.

# 27.3 Recording Video

#### 27.3.1 Introduction

AGP-3450T/3550T/3560T/3560T/3750T models can save the video signal from the GP as movie files with audio.

Turn ON bit 0 of the specified control address to start recording the image on the CF Card (or FTP server). The video signal is saved in a movie file format (.sdx) unique to GP.

#### Saving on a CF Card

In the "Movie" folder on the CF Card, the movie file is saved under the specified folder name and file name (first 2 letters). Each file can save a movie of up to 512 MB.Each folder can save a maximum of 100 files.

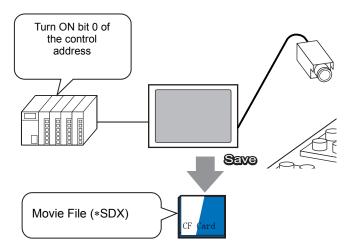

#### Saving on an FTP Server

On a registered FTP server, a movie file is saved under the specified folder name and file name (first 2 letters). Each file can save a movie up to 2048 MB.

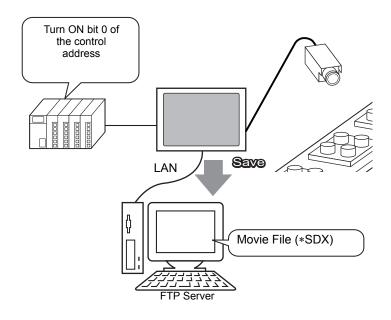

#### 27.3.2 Setup Procedure

#### ■ Saving a Movie File to the CF Card

• Please refer to the Settings Guide for details.

Turn ON bit 0 of the control address to begin saving the movie file to the CF card.

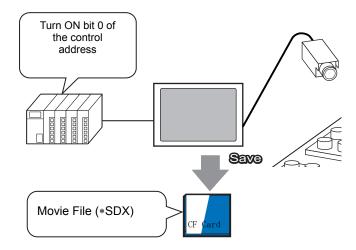

1 In [System Settings], click [Video/Movie].

NOTE

• If the [System Settings] tab is not displayed in the workspace, on the [View (V)] menu, point to [Workspace (W)], and then click [System Settings (S)].

2 From [Signal], select the video signal supported in your region: [NTSC], [PAL], or [SECAM]. Under [Record Size], select [QVGA(384kbps)].

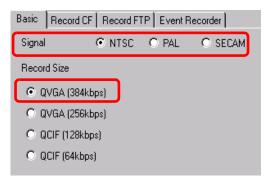

**3** [Click the [Record CF] tab and select the [Record CF] check box.

| Basic | Record CF | Record FTP | Event Recorder |
|-------|-----------|------------|----------------|
| 🔽 Re  | ecord CF  | ]          |                |

4 Specify the [File Size] and [Number of Files] to be saved.

| File Size       | 4 | 🕂 🧮 мв     |  |
|-----------------|---|------------|--|
| Number of Files | 8 | ÷ <u>#</u> |  |

• Any pictures that exceed the specified file size are automatically saved in the next file. The file name is created based on the time stamp when the save operation begins (year, month, date, hours, minutes, seconds).

5 In the [User Set String] area select [Direct] and enter two single-byte characters (for example, MC). This string is the folder name and the first two characters of the file name for the saved movie.

| User Set String            |    |
|----------------------------|----|
| <ul> <li>Direct</li> </ul> |    |
| O Indirect                 | МС |
| -                          |    |

• The movie is saved with the file name beginning with the user-defined string (maximum two characters) + timestamp (year, month, day, hours, minutes, seconds) + file extension .sdx.

For example, if a folder and file are saved at 15:23'46" on May 27, 2006, the file name will be "MC060527\_152346.SDX".)

- If [Indirect] is selected, you must store the user set string with PLC before saving to the CF card. To specify the number indirectly, use three Words from the specified address.
- If [User Set String] is not set, the folder will be named "NONAME".
- 6 In [Control Word Address], specify a Word address (for example, D100) to control saving.

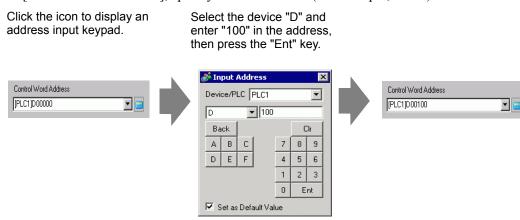

Settings for saving movies to a CF card have been successfully completed.

- The video signal can be displayed while it is being recorded.
  - Stored movie files cannot be played while a video signal is being recorded.

#### Operating Procedure

Use three sequential Words from the specified address to control saving.

| D100 | Control               |
|------|-----------------------|
| D101 | Status                |
| D102 | Number of Files Saved |
|      |                       |

- 1 Turn ON bit 0 of D100 to start recording (saving to CF Card). Bit 0 of status address (D101) turns ON while saving.
- **2** Turn OFF bit 0 of D100 to stop recording."1" is added to D102.

• You cannot save more movie files in the folder than the number specified in [Number of Files].

#### ■ Saving a Movie File to the FTP Server

#### NOTE

- In order to save the files on an FTP server, you must have an FTP (File Transfer Protocol) server set up on the network in advance.
  - Please refer to the Settings Guide for details.
     "27.9.2 [FTP Server] Settings Guide" (page 27-93)
     "27.9.1 [Video/Movie] Settings Guide" (page 27-73)

Turn ON bit 0 of the control address to start saving a movie file on the registered FTP server.

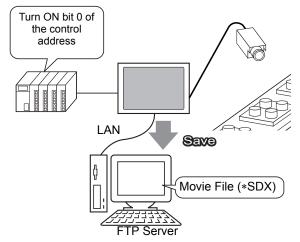

- 1 In the [System Settings], click [FTP Server].
  - If the [System Settings] tab is not displayed in the workspace, on the [View (V)] menu, point to [Workspace (W)], and then click [System Settings (S)].

2 Click [New] to open the [FTP Server] dialog box. Enter the FTP server information (registry number, IP address, password, etc.) to save the movie file. Click [OK] to exit the FTP server registration.

| FTP Sei    | rver       |            |       |               |                 |           |      |  |
|------------|------------|------------|-------|---------------|-----------------|-----------|------|--|
| <u>New</u> | Edit       | Сору Ра    | aste  | Delete        |                 |           |      |  |
| Number     | IP Address | Comment    | Port  | User          | Name            | Passwords | PASV |  |
|            |            |            |       |               |                 |           |      |  |
|            |            |            |       |               |                 |           |      |  |
|            |            |            |       |               |                 |           |      |  |
|            |            |            |       |               |                 |           |      |  |
|            |            |            |       |               |                 |           |      |  |
|            |            |            |       |               | -               |           |      |  |
|            |            |            |       |               |                 |           |      |  |
|            |            | FTP Serve  | r     |               |                 | ×         |      |  |
|            |            | Number     | 1     | - #           |                 |           |      |  |
|            |            | IP Address | 192   | . 168 .       | <sup>32</sup> . | 201       |      |  |
|            |            | Comment    |       |               |                 |           |      |  |
|            |            | Port       | 21    | <u>+</u>      |                 |           |      |  |
|            |            | 🗖 PASV     |       |               |                 |           |      |  |
|            |            | User Name  |       |               |                 |           |      |  |
|            |            | Password   |       |               |                 |           |      |  |
|            |            | Password   | ***** |               |                 |           |      |  |
|            |            | Confirm    | ***** |               |                 |           |      |  |
|            |            |            |       |               |                 |           |      |  |
|            |            |            | 0     | K ( <u>O)</u> | Cano            | el        |      |  |

3 In [System Settings], click [Video/Movie].

| Sy | stem Settings      | ΨX |
|----|--------------------|----|
|    | Display            |    |
|    | <u>Display</u>     |    |
|    | Display Unit       |    |
|    | Logic Programs     |    |
|    | <u>Video/Movie</u> |    |
|    | Font               |    |

4 Select [Video Input] and [Record Size].

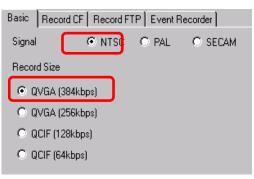

**5** [Click the [Record FTP] tab and select the [Record to FTP] check box.

| Basic | Record CF    | Record FTP | Event Recorder |
|-------|--------------|------------|----------------|
| 🔽 Re  | ecord to FTP |            |                |

**6** In [FTP Server], select [Direct] then select the registration number of the FTP server registered in step 2.

| FTP Server                 |                  |  |
|----------------------------|------------------|--|
| <ul> <li>Direct</li> </ul> |                  |  |
| C Indirect                 | 1:192.168.32.201 |  |

7 In [File Size], set the maximum file size for the video.

|      | File Size | 8 | - <u></u> # | мв |                                           |   |
|------|-----------|---|-------------|----|-------------------------------------------|---|
|      |           |   |             |    |                                           |   |
| NOTE | * 1       |   |             |    | omatically saved in the amp when the save | e |

- operation begins (year, month, date, hours, minutes, seconds).
- 8 In the [User Set String] area, select [Direct] and enter two single-byte characters (for example, MC). This string is the folder name and the first two characters of the file name under which the movie is saved.

| User Set String              |      |
|------------------------------|------|
| <ul> <li>Direct</li> </ul>   | huc. |
| <ul> <li>Indirect</li> </ul> | ML   |
|                              |      |

#### NOTE

- The movie is saved with the file name beginning with the user-defined string (maximum two characters) + time stamp + file extension .sdx. For example, if a folder and file are saved at 15:23'26" on May 27, 2006, the file name will be "MC060527 152346.SDX".)
  - If [Indirect] is selected, you must specify the server registry number with PLC before saving on the FTP server. To specify the number indirectly, use three Words from the specified address.
  - If you do not specify a string in the [User Specified String] field, the folder is named "NONAME."
- **9** [Timeout] field, enter how much time is spent trying to connect to the FTP server (for example, 60 seconds).

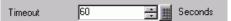

10 In [Control Word Address], specify a Word address (for example, D100) to control saving.

Click the icon to display an address input keypad.

Select the device "D" and enter "100" in the address, then press the "Ent" key.

| Control Word Address [PLC1]D00000 |   | Device/PLC PLC1                                | ×                                                                                                    | Control Word Address<br>[(PLC1)D00100 |
|-----------------------------------|---|------------------------------------------------|----------------------------------------------------------------------------------------------------|---------------------------------------|
|                                   | • | Back<br>A B C<br>D E F<br>✓ Set as Default Val | Clr           7         8         9           4         5         6           1         2         3           0         Ent |                                       |

Movie save setting on the FTP server has been successfully completed

- The video signal can be displayed while it is being recorded.
  - Stored movie files cannot be played while a video signal is being recorded.

#### Operating Procedure

NOTE

Use two sequential Words from the specified address to control saving.

| D100 | Control |
|------|---------|
| D101 | Status  |
|      |         |

- 1 Turn ON bit 0 of D100 to start recording (saving on the FTP server). Bit 0 of status address (D101) turns ON while saving.
- **2** Turn OFF bit 0 of D100 to stop recording.

# 27.4 Recording Video Before and After a Malfunction

#### 27.4.1 Introduction

The AGP-3450T/3550T/3560T/3650T/3750T saves a movie file of the video signal before and after a malfunction has occurred when the defined Trigger Condition is true. This feature captures the malfunction on the assembly line, which is useful in investigating the cause.

When the trigger bit address is turned ON during monitoring, up to 60 seconds of video before the event and 60 seconds of video after the event is saved as a movie file to a CF Card or FTP server.

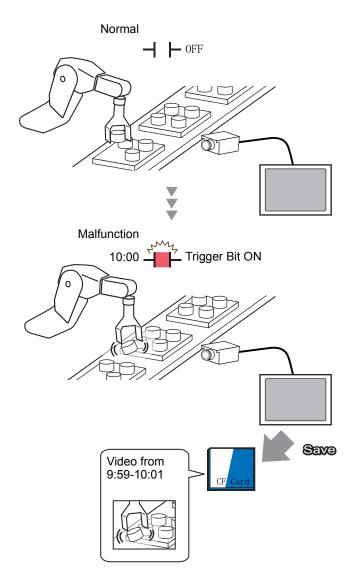

#### 27.4.2 Setup Procedure

### NOTE

Please refer to the Settings Guide for details.
 "27.9.1 [Video/Movie] Settings Guide" (page 27-73)

Saving video as a movie file before and after an assembly line malfunction or other event. When the trigger bit address is turned ON (and the monitoring bit is also ON) video is saved to a CF Card.

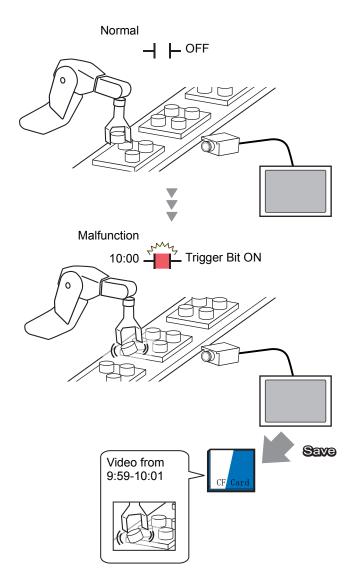

1 In [System Settings], click [Video/Movie].

• If the [System Settings] tab is not displayed in the workspace, on the [View (V)] menu, point to [Workspace (W)], and then click [System Settings (S)].

2 Select [Signal] and [Record Size].

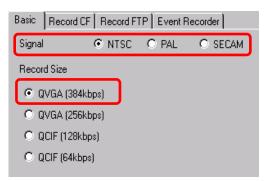

**3** In [Event Recorder] tab, select the [Record Events] check box.

| Basic Record | ∃CF   Record FTP | Event Recorder |
|--------------|------------------|----------------|
| Record Ev    |                  |                |

• Movies cannot be played while the [Record Events] function is enabled.

4 Under [Trigger Condition], select [Bit], and under [Condition], select [Bit ON].

| — Trigger Co | ondition |
|--------------|----------|
| 💿 Bit        | C Word   |
| Conditio     | n        |
| 💿 Bit O      | N        |
| O Bit O      | FF       |
|              |          |

**5** In the [Bit Address] box, specify the bit address to start saving. (For example, X100)

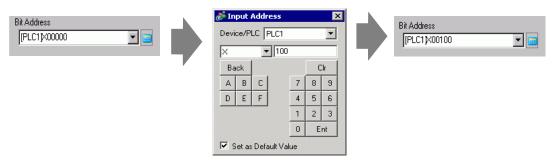

**6** Select [Control Address] as a monitoring condition, and set an address (for example, D100) to control monitoring. Two sequential words from the specified address are used for control.

| Monitor<br>C Always Cont | rol Word Address |   |  |
|--------------------------|------------------|---|--|
| [PLC1]D00100             |                  |   |  |
| D100                     | Control          | , |  |
|                          | Status           |   |  |

# • If bit 0 (monitoring bit) of the specified control address is not ON, movie files cannot be saved even with the trigger bit address ON.

- When [Always] is selected for the monitoring conditions, [Event Recorder] monitoring is always ON and movies cannot be played.
- **7** Under [Record Time], specify the seconds to record (for example, 60) before and after a trigger occurs.

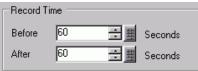

8 Under [Record], select [CF Card].

In the [User Set String] area, select [Direct] and enter two single-byte characters (for example, MC). This string is the folder name and the first two characters of the file name for the saved movie.

| Record          |  |
|-----------------|--|
| CF Card O FTP   |  |
| User Set String |  |
| Direct          |  |
| C Indirect      |  |

#### NOTE

- The movie can be saved to either a CF card or an FTP server. You cannot save the movie until the current recording process is completed.
  - The movie is saved under a file name consisting of the user set string (two characters) + time stamp (saves the starting year, month, day, hour, minute, second) and file extension .sdx.

For example, if a folder and file are saved at 15:23'46" on May 27, 2006, the file name will be "MC060527\_152346.SDX".)

- If [Indirect] is selected, you must store the user set string with PLC before saving to the CF card. To specify the number indirectly, use three Words from the specified address.
- If [User Set String] is not set, the folder will be named "NONAME".

#### The settings are complete.

• The video signal can be displayed even when Event Recorder is enabled.

# 27.5 Playing Movies

#### 27.5.1 Introduction

On AGP-3450T/3550T/3560T/3650T/3750T models, you can play back the recorded video (\*.SDX).Touch the movie player buttons to pause and rewind, to help you find details in the video.

There are two methods for playing movie files saved on a CF Card or FTP server.

#### Using a Playlist

If you know the movie files you want to play, for example, to display a process recorded in movies, first register the movie files you want to play in a playlist. If several movie files are registered in the playlist, the files will be played sequentially in that order.

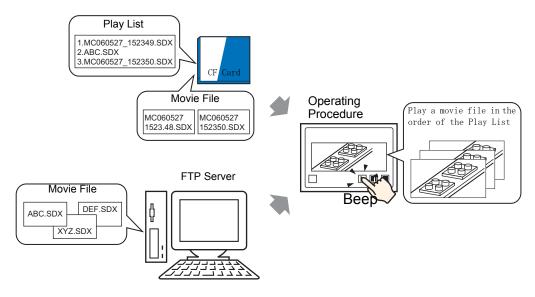

#### Selecting a Movie at Run Time

Using Special Data Display [File Manager], a user can play a particular movie file by touching the desired file.

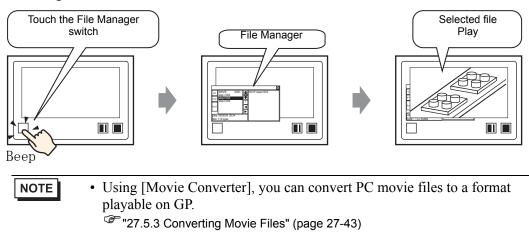

#### 27.5.2 Setup Procedure

| NOTE | Please refer to the Settings Guide for details.                               |
|------|-------------------------------------------------------------------------------|
| -    | "27.9.3 Common [Movie] Settings Guide" (page 27-95)                           |
|      | "27.9.4 [Movie Player] Settings Guide" (page 27-97)                           |
|      | Image: Special Data Display] Settings Guide ■ File Manager" (page 25-83)      |
|      | • For details of the part placement method and the address, shape, color, and |
|      | label setting method, refer to the "Part Editing Procedure".                  |
|      | "8.6.1 Editing Parts" (page 8-45)                                             |

#### Using a Playlist

Determine the order of the movie files in the playlist, and play the movies in that order.

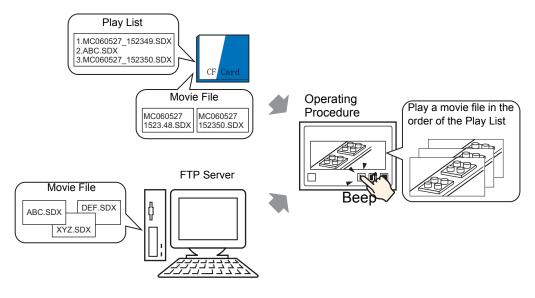

#### Creating a Playlist File

NOTE

- To create a playlist file and save it on a CF Card, you must specify the CF Card folder.
- If you have specified the [Destination Folder] already, the following message is not displayed. Begin specifying settings from procedure 3.
  - <sup>(2)</sup> " Setting the Destination Folder" (page 5-53)
- 1 On the [Common (R)] menu, click [Movie (O)] or click 📰 . The following dialog box appears. [Yes (Y)] displays the [Project Information] dialog box.

| 💰 GP-Pro | ) EX                                                                                                    | $\times$ |
|----------|----------------------------------------------------------------------------------------------------|----------|
| 2        | When saving data to the CF card or USB storage, you need to define the Destination Folder.<br>Define the folder now? |          |
|          | Yes (Y) No (N)                                                                                                    |          |

**2** Select the [Enable CF Card] check box, specify the folder in which the movie files are stored, and click [OK].

| <b>Project Informa</b><br>File Information<br>Display Unit<br>Send Data<br>SBAM Information | CF-Card Destination                                                                                              |
|---------------------------------------------------------------------------------------------|----------------------------------------------------------------------------------------------------|
| Destination<br>Passwords                                                                    | CF Card Folder<br>C:\Program Files\Pro-face\GP-Pro EX 2.1 E Browse                                               |
| Logic Memory                                                                                | USB Storage Destination  Enable USB Storage USB Storage Folder  C:\Program Files\Pro-face\GP:Pro EX 2.1 E Browse |
|                                                                                             | OK (0) Cancel                                                                                                    |

**3** The [Movie] dialog box appears. Select [Playlist] and click [New].

| 💰 Movie                 |                   |                                | ×                  |
|-------------------------|-------------------|--------------------------------|--------------------|
| Hovie File<br>Play List | <u>New</u> Delete | Change Attributes<br>File Name |                    |
|                         |                   |                                |                    |
|                         |                   |                                |                    |
|                         |                   |                                |                    |
|                         |                   |                                |                    |
|                         |                   |                                |                    |
| 1                       |                   |                                | Close ( <u>C</u> ) |

**4** The [New Playlist] dialog box appears. Enter the playlist file name (for example, Line-A) and click [OK].

| 💕 New Play | List           | ×      |
|------------|----------------|--------|
| File Name  | Line-A         |        |
|            | OK ( <u>0)</u> | Cancel |

5 Select the created file and click [Add].

| 💰 Movie                                                |     |      |      |         |        | ×                  |
|--------------------------------------------------------|-----|------|------|---------|--------|--------------------|
| Movie File                                             | Add | Edit | Сору | Paste   | Delete |                    |
| i≟⊷ P <del>lay Lixt</del><br>⊷ <mark>Line-A.TXT</mark> | No  | Туре |      | Setting | js     |                    |
|                                                        |     |      |      |         |        |                    |
|                                                        |     |      |      |         |        |                    |
|                                                        |     |      |      |         |        |                    |
|                                                        |     |      |      |         |        |                    |
|                                                        |     |      |      |         |        |                    |
|                                                        |     |      |      |         |        |                    |
|                                                        |     |      |      |         |        |                    |
|                                                        |     |      |      |         |        |                    |
|                                                        |     |      |      |         |        |                    |
|                                                        |     |      |      |         |        |                    |
|                                                        |     |      |      |         |        | Close ( <u>C</u> ) |
|                                                        |     |      |      |         |        |                    |

6 In the [Add] dialog box, select the [Play CF File] option. Select the [Play CF File] option, in the [File Name] field type the file name of the movie (for example,

MC060527\_152346.SDX) to add to the playlist, and then click [OK]. (If the file resides in the "MC" folder, type: MC/MC060527\_152346.SDX.)

| 💰 Add                         | х |
|-------------------------------|---|
| Туре                          |   |
| Play CF File                  |   |
| O Play Contents of CF Folder  |   |
| O Play FTP File               |   |
| O Play Contents of FTP Folder |   |
| C Video                       |   |
| Settings                      |   |
|                               |   |
| File Name                     |   |
| MC\MC060527 152346.SDX        |   |
|                               |   |
|                               |   |
| OK ( <u>O</u> ) Cancel        | 1 |

7 You can register movie files in the order you want to play them. After completing the registration, click [Close].

| Movie<br>Movie File       | Add | Edit Copy <u>F</u> | P <mark>aste</mark> Delete |
|---------------------------|-----|--------------------|----------------------------|
| ⊡ Play List<br>Line-A.TXT | No  | Туре               | Settings                   |
| Energy, TXT               | 0   | Play CF File       | \MOVIE\MC060527_152346.SDX |
|                           | 1   |                    | 0:192.168.32.201 ABC.SDX   |
|                           | 2   | Play CF File       | \MOVIE\MC060527_152350.SDX |
|                           |     |                    |                            |
|                           |     |                    | Close ( <u>C</u> )         |

| NOTE | • To create a play list on the FTP Server, use a text file (such as Notepad) to create a file in the following format.                                                                              |
|------|----------------------------------------------------------------------------------------------------|
|      | You can specify the created file (TXT) by selecting [FTP] in the movie player - [Play List].                                                                                                    |
|      | Format                                                                                                    |
|      | Specify a movie file in the CF card                                                                                                    |
|      | (serial Number),CF\MOVIE\(folder name)\(file name.SDX)                                                                                                    |
|      | Specify a folder in the CF card                                                                                                    |
|      | (serial Number),CF\MOVIE\(folder name)\                                                                                                    |
|      | Specify a movie file in the FTP server                                                                                                    |
|      | (serial Number), FTP, FTP(FTP Server registration number), (Folder name)                                                                                                    |
|      | (file name.SDX)                                                                                                    |
|      | Specify a folder in the FTP server                                                                                                    |
|      | (serial Number), FTP, FTP(FTP Server registration number), (Folder name)                                                                                                    |
|      | Display real-time video                                                                                                    |
|      | (serial Number),INVM                                                                                                    |
|      |                                                                                                    |
|      | • The serial number is assigned to the first line starting from 0 and then assigned sequentially to the following lines.Lines can be created from 0 to 99.                                          |
|      | <ul> <li>If you want to add comments, type the pound symbol (#) at the beginning of<br/>the line then type the comments.Lines with comments or line breaks do not<br/>affect movie play.</li> </ul> |
|      | • The FTP server registration number is the number registered in [FTP Server].                                                                                                    |
|      | <ul> <li>Separate the folder name and file name using "\".</li> </ul>                                                                                                    |
|      | • Use single-byte characters for the file name of the playlist file. The playlist                                                                                                    |
|      | file name must use the extension .TXT.                                                                                                    |
|      | • The maximum number of movie files that can be played is 100.                                                                                                    |
|      | For example:                                                                                                    |
|      | #Play list 1                                                                                                    |
|      | 0,CF,\MOVIE\MC\MC060527_152346.SDX                                                                                                    |
|      | 1,FTP,FTP0\MC\ABC.SDX                                                                                                    |
|      | 2,CF,\MOVIE\MC\MC060527_152350.SDX                                                                                                    |

#### Creating the Movie Play Screen

8 In the [Screen List] window open the base screen where you want to display the video. On the [Parts (P)] menu, click [Movie Player (M)], or click and place a movie player on the screen.

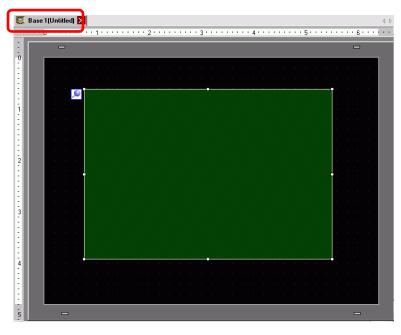

**9** Double-click the movie player. The following dialog box appears. In the [Display Size] area select [1/4].

| Movie Player       Parts ID       MV_0000       Comment | Basic Operation Switch<br>Playback Method<br>□ Repeat<br>□ Automatic<br>○ 1/4<br>○ 1/16 | × |
|---------------------------------------------------------|-----------------------------------------------------------------------------------------|---|
|                                                         | Play List<br>© File © CF © FTP<br>Add Edit Copy Paste Delete<br>No Type Settings        |   |
| Help (H)                                                | OK (D) Cancel                                                                           |   |

- If the selected [Display Size] is larger than the size of the GP screen or the movie player, the entire image is not displayed. If you want to display the entire image, set the [Display Size] smaller than the size of the movie player.
- 10 In [Playlist], select [CF] and select the check box next to the file created in step 7. (For example, Line-A.TXT)

| CF CF | C FTP |                 |        |
|-------|-------|-----------------|--------|
|       |       |                 |        |
|       |       |                 |        |
|       |       |                 |        |
|       |       | OK ( <u>D</u> ) | Cancel |
|       |       |                 |        |

• If you select [File], the playlist can be specified in the Movie Player. In this case, the playlist file is not required.

11 Click [Extended] and select the [Play List Order] check box.

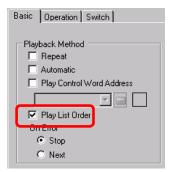

12 Configure a switch for operation. Click the [Switch] tab, and in the [Switch Layout] area select the [Play], [Pause], and [Stop] check boxes.

| 💰 Movie Player                                        |                                                                                                    | E                                                                                                    | ĸ |
|-------------------------------------------------------|----------------------------------------------------------------------------------------------------|----------------------------------------------------------------------------------------------------|---|
| Parts ID<br>MV_0000<br>Comment<br>ABC<br>Select Shape | Basic       Operation       Switch         Switch Layout       Image: Switch       Image: Switch         Image: Stop       Image: Switch       Image: Switch         Image: Stop       Image: Switch       Image: Switch         Image: Stop       Image: Switch       Image: Switch         Image: Stop       Image: Switch       Image: Switch         Image: Stop       Image: Switch       Image: Switch         Image: Switch Switch       Image: Switch Switch       Image: Switch Switch         Image: Switch Switch Switc | Configure Switch Pause Switch Label Font Type Standard Font Label Display Language ASCII Text Color Switch Color Border Color Display Color Q Switch Color Pattern None |   |
| Help ( <u>H</u> )                                     |                                                                                                    | OK ( <u>0</u> ) Cancel                                                                                                    |   |

**13** In [Select Shape], select the shape of the switch, and specify the label and color as necessary.Click [OK] to complete the settings.

| NOTE                                                                  | • You cannot specify individual shapes and colors for switches drawn using the [Switch] tab on the [Movie Player] part. You can only specify individual |  |  |
|-----------------------------------------------------------------------|----------------------------------------------------------------------------------------------------|--|--|
|                                                                       | labels. If you want to define specific shapes and colors for each switch, do                                                                            |  |  |
| not use the [Switch] tab. Instead, use the Switch/Lamp part to create |                                                                                                    |  |  |
|                                                                       | [Movie Player Switch] from the [Special Switch] settings.                                                                                               |  |  |
|                                                                       | "10.15.2 Word Switch" (page 10-65)                                                                                                    |  |  |
|                                                                       | • Depending on the shape of the switch you may not be able to abange the                                                                                |  |  |

- Depending on the shape of the switch, you may not be able to change the color.
- When you select a switch and press the [F2] key, you can directly edit the text on the label.

The switches can be individually selected and moved to a desired location.

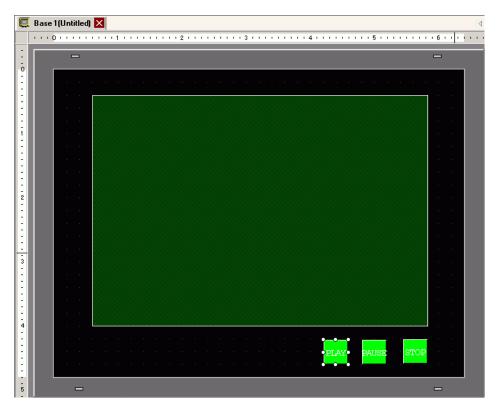

#### ■ Selecting a Movie at Run Time

Selecting the movie file on the GP screen immediately causes the movie to play.

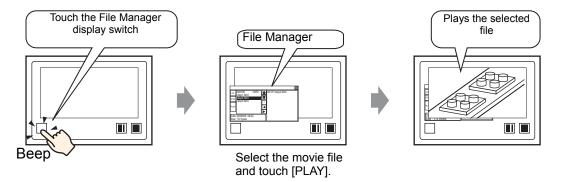

1 From the [Parts (P)] menu, point to [Special Data Display (P)] and select [File Manager (M)]. Place the File Manager on the screen.

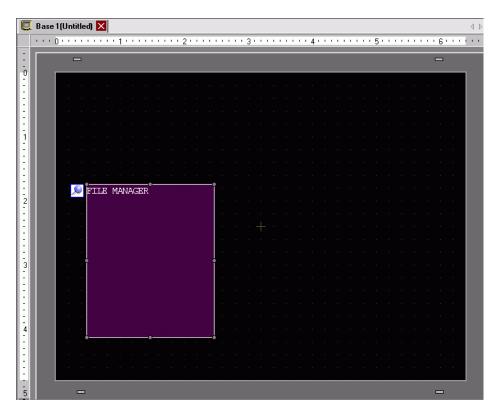

2 Double-click the Special Data Display [File Manager]. The following dialog box appears.

| 💰 Special Data Displa | зу                                                                  |        |                 | ×       |
|-----------------------|---------------------------------------------------------------------|--------|-----------------|---------|
| Parts ID<br>SP_0000   | Basic Switch<br>Display Unit<br>Data Transmission                   | Filing | CSV<br>Show CSV | Manager |
|                       | C Status Address<br>Status Address<br>Action Mode<br>File Operation |        | Y               |         |
|                       | Target Data                                                         |        |                 |         |
| Help ( <u>H</u> )     |                                                                     |        | OK (0)          | Cancel  |

**3** In [Action Mode], select [Select Movie]. [Selection Mode], select [Multiple]. [Target Data], select [CF/FTP].

| Action Mode    |   |
|----------------|---|
| Select Movie   | • |
| Selection Mode |   |
| Multiple       | • |
| Target Data    |   |
| CF/FTP         | • |
|                |   |

4 Click the [Switch] tab and under [Switch Layout] select the [Display] check box. Select the shape of the File Manager switch, specify the label and color, and click [OK].

| 💰 Special Data Displa            | ау                                                                                                    | X |
|----------------------------------|----------------------------------------------------------------------------------------------------|---|
| Parts ID<br>SP_0000 🚔<br>Comment | Basic Switch<br>Switch Layout<br>Display                                                                                              |   |
| ABC<br>Select Shape              | Switch Label<br>Font Type Standard Font  Display ASCII Text Color 7 Border Color 7 Bink None  Display Color 2 Bink None  Pattern None |   |
| Help ( <u>H</u> )                |                                                                                                    |   |

The Special Data Display [File Manager] has been specified. The switches placed with the [Switch] tab under [File Manager] can be individually selected and moved to a desired location.

| . 0 . |         |        | • 1  |     |   |     | • 2 |   |   |   |   | 3 י י |   |   |   | • 4 • |   |   |   |   | 5 ' | <br> | <br> | 6 ' |
|-------|---------|--------|------|-----|---|-----|-----|---|---|---|---|-------|---|---|---|-------|---|---|---|---|-----|------|------|-----|
|       | -       |        |      |     |   |     |     |   |   |   |   |       |   |   |   |       |   |   |   |   |     |      |      | -   |
| Г     |         |        |      |     |   |     |     |   |   |   |   |       |   |   |   |       |   |   |   |   |     |      |      |     |
|       |         |        |      |     |   |     |     |   |   |   |   |       |   |   |   |       |   |   |   |   |     |      |      |     |
|       |         |        |      |     |   |     |     |   |   |   |   |       |   |   |   |       |   |   |   |   |     |      |      |     |
|       |         |        |      |     |   |     |     |   |   |   |   |       |   |   |   |       |   |   |   |   |     |      |      |     |
|       |         |        |      |     |   |     |     |   |   |   |   |       |   |   |   |       |   |   |   |   |     |      |      |     |
|       |         |        |      |     |   |     |     |   |   |   |   |       |   |   |   |       |   |   |   |   |     |      |      |     |
|       |         |        |      |     |   |     |     |   |   |   |   |       |   |   |   |       |   |   |   |   |     |      |      |     |
|       | FILE    | MAI    | MACT | 210 |   |     |     |   |   |   |   |       |   |   |   |       |   |   |   |   |     |      |      |     |
|       | с т.т.с | INTeri | INAG | ыr  |   |     |     |   |   |   |   |       |   |   |   |       |   |   |   |   |     |      |      |     |
|       |         |        |      |     |   |     |     |   |   |   |   |       |   |   |   |       |   |   |   |   |     |      |      |     |
|       |         |        |      |     |   |     |     |   |   |   |   |       |   |   |   |       |   |   |   |   |     |      |      |     |
|       |         |        |      |     |   |     |     |   |   |   |   |       |   |   |   |       |   |   |   |   |     |      |      |     |
|       |         |        |      |     |   |     |     |   |   |   |   |       |   |   |   |       |   |   |   |   |     |      |      |     |
|       |         |        |      |     |   |     |     |   |   |   |   |       |   |   |   |       |   |   |   |   |     |      |      |     |
|       |         |        |      |     |   |     |     |   |   |   |   |       |   |   |   |       |   |   |   |   |     |      |      |     |
|       |         |        |      |     |   |     |     |   |   |   |   |       |   |   |   |       |   |   |   |   |     |      |      |     |
|       |         |        |      |     |   |     |     |   |   |   |   |       |   |   |   |       |   |   |   |   |     |      |      |     |
| L     |         |        |      |     |   |     |     |   |   |   |   |       |   |   |   |       |   |   |   |   |     |      |      |     |
|       |         |        |      |     |   |     |     |   |   |   |   |       |   |   |   |       |   |   |   |   |     |      |      |     |
|       |         |        | •    | •   | • | • • | •   | • | • | • | • | • •   | • | • | • | •     | • | • | • | • |     |      |      |     |
|       | TTC     |        |      |     |   |     |     |   |   |   |   |       |   |   |   |       |   |   |   |   |     |      |      |     |
|       |         |        |      |     |   |     |     |   |   |   |   |       |   |   |   |       |   |   |   |   |     |      |      |     |
|       |         |        |      |     |   |     |     |   |   |   |   |       |   |   |   |       |   |   |   |   |     |      |      |     |
|       |         |        |      |     |   |     |     |   |   |   |   |       |   |   |   |       |   |   |   |   |     |      |      |     |

• Only one Special Data Display [File Manager] can be placed on one screen.

**5** On the [Parts (P)] menu, click [Movie Display] and place it in the same Base screen as [File Manager].

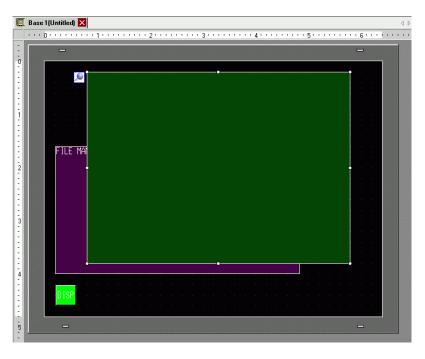

NOTE

6 Double-click the movie player. The following dialog box appears. In the [Display Size] area select [1/4].

| Movie Player     Parts ID     MV_0000 | Basic Dperation Switch                                                           | ∑>Extended |
|---------------------------------------|----------------------------------------------------------------------------------|------------|
|                                       | Play List<br>© File © CF © FTP<br>Add Edit Copy Paste Delete<br>No Type Settings |            |
| Help (H)                              | СК (<br>ОК (                                                                     | D) Cancel  |

• If the selected [Display Size] is larger than the size of the GP screen or the movie player, the entire image is not displayed. If you want to display the entire image, set the [Display Size] smaller than the size of the movie player.

7 Place the operation switch. Click the [Switch] tab and, under [Switch Layout], select [Stop] and [Pause].

| Movie Player                                          |                                                                                                    | ×                                                                                                    |
|-------------------------------------------------------|----------------------------------------------------------------------------------------------------|----------------------------------------------------------------------------------------------------|
| Parts ID<br>MV_0000<br>Comment<br>ABC<br>Select Shape | Basic       Operation       Switch         Switch Layout       Image: Stop       Image: Stop         Image: Stop       Image: Stop       Image: Stop         Image: Fast Forward       Image: Fast Forward       Image: Stop         Image: Fast Forward       Image: Stop       Image: Stop         Image: Fast Forward       Image: Stop       Image: Stop         Image: Fast Forward       Image: Stop       Image: Stop         Image: Fast Forward       Image: Stop       Image: Stop         Image: Fast Forward       Image: Stop       Image: Stop         Image: Fast Forward       Image: Stop       Image: Stop         Image: Fast Forward       Image: Stop       Image: Stop         Image: Fast Forward       Image: Stop       Image: Stop         Image: Fast Forward       Image: Stop       Image: Stop         Image: Fast Forward       Image: Stop       Image: Stop         Image: Fast Forward       Image: Stop       Image: Stop       Image: Stop         Image: Fast Forward       Image: Stop       Image: Stop       Image: Stop       Image: Stop         Image: Fast Forward       Image: Stop       Image: Stop       Image: Stop       Image: Stop       Image: Stop       Image: Stop         Image: Fast Forwa | Configure Switch   Stop     Switch Label   Font Type   Standard Font   Label   Display   Language   Text Color   7   Switch Color   Border Color   7   Bink   None   Pattern     None |
| Help ( <u>H</u> )                                     |                                                                                                    | OK ( <u>D</u> ) Cancel                                                                                                    |

8 In [Select Shape], select the shape of the switch, specify the label and color, and click [OK].

| NOTE | • You cannot specify individual shapes and colors for switches drawn using the |
|------|--------------------------------------------------------------------------------|
|      | [Switch] tab on the [Movie Player] part. You can only specify individual       |
|      | labels. If you want to define specific shapes and colors for each switch, do   |
|      | not use the [Switch] tab. Instead, use the Switch/Lamp part to create a        |
|      | [Movie Player Switch] from the [Special Switch] settings.                      |
|      | <sup>(C)</sup> "10.15.4 Special Switch" (page 10-70)                           |
|      | • Depending on the shape of the switch, you may not be able to change the      |

- Depending on the shape of the switch, you may not be able to change the color.
- When you select a switch and press the [F2] key, you can directly edit the text on the label.

The switches placed with the [Switch] tab in [Movie Player] can be individually selected and moved to a desired location.

# Using File Manager to Play Movies

1 Touch the File Manager Display Switch to call up [File Manager] on the GP screen.

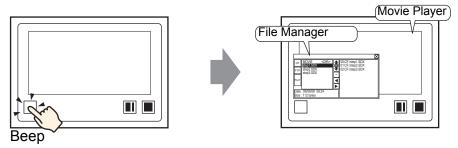

If you touch the display switch again, [File Manager] will close.

**2** Setting [Selection Mode] on the Special Data Display [File Manager] to [Plural] and setting [Target Data] to [CF/FTP] displays the following contents.

<DIR> displays to the right of the folder name.

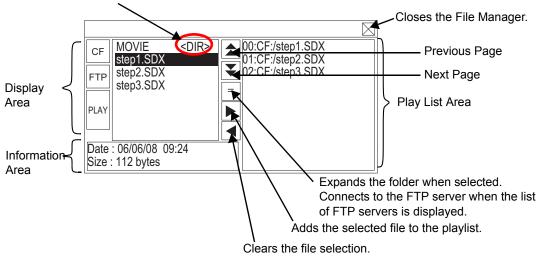

• Display Area

Touch [CF] or [FTP] to select the file location.

Selecting [CF] displays a list of the folder names or file names on the CF Card. Selecting [FTP] displays a list of host settings names on the FTP server list when not connected to the FTP server.

The files display in the order in which they were created. It is possible to sort files by date. <sup>☞</sup> "25.10.2 [Special Data Display] Settings Guide ■ File Manager" (page 25-83) Touching [PLAY] starts playing the files with GP-Pro Ex.

Information Area
 When you select a folder, the folder creation date displays. Selecting a file displays the creation date and size of the file.

The FTP server list displays the IP addresses and user names of the selected hosts.

• Play List Area

The names of the files to be played are displayed in the list. The files are played in the order of this list.

**3** Selecting the folder and touching the = key displays a list of all the files in the folder.

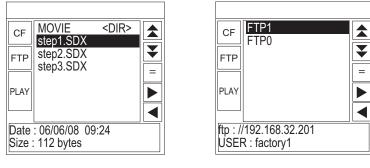

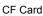

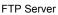

- To return to the above tree (the list of folders) from the file list page, select ".. <DIR> " in the first line and touch the = key.
  - After connecting to the FTP server selected with = key, selecting [FTP] displays the file list.
- 4 On the GP, select the movie file you want to play and touch the key to add the file to the playlist.

Touching [PLAY] starts playing the files in the order registered in the playlist.

| CF   | MOVIE<br>step1.SDX         | <dir></dir> | 00:CF:/step1.SDX<br>01:CF:/step2.SDX |
|------|----------------------------|-------------|--------------------------------------|
| FTP  | step2.SDX<br>step3.SDX     |             | 01:CF:/step2.SDX<br>02:CF:/step3.SDX |
| PLAY |                            |             |                                      |
|      |                            |             |                                      |
|      | : 06/06/08 09<br>112 bytes | :24         |                                      |

# How to Move File Manager

The screen position of Special Data Display [File Manager] can be changed.

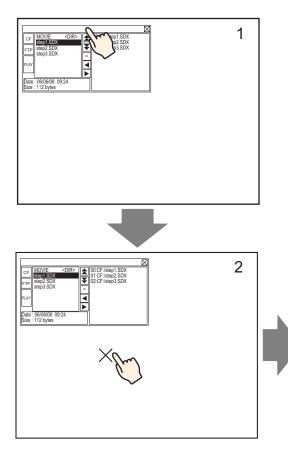

- 1 Touch the top of the [File Manager] Display.
- 2 Touch the desired position on the screen where you want the display to move.
- **3** The [File Manager] moves to the specified location.

# NOTE

• If the [File Manager] Display runs off the screen at a specified position, the coordinates adjust so that the entire window displays.

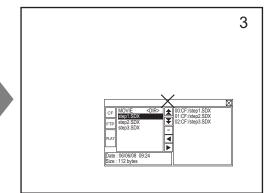

# 27.5.3 Converting Movie Files

To display movie files from a PC on the GP, you need to convert the file into a GP proprietary file format (\*.SDX). Convert movie files into SDX format using the [Movie Converter] software. This movie converter can also convert movie files in SDX format into other formats playable on PC.

• To install the movie converter, a license is required.Purchase the license separately.

 When using the Movie Converter on the PC, a codec that supports movie file compression needs to be installed. (A codec may be installed in video/audio players such as Windows Media<sup>®</sup> Player as a standard feature.))

|                    | Specifications                                                                                                    | Remarks                                                                                             |
|--------------------|----------------------------------------------------------------------------------------------------|----------------------------------------------------------------------------------------------------|
| PC                 | Windows <sup>®</sup> compatible machine                                                                                                | Pentium <sup>®</sup> III 1GHz or faster is recommended                                              |
| Hard Disk<br>Space | 60 MB or more                                                                                                    | This capacity is required to install Movie Converter.                                               |
| Memory             | 256 MB or more                                                                                                    | 512 MB or more recommended                                                                          |
| Operating System   | Windows <sup>®</sup> 2000 Service Pack 4<br>Windows <sup>®</sup> XP (Home Edition/<br>Professional Edition) Service Pack 2<br>or later |                                                                                                    |
|                    | Windows Media <sup>®</sup> Player 9.0                                                                                                  | For details on Windows<br>Media <sup>®</sup> Player, see the<br>Microsoft web site.                 |
| Others             | Mouse                                                                                                    | Make sure the mouse is<br>compatible with the operating<br>system above.                            |
|                    | CD-ROM drive                                                                                                    | This is required only for<br>installation.Make sure to use a<br>drive that accepts the OS<br>above. |

#### Movie Converter Operating Environment

# ■ Installation of the Movie Converter

- 1 Place the GP-Pro EX installation CD-ROM (Disk2) in the computer's CD drive. The SET UP MENU screen will appear.
- 2 [Movie Converter] should be clicked.
- **3** The install screen appears. Install according to the procedure. The keycode is included in the license.

# Starting Movie Converter and Converting Movies

1 On the task bar, click [Start], point to [Programs (P)], [Pro-face], and then click [Movie Converter].

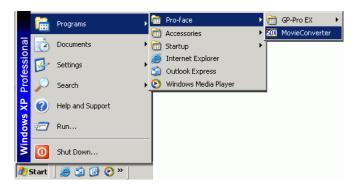

2 [Movie Converter] will start. [Add] button displays the [File Settings] dialog box.

|    | Convert(C) |        | Help( <u>H</u> ) |          |    |             |      |              |             |       | × |
|----|------------|--------|------------------|----------|----|-------------|------|--------------|-------------|-------|---|
|    | Add        | Delete |                  | Edit     |    |             |      | Mc           | vie View ON | I/OFF |   |
| In | put file   |        |                  | Encoder  |    | Output file | File | e Size   Cor | nment  Sta  | tus   | 1 |
| 1  |            |        |                  |          |    |             |      |              |             | Þ     | 1 |
|    |            |        |                  | Progress | 0% |             |      |              |             |       | ] |
|    |            |        |                  |          |    |             | Cor  | nvert        |             | Close |   |

**3** Select [Other Format->SDX Format]. [Input File]'s ellipsis [...] displays the [Open File] dialog box.

| File Settings                                                            | × |
|--------------------------------------------------------------------------|---|
| Other Format -> SDX Format     SDX Format     SDX Format -> Other Format |   |
| Input file                                                               |   |
|                                                                          |   |
| Output file                                                              |   |
|                                                                          |   |
| Encoder 1.NTSC,QCIF(176x1                                                | 4 |
| Comment                                                                  |   |
| OK Cancel                                                                |   |

4 Select [Look in] and [File Name (N)] for the file to convert, and then click [Open].

| Open                                              |                                                    |                          |   |        | ? ×                  |
|---------------------------------------------------|----------------------------------------------------|--------------------------|---|--------|----------------------|
| Look jn                                           | : [ 🔒 My Docume                                    | ents                     | • | (= 🖆 📑 |                      |
| My Recent<br>Documents<br>Desktop<br>My Documents | My Music<br>My Pictures<br>Step1<br>Step2<br>Step3 |                          |   |        |                      |
| My Computer<br>My Notwork<br>My Network<br>Places | File <u>n</u> ame:<br>Files of <u>type</u> :       | Step1<br>All Files (*.*) |   |        | <u>pen</u><br>Cancel |

**5** Return to the [File Settings] dialog box. [Output File]'s ellipsis [...] displays the [Save As] dialog box.

| File Settings                                                                            |
|------------------------------------------------------------------------------------------|
| <ul> <li>Other Format -&gt; SDX Format</li> <li>SDX Format -&gt; Other Format</li> </ul> |
| Input file                                                                               |
| C:\Documents and Settings\GP_User\My D                                                   |
| Output file                                                                              |
| Encoder 1.NTSC,QCIF(176x14                                                               |
| Comment                                                                                  |
| OK Cancel                                                                                |

6 Specify [Save in] and [File Name (N)] for the file to be converted, and click [Save].

| Save As                                                          |                    |                  |   |         | ? ×    |
|------------------------------------------------------------------|--------------------|------------------|---|---------|--------|
| Save jn:                                                         | 🕒 My Document      | 8                | • | 🗕 🗈 💣 🔳 | -      |
| My Recent<br>Documents<br>Desktop<br>My Documents<br>My Computer | My Music           |                  |   |         |        |
| My Network                                                       | File <u>n</u> ame: | STP001           |   |         | Save   |
| Places                                                           | Save as type:      | SDX File (*.sdx) |   | •       | Cancel |

7 Select the conversion encoding in [...] in [Encoder], and click [OK].

| File | Settings    |             |             |       | × |
|------|-------------|-------------|-------------|-------|---|
|      | Other Form  | nat -> SDX  | Format      |       |   |
|      | SDX Form    | at -> Other | Format      |       |   |
| h    | nput file   |             |             |       |   |
| C    | :\Documents | and Setting | gs\GP_User\ | .My D |   |
| C    | lutput file | I           | I           |       |   |
| C    | :\Documents | and Setting | gs\GP_User\ | .Му D |   |
| (    | Encoder     | 1.N1        | rsc,qciF(17 | 6x14  |   |
|      |             |             |             |       |   |
|      | Comment     |             |             |       |   |
|      | OK          |             | Cano        | el    |   |

• In the Movie Converter, using the [Settings (S)] menu's [Default Settings (S)] command, you can initialize the Encoder, Video, and Audio settings.

8 A list containing the specified files is displayed. The state of the current file can be checked in [Status].

Clicking [Convert] starts the conversion.

| File(E) Convert(C) Settings( |                                 |                             |               |           | Movie Vier | w ON/OFF |
|------------------------------|---------------------------------|-----------------------------|---------------|-----------|------------|----------|
| Input file                   | Encoder                         | Output file                 |               | File Size | Comment    |          |
| C:\Documents and Setti       | ngs\GP_Use 1.NTSC,QCIF(176x144) | ),14.99 C:\Documents and Se | ttings\GP_Use |           |            | Uncom    |
|                              |                                 |                             |               |           |            |          |
|                              |                                 |                             |               |           |            |          |
|                              |                                 |                             |               |           |            |          |
|                              |                                 |                             |               |           |            |          |
|                              |                                 |                             |               |           |            |          |
|                              |                                 |                             |               |           |            |          |
| <                            |                                 |                             |               |           |            |          |
| <b>4</b>                     | Duran 07 [                      |                             |               |           |            |          |
| <b>I</b>                     | Progress 0%                     |                             | _             |           |            |          |
| 4                            | Progress 0%                     | -                           |               |           |            |          |
| <b>.</b>                     | Progress 0%                     | -                           | _             | Convert   |            | Clo      |

• If multiple conversion settings are specified, all the conversions displayed in the list are performed in sequential order.

**9** During conversion, [Status] for the file list is displayed as [Conversion In Progress] and the state of the conversion is displayed in [Progress].

| Add        | Delete | Edit         |                                   |                 | Movie View ON/ | /OFF  |
|------------|--------|--------------|-----------------------------------|-----------------|----------------|-------|
| Input file |        | Encoder      | Output file                       | File Si:        | e Comment Star | us    |
|            |        |              | 99 C:\Documents and Settings\GP   |                 |                | gress |
|            |        |              |                                   |                 |                |       |
|            |        |              |                                   |                 |                |       |
|            |        |              |                                   |                 |                |       |
|            |        |              |                                   |                 |                |       |
|            |        |              |                                   |                 |                |       |
|            |        |              |                                   |                 |                |       |
| 4          |        |              |                                   |                 |                | 1     |
| 4          | -      | Progress 28% | 10 <mark>47/3782 Frames co</mark> | mpleted (Rest 3 | seconds)       |       |

10 After conversion is successful, the following message appears. Click [OK].

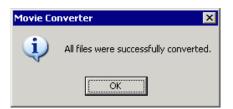

# ■ Movie Converter Setting Guide

"Movie Converter" is a tool for converting movie files on a PC to a GP-specific movie file format (\*.SDX) and for converting a GP-specific movie file to a format playable on a PC. On the [Start] menu, select [Movie Converter] from [Pro-face] in [Program (P)] to start up the converter.

| Movie Converter    | r                                     |          |    |             |      |              | _ 🗆 ×    |
|--------------------|---------------------------------------|----------|----|-------------|------|--------------|----------|
| File(E) Convert(⊆) | Settings( <u>S</u> ) Help( <u>H</u> ) |          |    |             |      |              |          |
| Add                | Delete                                | Edit     |    |             |      | Movie View   | w ON/OFF |
| Input file         |                                       | Encoder  |    | Output file | File | Size Comment | Status   |
|                    |                                       |          |    |             |      |              |          |
|                    |                                       |          |    |             |      |              | Þ        |
|                    |                                       | Progress | 0% |             |      |              |          |
|                    |                                       |          |    |             | Conv | vert         | Close    |

| Setting           | Description                                                                                      |
|-------------------|--------------------------------------------------------------------------------------------------|
| Add               | In the opened [File Settings] dialog box, you can register a list of movie files for conversion. |
| Delete            | Deletes the selected file from the file conversion list.                                         |
| Edit              | Changes the settings for the file selected from the file conversion list.                        |
| Movie View ON/OFF | Shows/hides the Image Conversion In Progress window.                                             |

| NOTE | • From the [Settings (S)] menu, select [Log Display (V)] to check the Movie |  |
|------|-----------------------------------------------------------------------------|--|
|      | Converter operation log.                                                    |  |

File Settings

| File Settings                                                            |
|--------------------------------------------------------------------------|
| Other Format -> SDX Format     SDX Format     SDX Format -> Other Format |
| Input file                                                               |
|                                                                          |
| Output file                                                              |
|                                                                          |
| Encoder 1.NTSC,QCIF(176x14                                               |
| Comment                                                                  |
| OK Cancel                                                                |

| Set                                         | ting        | Description                                                                                                    |                                                                                             |                                                                                                    |                                                                                                    |                                                                                                    |  |  |
|---------------------------------------------|-------------|----------------------------------------------------------------------------------------------------|---------------------------------------------------------------------------------------------|----------------------------------------------------------------------------------------------------|----------------------------------------------------------------------------------------------------|----------------------------------------------------------------------------------------------------|--|--|
|                                             |             | Converts other formats to SDX format.                                                                                                    |                                                                                             |                                                                                                    |                                                                                                    |                                                                                                    |  |  |
| Other Format -><br>SDX Format<br>Conversion |             | <ul> <li>NOTE</li> <li>Any movie can be selected for conversion regardless of the movie format.</li> <li>After conversion, the original file extension will be changed to SDX as the default.</li> </ul> |                                                                                             |                                                                                                    |                                                                                                    |                                                                                                    |  |  |
| In                                          | nput File   | Cli                                                                                                    | ck [] to sele                                                                               | ect a movie file for conver                                                                                                    | rsion.                                                                                                    |                                                                                                    |  |  |
| 0                                           | output File |                                                                                                    | ck [] to spe<br>cify the file                                                               | ecify the location for savi<br>name.                                                                                                    | ng the converte                                                                                                    | ed file and to                                                                                         |  |  |
| E                                           | ncoder      | Th                                                                                                    | e following se<br>Signal<br>NTSC<br>NTSC<br>NTSC<br>NTSC<br>PAL<br>PAL<br>PAL<br>PAL<br>PAL | ettings can be selected.<br>Record Size<br>QCIF (176 x 144)<br>QCIF (176 x 144)<br>QVGA (320 x 240)<br>QVGA (320 x 240)<br>QCIF (176 x 144)<br>QCIF (176 x 144)<br>QVGA (320 x 240)<br>QVGA (320 x 240) | Number of<br>Frames           14.99 fps           14.99 fps           14.99 fps           14.99 fps           12.50 fps           12.50 fps           12.50 fps           12.50 fps           12.50 fps | Bit Rate<br>64 kbps<br>128 kbps<br>256 kbps<br>384 kbps<br>64 kbps<br>128 kbps<br>256 kbps<br>384 kbps |  |  |

Continued

| Setting       | Description                                                                            |
|---------------|----------------------------------------------------------------------------------------|
| SDX Format -> |                                                                                        |
| Other Format  | Converts the SDX format to a format other than SDX.                                    |
| Input File    | Click [] to select a movie file for conversion.                                        |
|               | Click [] to specify the location for saving the converted file and to                  |
| Output File   | specify the file name.                                                                 |
|               | Click to display the [Video] dialog box.                                               |
|               | Video 🔀                                                                                |
|               | Video Type No compression                                                              |
|               |                                                                                        |
|               | Frame Rate 29.97 fps                                                                   |
|               | Bit Rate 384000 bps                                                                    |
| Video         |                                                                                        |
|               | OK Cancel                                                                              |
|               | Video Type                                                                             |
|               | The selections vary depending on the codec installed on the PC running                 |
|               | Movie Converter.                                                                       |
|               | • Frame Rate, Bit Rate                                                                 |
|               | The settings will vary depending on the codec installed on the PC                      |
|               | running Movie Converter.<br>Click to display the [Audio] dialog box.                   |
|               |                                                                                        |
|               | Audio                                                                                  |
|               | Audio Type                                                                             |
|               | Frequency 8000 THz                                                                     |
|               | Bit Rate 64000 V bps                                                                   |
|               |                                                                                        |
| Audio         | OK Cancel                                                                              |
|               |                                                                                        |
|               | • Audio Type<br>The selections vary depending on the codec installed on the PC running |
|               | Movie Converter.                                                                       |
|               | Frequency, Bit Rate                                                                    |
|               | The settings will vary depending on the codec installed on the PC                      |
|               | running Movie Converter.                                                               |
| Comment       | Input arbitrary comments. The comments are used to distinguish between                 |
|               | movie files on GP-Pro EX                                                               |

# Error Messages

## ◆ List of errors that might occur after conversion (Other Formats → SDX Format)

| Error                                       | Actions to Take                                                                                                    |
|---------------------------------------------|----------------------------------------------------------------------------------------------------|
| Memory acquisition failed.                  | Secure free memory.                                                                                                    |
| DirectX initialization failed.              | Confirm that the input file is correct.<br>Confirm that the requirements for the operating<br>environment are satisfied. |
| Resize initialization failed.               |                                                                                                    |
| MPEG4 encoder initialization failed.        |                                                                                                    |
| SDX file initialization failed.             |                                                                                                    |
| DirectX data acquisition failed.            |                                                                                                    |
| Resize failed.                              | An error occurred in the codec. Check whether the                                                                        |
| MPEG4 encoding failed.                      | codec is installed. Or, use a different codec.                                                                           |
| MPEG4 encoder deletion failed.              |                                                                                                    |
| SDX file frame data writing failed.         |                                                                                                    |
| SDX file close processing (writing) failure |                                                                                                    |
| Downsampling failed.                        |                                                                                                    |

# ◆ List of errors that might occur after conversion (SDX Format → Other Format)

| Error                                | Actions to Take                                                                                                    |
|--------------------------------------|----------------------------------------------------------------------------------------------------|
| Memory acquisition failed.           | Secure free memory.                                                                                                    |
| SDX file initialization failed.      | Confirm that the input file is correct.<br>Confirm that the requirements for the operating<br>environment are satisfied. |
| MPEG4 decoder initialization failed. |                                                                                                    |
| DirectX initialization failed.       |                                                                                                    |
| MPEG4 decoding failed.               | An error occurred in the codec. Check whether the                                                                        |
| DirectX image data writing failed.   | codec parameters have been specified correctly. Or,                                                                      |
| DirectX audio data writing failed.   | use a different codec.                                                                                                   |
| DirectX close processing failed.     |                                                                                                    |
| Downsampling failed.                 |                                                                                                    |

# 27.6 Displaying Multiple Video Camera Outputs Simultaneously

# 27.6.1 Introduction

If you install the Video Module Unit on AGP-3500T/3510T/3550T/3560T/3600T/3650T/ 3750T models, you can display images from up to four video cameras on one screen. It is useful for viewing images from various angles.

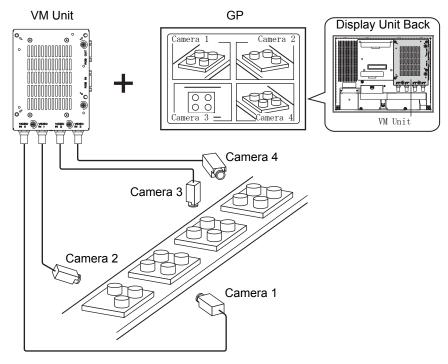

#### NOTE

- A VM Unit for the GP3000 Series can be installed on the AGP-3750T. For other types, a VM Unit for the GP2000 Series or the GP3000 Series can be installed.
  - For the "Video Module unit" specifications and installation method, please refer to the "GP2000 Series Video Module Unit User's Manual" or the "GP3000 Series Video Module Unit User's Manual."
  - You can display the PC screen on one of the four split screens.
  - You can capture video as still images and save the images in JPEG format. \*\* "27.8 Saving Video Output as Still Images" (page 27-66)

# 27.6.2 Setup Procedure

| NOTE | Please refer to the Settings Guide for details.                               |
|------|-------------------------------------------------------------------------------|
|      | "27.9.5 Common Settings [Image Unit Window] Settings Guide" (page 27-117)     |
|      | "27.9.6 [Image Unit Settings] Settings Guide" (page 27-129)                   |
|      | "27.9.7 Image Unit Display Settings Guide" (page 27-147)                      |
|      | • For details of the part placement method and the address, shape, color, and |
|      | label setting method, refer to the "Part Editing Procedure".                  |
|      | <sup>(C)</sup> "8.6.1 Editing Parts" (page 8-45)                              |

With the Video Module installed, pictures taken from four angles are displayed on the GP screen in real time.

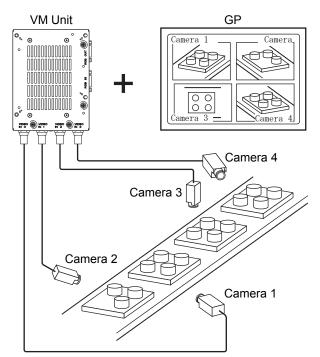

1 In [System Settings], select [Image Unit].

• If the [System Settings] tab is not displayed in the workspace, on the [View (V)] menu, point to [Workspace (W)], and then click [System Settings (S)].

**2** Confirm whether [VM Unit 2000] or [VM Unit 3000] is selected in [Image Input Module Settings].

For [Video Control Start Address] select [Disable]. In [Signal] select the video signal supported in your region: [NTSC], [PAL], or [SECAM].

| System Settings 🛛 🗛 🗙 | Display Unit           |                                          |    |
|-----------------------|------------------------|------------------------------------------|----|
| Direley               | Series                 | GP3000 Series                            |    |
| Display               | Model                  | AGP-3550T                                |    |
| <u>Display</u>        | Orientation            | Landscape                                |    |
| Display Unit          | Image Input Mod        | ule Settings VM Unit (3000)              |    |
| Logic Programs        | Display Global V       | 'ideo Window   Emulate Touch Output      |    |
| Video/Movie           | Video Control S        | Start Address                            | E) |
| Font                  | Disable     [#INTERNAL | C Enable                                 |    |
| Peripheral Settings   |                        |                                          |    |
| Peripheral List       |                        |                                          |    |
| Device/PLC            | Video Input            | © NTSC C PAL                             |    |
| Printer               |                        |                                          |    |
| Input Equipment       |                        |                                          |    |
| Script                |                        |                                          |    |
| I/O Driver            |                        |                                          |    |
|                       |                        |                                          |    |
| • If the Video Contro | I Start Addres         | s] is set to [Enable], 42 Words from the |    |

- If the [Video Control Start Address] is set to [Enable], 42 Words from the setup control address are automatically used to control the video display. For the items in the video control, see the following.
   ✓ Video Control Area" (page 27-130)
- **3** On the [Common Settings (R)] menu, select [Image Unit Window (U)] or click **w** to open the following dialog box.Select [New] and then specify [Number] and [Comment].(For example, Number "1", Comment "Image Unit Window")

| 🖗 New/Oper        | n - Video Module or D | VI Unit Window |     |        |
|-------------------|-----------------------|----------------|-----|--------|
| New               | O Open                |                |     |        |
| Number<br>Comment | 1 📑 🏢<br>Video        |                |     |        |
|                   |                       |                |     |        |
|                   |                       |                |     |        |
|                   |                       |                |     |        |
|                   |                       |                |     |        |
|                   |                       |                |     |        |
|                   |                       |                | New | Cancel |

4 The video window [VM1] appears.

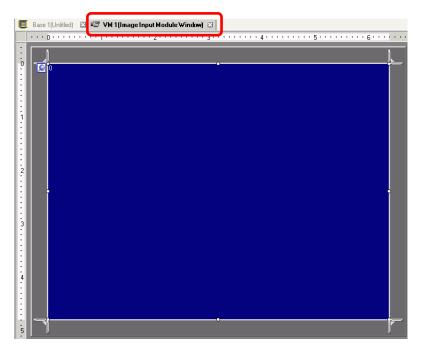

**5** Adjust the [Image Unit Window] size.

To reduce the Window Screens, first reduce the display area (blue parts), then drag the mark on the four corners to adjust the size. To enlarge, expand the window size and adjust the display area to fit the window size.

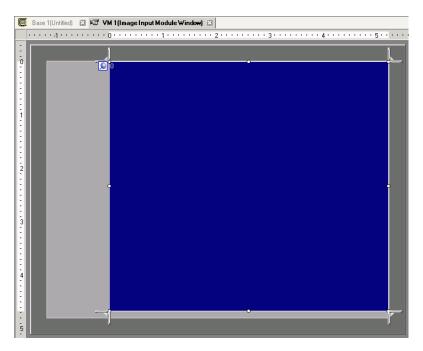

6 Double-click the blue display area. The following dialog box appears. [Video Layout], click the following icon **••**.

| 💰 Image Input Mod | ule Window Settings                                                                                          | ×                      |
|-------------------|----------------------------------------------------------------------------------------------------|------------------------|
| Comment           | Display Snapshot Custom                                                                                      | Display Settings       |
|                   | Video Layout                                                                                                 |                        |
|                   | Spacing                                                                                                    | Channel Display Size   |
|                   | Horizontal 0 -                                                                                               | C 1/4<br>C 1/16        |
|                   | Transparency Make transparent selected o Make transparent all other co T T T T T T T T T T T T T T T T T T T |                        |
| Help ( <u>H</u> ) |                                                                                                    | OK ( <u>0</u> ) Cancel |

7 In the [Display] area, click . , and under the [Channel], select the camera image to be displayed in this upper left area (for example, Channel 0). Also select the size of the image (for example, 1/4).

| Display Settings |              |
|------------------|--------------|
|                  |              |
| Channel          | Display Size |
| Channel0 💌       | C Normal     |
|                  | ⊙ 1/4        |
|                  | C 1/16       |
|                  |              |
|                  |              |

Similarly, select the channels and display sizes for the images displayed in the upper right, lower left, and lower right areas.

• If the selected [Display Size] is larger than the display unit or the blue display area, the entire image will not display. You can use [Video Display position] on the [Custom Settings] tab to specify which part of the input image to be displayed. If you want to display the entire image, set the [Display Size] smaller than the size of the blue display area.

**8** Specify the values for the space between the screens. (For example, Horizontal 10, Vertical 10) Click [OK] to finish and exit the [Image Input Module Window] settings.

| Spacing    |    |     |
|------------|----|-----|
| Horizontal | 10 | ÷ # |
| Vertical   | 10 |     |
|            |    |     |

**9** Click the [Base 1] tab to display the base screen.

On the [Parts (P)] menu, select [Image Unit Display (U)] or click 🚰 to place a [Image Unit Display] on the screen.

|    | Base 1 (Untitled) 🗵 🖅 🗸 |                                          |
|----|-------------------------|------------------------------------------|
|    |                         | · · · · · · · 2 · · · · · · · · · · · ·  |
|    | _                       | _                                        |
| 0  |                         |                                          |
|    |                         |                                          |
| 1  |                         |                                          |
|    |                         |                                          |
|    | l de la constante 🖬     |                                          |
| 1. |                         |                                          |
| 1  |                         |                                          |
|    |                         |                                          |
|    |                         |                                          |
|    |                         |                                          |
|    |                         |                                          |
| 2  |                         |                                          |
|    |                         |                                          |
|    |                         |                                          |
|    |                         | 2                                        |
|    |                         |                                          |
|    |                         |                                          |
| 3  |                         |                                          |
| ÷  |                         | n an an an an an an an an an an an an an |
| 1  |                         | 2                                        |
| 1: |                         |                                          |
|    |                         |                                          |
| 4  |                         |                                          |
|    |                         |                                          |
| 1  |                         |                                          |
|    |                         |                                          |
|    |                         |                                          |
| 5  | -                       | _                                        |
|    |                         |                                          |

10 Double-click the [Image Unit Display]. The following dialog box appears.

| 💰 Image Input Module                                          | Display                                                        | x |
|---------------------------------------------------------------|----------------------------------------------------------------|---|
| Image Input Module     Parts ID     VM_0000     T     Comment | Display Basic Video Layout Always Dn Video Number 1 Video List | × |
|                                                               | 1: Image Input Mod<br>Window Interchange                       |   |
| u.can 1                                                       | C No Action<br>C Always On Top                                 |   |
| Help ( <u>H</u> )                                             | OK ( <u>0</u> ) Cancel                                         |   |

- 11 In the [Video Layout] list, click [ON/OFF Display] and select the video screen number (for example, 1) in the [Video Number] box.
  - After you set up the Video Screen, the icon appears on the [Image Unit Display]. Click the icon to display the corresponding video screen. This feature is useful for checking or changing the video settings.
- 12 Under [Window Interchange], select [Move to Top].

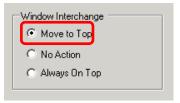

**13** In the [Window Display Bit Address] list, select the bit address (for example, M100) for controlling the window display and click [OK].

Click the icon to display an address input keypad.

Select device "M", input "100" as the address, and press the "Ent" key.

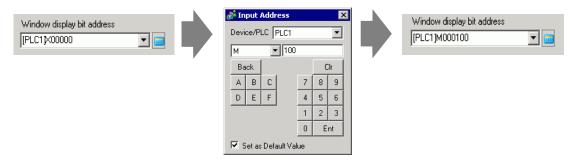

14 Place a switch on the screen to show or hide the [Image Unit Window].On the [Parts (P)] menu, point to [Switch/Lamp (C)] and click [Bit Switch (B)], or click so place the switch on the screen.

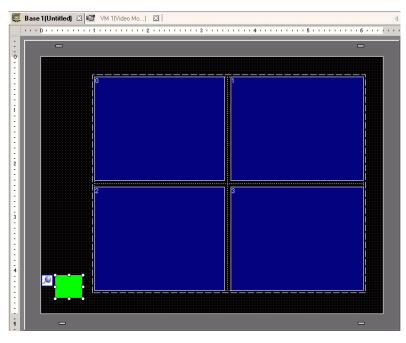

15 Double-click the switch. The following dialog box appears.

In the [Bit Address] list, select the (M100) address for controlling the screen and select [Bit Invert] in the [Bit Action] list.

| 💕 Switch/Lamp                                               |                                                                     | ×                 |
|-------------------------------------------------------------|---------------------------------------------------------------------|-------------------|
| Parts ID<br>SL_0000  Comment  Normal  Select Shape No Shape | Switch Feature Switch Common  <br>Multi-function List<br>Bit Switch |                   |
|                                                             | Add<br>Delete<br>Copy and Add                                       | Get Operation Log |
| Help (H)                                                    |                                                                     | OK (0) Cancel     |

# 27.7 Displaying PC Screen

# 27.7.1 Introduction

When an optional Image Unit (Video Module Unit, DVI Unit, RGB Unit) is installed into AGP-3500T/3510T/3550T/3560T/3600T/3650T/3750T, the computer screen can be displayed on GP through an RGB connection to the computer. Using this feature, you can use the GP as a PC monitor.

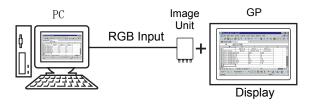

## NOTE

- The VM Unit for GP2000 Series can also be installed on GP3000 (except for AGP-3750T).
- For the "Image Unit" specifications and installation method, please refer to the "Hardware Manual" of each unit.
- Install mouse emulation software on your PC to output GP touch coordinates through serial communication. You can control the PC's pointer on the GP.

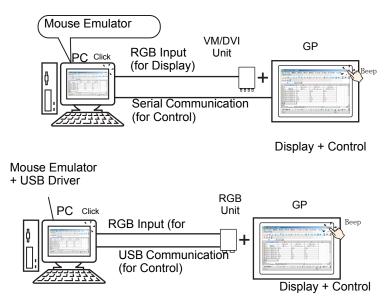

Please refer to the following for details on setting up serial communication.

- <sup>CP</sup> "27.9.6 [Image Unit Settings] Settings Guide Emulate Touch Output" (page 27-145)
- Please refer to the following for details on restrictions for when the DVI unit is in use.

"27.10.3 Restrictions on DVI Unit Features" (page 27-155)

## 27.7.2 Setup Procedure

| NOTE | Please refer to the Settings Guide for details.                                |
|------|--------------------------------------------------------------------------------|
|      | "27.9.5 Common Settings [Image Unit Window] Settings Guide" (page 27-117)      |
|      | "27.9.6 [Image Unit Settings] Settings Guide" (page 27-129)                    |
|      | "27.9.7 Image Unit Display Settings Guide" (page 27-147)                       |
|      | • Refer to Editing Parts for details about placing parts or setting addresses, |
|      | shapes, colors, and labels.                                                    |
|      | <sup>ক্রে"</sup> "8.6.1 Editing Parts" (page 8-45)                             |

The PC screen is displayed on the screen of the GP with the installed Image Unit.

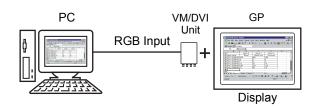

1 In [System Settings], select [Image Unit].

NOTE

• If the [System Settings] tab is not displayed in the workspace, on the [View (V)] menu, point to [Workspace (W)], and then click [System Settings (S)].

**2** Select the unit installed in [Image Unit] and select [Disable] in the [Video Control Start Address].

| System Settings 7 🗙 | Display Unit<br>Series GP3000 Series              |
|---------------------|---------------------------------------------------|
| Display             | Model AGP-3550T                                   |
| Display             | Orientation Landscape                             |
| Display Unit        | Image Input Module Settings VM Unit (3000)        |
| Logic Programs      | Display Global Video Window Emulate Touch Output  |
| Video/Movie         | Video Control Start Address                       |
| Font                | Disable     C Enable     (#INTERNAL]LS0020 -      |
| Peripheral Settings |                                                   |
| Peripheral List     |                                                   |
| Device/PLC          | Video Input © NTSC C PAL                          |
| Printer             |                                                   |
| Input Equipment     |                                                   |
| Script              |                                                   |
| I/O Driver          |                                                   |
| _                   |                                                   |
| • If the [Video Con | ntrol Start Address] is set to [Enable], 42 Words |

NOTE

• If the [Video Control Start Address] is set to [Enable], 42 Words from the setup control address are automatically used to control the video display. For the items in the video control, see the following.

- Image: Section Section Sec
- When displaying only the PC screen on the GP using RGB input, you can select either [NTSC] or [PAL] as the video [Signal] without affecting the display.

When selecting [DVI Unit], the [Video Input] item will not be displayed.

**3** On the [Common Settings (R)] menu, select [Image Unit Window (U)] or click 🗊 to open the following dialog box. Select [New] and then specify [Number] and [Comment]. (For example, Number "1", Comment "Image Unit Window")

| <i></i> New/Oper | n - Video Module or DVI Unit Window |       | ×      |
|------------------|-------------------------------------|-------|--------|
| New              | O Open                              |       |        |
| Number           | 1 🗄 🏢                               |       |        |
| Comment          | Video                               |       |        |
|                  |                                     |       |        |
|                  |                                     |       |        |
|                  |                                     |       |        |
|                  |                                     |       |        |
|                  |                                     |       |        |
|                  |                                     |       |        |
|                  |                                     |       |        |
|                  |                                     |       |        |
|                  |                                     |       |        |
|                  | Γ                                   | New   | Cancel |
|                  | L                                   | 14699 |        |

4 The video window [VM1] appears.

|    | Base 1 (Untitled) | 🖙 VM 10 | Image Input Mor | lule Window) 🗵 |   |                 |   |       |
|----|-------------------|---------|-----------------|----------------|---|-----------------|---|-------|
|    | 0                 |         | 2               |                |   | 4 · · · · · · · | 5 | 6     |
| 1  | L N               |         |                 |                |   |                 |   | 1     |
| 0  |                   |         |                 |                | • |                 |   |       |
| :  |                   |         |                 |                |   |                 |   |       |
| Ξ  |                   |         |                 |                |   |                 |   |       |
| :  |                   |         |                 |                |   |                 |   |       |
| 1  |                   |         |                 |                |   |                 |   |       |
| :  |                   |         |                 |                |   |                 |   |       |
|    |                   |         |                 |                |   |                 |   |       |
| :  |                   |         |                 |                |   |                 |   |       |
| 2  |                   |         |                 |                |   |                 |   |       |
| 2  |                   |         |                 |                |   |                 |   |       |
| :  | Ī                 |         |                 |                |   |                 |   | l i i |
| E  |                   |         |                 |                |   |                 |   |       |
| 3  |                   |         |                 |                |   |                 |   |       |
| Ξ  |                   |         |                 |                |   |                 |   |       |
| :  |                   |         |                 |                |   |                 |   |       |
| :  |                   |         |                 |                |   |                 |   |       |
| 4- |                   |         |                 |                |   |                 |   |       |
| E  |                   |         |                 |                |   |                 |   |       |
| 4  |                   |         |                 |                |   |                 |   |       |
| 5  |                   |         |                 |                | • |                 |   |       |
| 5  |                   |         |                 |                |   |                 |   |       |

5 Adjust the [Image Unit Window] size.

To reduce the Window Screens, first reduce the display area (blue parts), then drag the mark on the four corners to adjust the size. To enlarge, expand the window size and adjust the display area to fit the window size.

| - |               | 🖅 VM 1(Image In |         |             |       |         |             |      |      |
|---|---------------|-----------------|---------|-------------|-------|---------|-------------|------|------|
| 1 | eren de recer | 0               | • • • 1 | <br>· · 2 · | <br>3 | } • • • | <br>• • 4 • | <br> | ••5• |
|   |               | ň               |         |             |       |         |             |      |      |
|   |               |                 |         |             | -0    |         |             |      |      |
|   |               | Î.              |         |             |       |         |             |      |      |
|   |               |                 |         |             |       |         |             |      |      |
|   |               |                 |         |             |       |         |             |      |      |
|   |               |                 |         |             |       |         |             |      |      |
|   |               |                 |         |             |       |         |             |      |      |
|   |               |                 |         |             |       |         |             |      |      |
|   |               |                 |         |             |       |         |             |      |      |
|   |               |                 |         |             |       |         |             |      |      |
|   |               |                 |         |             |       |         |             |      |      |
|   |               |                 |         |             |       |         |             |      |      |
|   |               |                 |         |             |       |         |             |      |      |
|   |               |                 |         |             |       |         |             |      |      |
|   |               |                 |         |             |       |         |             |      |      |
|   |               |                 |         |             |       |         |             |      |      |
|   |               |                 |         |             |       |         |             |      |      |
|   |               |                 |         |             |       |         |             |      |      |
|   |               |                 |         |             |       |         |             |      |      |
|   |               |                 |         |             |       |         |             |      |      |
|   |               |                 |         |             |       |         |             |      |      |
|   |               |                 |         |             |       |         |             |      |      |
|   |               |                 |         |             |       |         |             |      |      |
|   |               |                 |         |             |       |         |             |      |      |
|   |               |                 |         |             | 0     |         |             |      |      |

6 Double-clicking the display area (the blue part) opens the following dialog box. [Video Layout], click the following icon

| 💕 Image Input Mod | ule Window Settings                        |                  | x                               |
|-------------------|--------------------------------------------|------------------|---------------------------------|
| Comment           | Display Snapshot Custom                    | Display Settings |                                 |
|                   |                                            | Channel          |                                 |
|                   | Spacing<br>Horizontal                      | Channel0         | Display Size     Normal     1/4 |
|                   | Vertical 0                                 |                  | € 1/16                          |
|                   | Transparency     Make transparent selected | Transparent      | r<br>V                          |
|                   | C Make transparent all other of            |                  | ground Touch                    |
|                   | 7                                          |                  |                                 |
| Help ( <u>H</u> ) |                                            |                  | DK ( <u>D)</u> Cancel           |

#### NOTE

• When selecting [DVI Unit], a portion of the items cannot be set. For more details, please refer to the following.

"27.10.3 Restrictions on DVI Unit Features" (page 27-155)

7 In the [Channel] list, select [RGB(IN)] and set the [Display Size] to [Normal].

- If the selected [Display Size] is larger than the display unit or the blue display area, the entire image will not display. You can use [Video Display position] on the [Custom Settings] tab to specify which part of the input image to be displayed. If you want to display the entire image, set the [Display Size] smaller than the size of the blue display area.
  - When selecting [DVI Unit], the [Channel] is fixed to [DVI/RGB Input Image].
- 8 Click [OK] to finish and exit the [Image Unit Window] settings.
- 9 Click [Base 1] to switch to the base screen.

On the [Parts (P)] menu, select [Image Unit Display (U)] or click F to place a [Image Unit Display] on the screen.

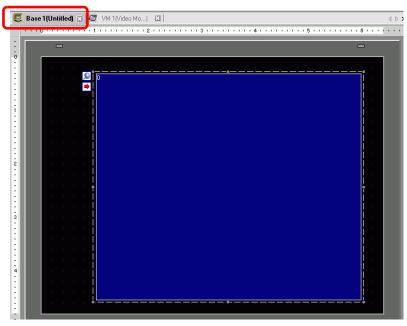

10 Double-click the [Image Unit Display]. The following dialog box appears. In the [Video Layout] list, select [Always ON]. In the [Video Number] list, specify the video display number (for example, 1).

| 💰 Image Input Modu  | le Display                                                                            | X |
|---------------------|---------------------------------------------------------------------------------------|---|
| Parts ID<br>VM_0000 | Rasic<br>Video Layout Always Dn<br>Video Number 1<br>Video List<br>I: Image Input Mod |   |
| Нер (Ц)             | Window Interchange   Mindow Interchange  No Action  Always On Top   OK (D)  Cancel    |   |

Click [OK] to complete setup.

• After you set up the Video Screen, the ➡ icon appears on the [Image Unit Display]. Click the icon to display the corresponding video screen. This feature is useful for checking or changing the video settings.

# 27.8 Saving Video Output as Still Images

# 27.8.1 Introduction

Install the "Video Module Unit" on the AGP-3500T/3510T/3550T/3560T/3600T/3650T/ 3750T to capture an image from the channel 1 video and save it on the CF Card in JPEG format. In addition to the CF Card, it can be saved in a USB storage device or an FTP server.

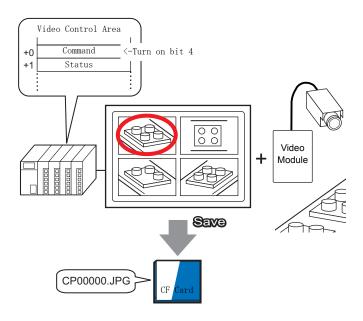

# You can install the video module for the GP3000 Series on the AGP-3750T. For other models, you can install video modules for the GP2000 or GP3000 Series. For information about video module specifications and installation, please

• For information about video module specifications and installation, please see "GP2000 Series VM Unit Users Manual" or "GP3000 Series VM Unit Users Manual".

## 27.8.2 Setup Procedure

| NOTE | • Please refer to the Settings Guide for details.                              |
|------|--------------------------------------------------------------------------------|
|      | "27.9.6 [Image Unit Settings] Settings Guide" (page 27-129)                    |
|      | "27.9.5 Common Settings [Image Unit Window] Settings Guide" (page 27-117)      |
|      | "27.9.7 Image Unit Display Settings Guide" (page 27-147)                       |
|      | • Refer to Editing Parts for details about placing parts or setting addresses, |
|      | shapes, colors, and labels.                                                    |
|      | "8.6.1 Editing Parts" (page 8-45)                                              |

Turn ON the screen capture address on the PLC side to save the specified image from channel 1 as a still image on a CF card in JPEG format. In addition to the CF card, it can be saved in a USB storage device or an FTP server.

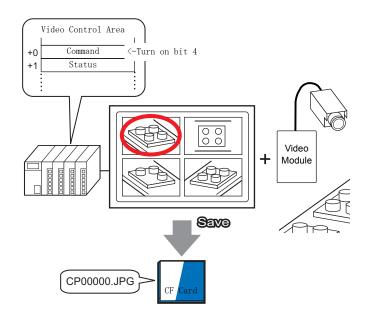

1 In [System Settings], select [Image Unit].

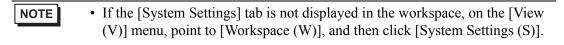

2 Confirm whether [Video Module Unit] (2000 or 3000) is selected in [Image Unit]. Under [Video Control Start Address], select [Enable]. 42 Words from the setup address control the video display.

| Image Input Module Settings VM Unit (3000)                      |
|-----------------------------------------------------------------|
| Display Global Video Window Emulate Touch Output                |
| Video Control Start Address<br>O Disable<br>[#INTERNAL]LS0020 - |
| [#INTERNAL]LS0020                                               |
| Video Input ⓒ NTSC ◯ PAL                                        |

**3** Specify the video control start address (for example, LS20).

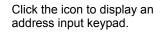

Select the device "LS", input "20" in the address, and press the "Ent" key.

| [#INTERNAL]LS0020 -<br>[[#INTERNAL]LS0020 | Input Address         Image: Constraint of the second second | (#INTERNAL]LS0020 -<br>[#INTERNAL]LS0020 |
|-------------------------------------------|----------------------------------------------------------------------------------------------------|------------------------------------------|
|                                           |                                                                                                    |                                          |

• The settings for the [Video Control Start Address] range from LS20 -LS1989 and LS2096 - LS8957.If values outside this range are specified, none of the VM functions will operate.

**4** From [Signal], select [NTSC]. In [Signal] select the video signal supported in your region: [NTSC] or [PAL].

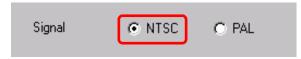

**5** On the [Common Settings (R)] menu, select [Image Unit Window (U)] or click 🖼 to open the following dialog box. Select [New] and then specify [Number] and [Comment]. (For example, Number "1", Comment "Image Unit Window")

| <i>ố</i> New/Oper | n - Video Module or | DVI Unit Window |
|-------------------|---------------------|-----------------|
| New               | O Open              |                 |
| Number            | 1 🗄 🏢               |                 |
| Comment           | Video               |                 |
|                   |                     |                 |
|                   |                     |                 |
|                   |                     |                 |
|                   |                     |                 |
|                   |                     |                 |
|                   |                     |                 |
|                   |                     |                 |
|                   |                     |                 |
|                   |                     |                 |
|                   |                     | New Cancel      |
|                   |                     |                 |

6 The video window [VM1] appears.

| <b>E</b> | Base 1  | l (Untitled) | × 10 | VM 1 | (Imag | eInp | ut Moe | dule W | 'indow) | × |   |           |      |   |      |   |       |
|----------|---------|--------------|------|------|-------|------|--------|--------|---------|---|---|-----------|------|---|------|---|-------|
|          | • • • 0 | )            | . –  | -    |       |      | ż      |        |         | ÷ |   | <br>4 · · | <br> | 5 | <br> | 6 | e e e |
| :        | Ĩ       | 1            |      |      |       |      |        |        |         |   |   |           |      |   |      |   | ĩ     |
| 0        |         | n            |      |      |       |      |        |        |         |   |   |           |      |   |      |   | -     |
|          |         |              |      |      |       |      |        |        |         |   |   |           |      |   |      |   |       |
|          |         |              |      |      |       |      |        |        |         |   |   |           |      |   |      |   |       |
|          |         |              |      |      |       |      |        |        |         |   |   |           |      |   |      |   |       |
| ī        |         |              |      |      |       |      |        |        |         |   |   |           |      |   |      |   |       |
| 1        |         |              |      |      |       |      |        |        |         |   |   |           |      |   |      |   |       |
|          |         |              |      |      |       |      |        |        |         |   |   |           |      |   |      |   |       |
| 1        |         |              |      |      |       |      |        |        |         |   |   |           |      |   |      |   |       |
| 2        |         |              |      |      |       |      |        |        |         |   |   |           |      |   |      |   |       |
| 3        |         |              |      |      |       |      |        |        |         |   |   |           |      |   |      |   |       |
| E        |         |              |      |      |       |      |        |        |         |   |   |           |      |   |      |   | •     |
|          |         |              |      |      |       |      |        |        |         |   |   |           |      |   |      |   |       |
| - 3      |         |              |      |      |       |      |        |        |         |   |   |           |      |   |      |   |       |
| -        |         |              |      |      |       |      |        |        |         |   |   |           |      |   |      |   |       |
|          |         |              |      |      |       |      |        |        |         |   |   |           |      |   |      |   |       |
| -        |         |              |      |      |       |      |        |        |         |   |   |           |      |   |      |   |       |
|          |         |              |      |      |       |      |        |        |         |   |   |           |      |   |      |   |       |
| 4        |         |              |      |      |       |      |        |        |         |   |   |           |      |   |      |   |       |
|          |         |              |      |      |       |      |        |        |         |   |   |           |      |   |      |   |       |
| ÷        |         |              |      |      |       |      |        |        |         |   |   |           |      |   |      |   |       |
| le di    | [       |              |      |      |       |      |        |        |         |   | , |           |      |   |      |   | -     |
| 5        | L i     |              |      |      |       |      |        |        |         |   |   |           |      |   |      |   |       |

7 Adjust the [Image Unit Window] size.

To reduce the Window Screens, first reduce the display area (blue parts), then drag the mark on the four corners to adjust the size. To enlarge, expand the window size and adjust the display area to fit the window size.

| Base 1 (Untitled) 🛛 🛛 | 🖅 VM 1(Image Inp | out Module Window | ) 🛛 |   |         |             |
|-----------------------|------------------|-------------------|-----|---|---------|-------------|
|                       | 0                | 1                 | 2   | 3 | <br>. 4 | • • • 5 • • |
|                       | ň                |                   |     |   |         | ĥ           |
|                       |                  |                   |     |   |         |             |
|                       | Î.               |                   |     |   |         |             |
|                       |                  |                   |     |   |         |             |
|                       |                  |                   |     |   |         |             |
|                       |                  |                   |     |   |         |             |
|                       |                  |                   |     |   |         |             |
|                       |                  |                   |     |   |         |             |
|                       |                  |                   |     |   |         |             |
|                       |                  |                   |     |   |         |             |
|                       |                  |                   |     |   |         |             |
|                       |                  |                   |     |   |         |             |
|                       | e e              |                   |     |   |         | -           |
|                       |                  |                   |     |   |         |             |
|                       |                  |                   |     |   |         |             |
|                       |                  |                   |     |   |         |             |
|                       |                  |                   |     |   |         |             |
|                       |                  |                   |     |   |         |             |
|                       |                  |                   |     |   |         |             |
|                       |                  |                   |     |   |         |             |
|                       |                  |                   |     |   |         |             |
|                       |                  |                   |     |   |         |             |
|                       |                  |                   |     |   |         |             |
|                       |                  |                   |     |   |         |             |
|                       |                  |                   |     |   |         |             |

8 Double-click the blue display area. The following dialog box appears. In [Video Layout], click the following icon **1**.

| 💰 Image Input Mod | ule Window Settings                                                                                                    |                  | x                               |
|-------------------|----------------------------------------------------------------------------------------------------|------------------|---------------------------------|
| image Input Mod   | Display Snapshot Custom<br>Video Layout<br>Spacing<br>Horizontal 0                                                      | Display Settings | Display Size<br>Normal<br>C 1/4 |
|                   | Vertical 0  Transparency Make transparent selected o Make transparent all other o T T T T T T T T T T T T T T T T T T T | Transparent      | •                               |
| Help ( <u>H</u> ) |                                                                                                    |                  | IK ( <u>D</u> ) Cancel          |

9 In the [Display] area, click , and under the [Channel], select the camera image to be displayed in this upper left area (for example, Channel 0).Also select the size of the image (for example, 1/4).

Similarly, select the channels and display sizes for the images displayed in the upper right, lower left, and lower right areas.

- If the selected [Display Size] is larger than the display unit or the blue display area, the entire image will not display. You can use [Video Display position] on the [Custom Settings] tab to specify which part of the input image to be displayed. If you want to display the entire image, set the [Display Size] smaller than the size of the blue display area.
- 10 Specify the values for the space between the screens. (For example, Horizontal 10, Vertical 10). Click [OK] to finish and exit the [Image Unit Window] settings.
- 11 Open the [Snapshot] tab, and select the [Video capture] check box.

| Display       | Snapshot    | Custom |
|---------------|-------------|--------|
| - <b>G</b> 16 |             |        |
|               | deo snapsho | ot     |
|               |             |        |

**12** In the [Channel] list, select [Channel 0].

NOTE

| Channel  |   |
|----------|---|
| ChannelO | ▼ |

• You can capture screens for one channel only. You can capture screens only for video images.

**13** Under [JPG File Number], select [Direct], and specify the JPEG file number for the file you are creating.

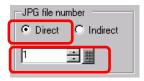

• Other than the CF card, you can also save to a USB storage device or an FTP server.
 In the system settings, select [Display Unit] and click the [Mode] tab. In [Screen Capture Settings], select the [Capture Action] check box to select the location to save the file in.

14 Click [OK] to finish and exit [Image Unit Window].

15 Open the base screen and on the [Parts (P)] menu, select [Image Unit Display (U)] or clickis to place a [Image Unit Display] on the screen.

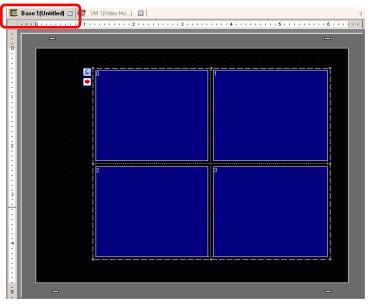

- **16** Double-click the [Image Unit Display]. The following dialog box appears. [In the [Video Layout] list\_select [Always ON] and in the [Video Number] list\_
  - [In the [Video Layout] list, select [Always ON], and in the [Video Number] list, specify the video display number (for example, 1) and click [OK].

| 💰 Image Input Module       |                                                                       |
|----------------------------|-----------------------------------------------------------------------|
| Parts ID VM_00000  Comment | Video Layout Always On Video Number 1 芸 🧱                             |
|                            | Video List                                                            |
|                            | Window Interchange<br>C Move to Top<br>C No Action<br>C Always On Top |
| Help ( <u>H</u> )          | OK ( <u>D</u> ) Cancel                                                |

- NOTE
- Click the ▶ icon on the [Image Unit Display] to display the corresponding video screen. This feature is useful for checking the video settings because it makes screen changes easy.

# Operating Procedure

- 1 Turn on bit 4 of the [Video Control Start Address] (LS20) specified in step 3.
- **2** The image in channel 0 is captured and saved in the "CAPTURE" folder on the CF card using the file name "CP00001.JPG."

# 27.9 Settings Guide

## 27.9.1 [Video/Movie] Settings Guide

Configures the settings for video image display and movie recording.

# • To check whether this function is available for your model, please refer to the list of supported functions.

"1.3 List of Supported Features by Model" (page 1-8)

## Basic Settings/Basic

| System Settings     P ×       Display     Display       Display Unit     Logic Programs       Video/Movie     Eont       Peripheral Settings     Peripheral List       Device/PLC     Printer       Input Equipment     Script       I/O Driver     ETP Server       Modem     Image Unit | Series GP3000 Series<br>Model AGP-3500S<br>Orientation Landscape<br>Video/Movie<br>Basic Record to CF Card Record to FTP Event Recorder | ≥Extended |
|----------------------------------------------------------------------------------------------------|----------------------------------------------------------------------------------------------------|-----------|
|----------------------------------------------------------------------------------------------------|----------------------------------------------------------------------------------------------------|-----------|

| Setting      | Description                        |  |
|--------------|------------------------------------|--|
|              | Select the image input signal.     |  |
| Video Signal | • NTSC: 640 x 480 pixels           |  |
|              | • PAL: 768 x 576 pixels            |  |
|              | • SECAM: 768 x 576 pixels          |  |
|              | Select the record size.            |  |
|              | • QVGA (384kbps): 320 x 240 pixels |  |
| Record Size  | • QVGA (256kbps): 320 x 240 pixels |  |
|              | • QCIF (128kbps): 176 x 144 pixels |  |
|              | • QCIF (64kbps): 176 x 144 pixels  |  |

# Basic Settings/Extended

| System Settings<br>Display<br><u>Display</u>                                | P ×     Display Unit       Series     GP3000 Series       Model     AGP-3500S       Orientation     Landscape                                                                                                    |  |  |
|-----------------------------------------------------------------------------|----------------------------------------------------------------------------------------------------|--|--|
| Display Unit<br>Logic Programs<br><u>Video/Movie</u><br>Font                | Video/Movie       Basic     Record to CF Card       Record to FTP     Event Recorder       Video Input     Image: Comparison of the comparison of the comp |  |  |
| Peripheral Settings <u>Peripheral List</u> <u>Device/PLC</u> <u>Printer</u> | Record Size  C QVGA (384kbps)  QVGA (256kbps)  QCIF (128kbps)  C QCIF (64kbps)                                                                                                    |  |  |
| Input Equipment                                                             | Brightness Contrast Tone                                                                                                    |  |  |
| Script<br>I/O Driver                                                        | Camera 128 - 3 96 - 3 3 0 - 3 3                                                                                                    |  |  |
| FTP Server                                                                  |                                                                                                    |  |  |
| Modem                                                                       | Brightness Contrast Tone                                                                                                    |  |  |
| Image Unit                                                                  | Video 8 🕂 🌉 8 🕂 🜉 8                                                                                                    |  |  |
|                                                                             | Movie 8 3 1 8 3 1 8 3 1                                                                                                    |  |  |

|                                                                            | Setting    | Description                                                     |
|----------------------------------------------------------------------------|------------|-----------------------------------------------------------------|
| Camera                                                                     |            | Image quality for a video camera connected to GP.               |
| Brightness Set the brightness. The setting range is 0 to 255 (Low - High). |            | Set the brightness. The setting range is 0 to 255 (Low - High). |
|                                                                            | Contrast   | Set the contrast. The setting range is 0 to 255 (Low - High).   |
|                                                                            | Tone       | Set the colors. The setting range is 0 to 255 (Green - Red).    |
| Video Image quality for the real-time display or                           |            | Image quality for the real-time display on the GP.              |
|                                                                            | Brightness | Set the brightness. The setting range is 0 to 15 (Low - High).  |
|                                                                            | Contrast   | Set the contrast. The setting range is 0 to 15 (Low - High).    |
|                                                                            | Tone       | Set the colors. The setting range is 0 to 15 (Green - Red).     |
| Movie Video quality for playing a movie on the                             |            | Video quality for playing a movie on the GP.                    |
| Brightness Set the brightne                                                |            | Set the brightness. The setting range is 0 to 15 (Low - High).  |
|                                                                            | Contrast   | Set the contrast. The setting range is 0 to 15 (Low - High).    |
|                                                                            | Tone       | Set the colors. The setting range is 0 to 15 (Green - Red).     |

## Record CF

| System Settings 🛛 🕂 🗙                                                                                         | Display Unit                                                     |
|----------------------------------------------------------------------------------------------------|------------------------------------------------------------------|
| Display<br>Display                                                                                            | Series GP3000 Series<br>Model AGP-3500S<br>Orientation Landscape |
| Display Unit<br>Logic Programs<br>Video/Movie<br>Font<br>Peripheral Settings<br>Peripheral List<br>Device/PLC | Video/Movie Basic Record to CF Card Record to FTP Event Recorder |
| Printer<br>Input Equipment                                                                                    | O Indirect                                                       |
| Script<br>1/0 Driver<br>ETP Server<br>Modem<br>Video Module/DVI Unit                                          | Control Word Address<br>[PLC1]D00000                             |

| Setting                                                                                                    | Description                                                                                                    |  |  |
|----------------------------------------------------------------------------------------------------|----------------------------------------------------------------------------------------------------|--|--|
| Record CF                                                                                                    | Select whether to record from a video camera and save on a CF Card.                                                                                                    |  |  |
| File SizeSpecify the size of each movie file to be saved. The settings range<br>from 1 to 512 MB. Any pictures that exceed the specified file size<br>automatically saved in the next file. The file name is created based<br>time stamp when the save operation begins (year, month, date, how<br>minutes, seconds). |                                                                                                    |  |  |
| Number of Files                                                                                                    | Specify the number of video files to save in a folder. The settings range from 1 to 100.                                                                                                    |  |  |
|                                                                                                    | Specify the character string to be included in the folder and file names<br>for the saved video files. You can specify up to two single-byte<br>alphanumeric characters.                                                                                                    |  |  |
| User set string                                                                                                    | <ul> <li>NOTE</li> <li>The file name is the user-defined string (maximum two characters) + time stamp.<br/>(For example, if the user-defined string is "MC", the date is 2006/05/27, and the time is 15:23:46, then the file name is "MC060527_152346.SDX"</li> <li>If the user does not specify a string, the folder name will be "NONAME" and only the time stamp (year, month, day, hour, minute, second when the file was saved) will appear in the file name.</li> </ul> |  |  |
| Direct                                                                                                    | Specify the string by entering it here.                                                                                                    |  |  |

| Setting         Description           Specify the address used for saving the file and for specifying the structure                                                                                                    |     |  |
|----------------------------------------------------------------------------------------------------|-----|--|
| Specify the address used for saving the file and for specifying the st                                                                                                    | -   |  |
| Output       as user set strings. You can change any file name on the connection device. Use a sequence of 3 Words from the specified address.         +0       Control         +1       User set string         +2       Status         • Control       Turn ON bit 0 to save the codes in the following address as "user string".         15       0         String Set Bit       0 -> 1 Setting Completed         • User Set String       Save the string codes. The procedure for saving text codes differs depending on the connection devices.         • Status       Turning ON bit 0 in the [Control] address also turns ON bit 0 in th [Status] address. Specifying user set strings while saving to the CC Card is in progress will result in an error and bit 15 will turn ON.         15       0         15       0         16       Previously Specified Bit 0 -> 1 Setting Completed | set |  |

| Setting                            | Description                                                                                                    |
|------------------------------------|----------------------------------------------------------------------------------------------------|
| Setting<br>Control<br>Word Address | Description         Specify the address for controlling save operations. Use a sequence of 3 Words from the specified address.         +0       Control         +1       Status         +2       Number of Files Saved         • Control         Turn ON bit 0 to start recording (and saving on CF Card). Turn OFF the bit to stop recording.         Image: Image colspan="2">Image colspan="2">Image colspan="2">Control         Turn ON bit 0 to start recording (and saving on CF Card). Turn OFF the bit to stop recording. |
|                                    | 15       0         Resume Bit       0 -> 1 Start         0 -> 1 Resume Request       1 -> 0 Stop                                                                                                    |
|                                    | Continued                                                                                                    |

| Setting                                                                                                    |             | D                                                                                                    | escription                                                                                                    |
|----------------------------------------------------------------------------------------------------|-------------|----------------------------------------------------------------------------------------------------|----------------------------------------------------------------------------------------------------|
| Setting                                                                                                    | Save autho  | The status and error s<br>11 8<br>Error Status<br>MAX Bit<br>0 -> 1 M/<br>- Error Bit<br>0 -> 1 Error<br>rization bits are turn | Saving Bit<br>Saving Bit<br>O Stopped<br>1 Saving<br>Save authorization bit<br>O Save Not Permitted<br>1 Save Permitted<br>1 Save Perm |
|                                                                                                    | (Error Coc  |                                                                                                    | following conditions.                                                                                                    |
|                                                                                                    | 0           | Completed<br>Successfully                                                                                                    | -                                                                                                    |
|                                                                                                    | 1 to 3<br>4 | Reserved<br>No CF Card                                                                                                    | -<br>The CF Card is not inserted in<br>the GP, or the CF Card cover is<br>not closed.                                                                                                    |
|                                                                                                    | 5           | CF Write Error                                                                                                    | Writing to the CF Card failed or there is not enough free space.                                                                                                    |
| Control                                                                                                    | 6           | Reserved                                                                                                    | -                                                                                                    |
| Word Address                                                                                                    | 7           | CF Card Error                                                                                                    | CF Card is invalid or<br>unformatted, or the media<br>inserted is not a CF Card.                                                                                                    |
|                                                                                                    | 8 to 13     | Reserved                                                                                                    | -                                                                                                    |
|                                                                                                    | 14          | Playing                                                                                                    | Saving to CF was initiated while movie play was in progress.                                                                                                    |
|                                                                                                    | 15          | Reserved                                                                                                    | -                                                                                                    |
| <ul> <li>Number of Files Saved If a file is successfully saved, the address is increased by one. Yo see how many files have been saved up to that point. Files currer being saved are not counted. The number of files are updated wh <ul> <li>The power is turned on</li> <li>A CF Card is inserted</li> <li>[Indirect] is selected when setting the [User Set String], or the f name is changed.</li> <li>Only movie files (.SDX) are counted.</li> </ul> IMPORTANT <ul> <li>Do not save files in a folder that does not have the same [User S String] or file count, as doing so will cause the files to be included file count number. NOTE </li> </ul></li></ul> |             |                                                                                                    | saved up to that point. Files currently<br>The number of files are updated when;<br>etting the [User Set String], or the folder<br>ounted.<br>at does not have the same [User Set                                                                                                    |

|                                                                                                    | Setting | Description                                                                                                    |  |
|----------------------------------------------------------------------------------------------------|---------|----------------------------------------------------------------------------------------------------|--|
| Loop Set the operation to be initiated after the movie files have bee specified in [Number of Files]. |         | Set the operation to be initiated after the movie files have been saved as specified in [Number of Files].                                                                                                    |  |
| no more files can be saved. To resume saving, delete movie fil                                        |         | After all the specified files have been saved (the MAX bit is turned ON),<br>no more files can be saved. To resume saving, delete movie files or<br>specify files saved in another folder and turn ON the resume bit. The<br>MAX bit turns OFF. |  |
|                                                                                                    | Enable  | After all the specified files have been saved (the MAX bit is turned ON),<br>no more files can be saved. When the resume bit is turned ON, the oldest<br>file is deleted and a new file is saved.                                               |  |
|                                                                                                    | Auto    | Once all the specified files have been saved (the MAX bit is turned ON), the files are deleted starting with the oldest file, and new files are saved.                                                                                          |  |

#### Timing Chart for Saving on CF

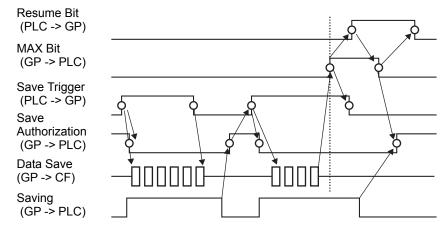

#### • Bit 1 (resume bit) of the [Control] address does not automatically turn OFF. Confirm that bit 2 (MAX bit) of the [Status] address is tuned OFF and then turn OFF the resume bit.

## FTP Save

| ystem Settings<br>Display<br><u>Display</u>   | 4 ×     Display Unit       Series     GP3000 Series       Model     AGP-3500S       Orientation     Landscape |
|-----------------------------------------------|----------------------------------------------------------------------------------------------------|
| Display Unit<br>Logic Programs<br>Video/Movie | Video/Movie Basic Record to CF Card Record to FTP Event Recorder                                              |
| Font                                          | FIP Server                                                                                                    |
| Peripheral Settings                           | Direct                                                                                                    |
| Peripheral List                               | C Indirect                                                                                                    |
| Device/PLC                                    |                                                                                                    |
| Printer                                       | File Size 8 📑 🧾 MB                                                                                            |
| Input Equipment                               | User Set String                                                                                               |
| Script                                        | C Direct                                                                                                    |
| 1/0 Driver                                    | C Indirect                                                                                                    |
| FTP Server                                    | Timeout 60 📑 🗰 Seconds                                                                                        |
| Modem                                         | Control Word Address                                                                                          |
| Video Module/DVI Unit                         | [PLC1]D00000                                                                                                  |

| Setting       | Description                                                                                                    |  |
|---------------|----------------------------------------------------------------------------------------------------|--|
| Record to FTP | Set whether to record from a video camera and save on an FTP server.                                                                                                    |  |
| FTP server    | Specify the FTP server for saving the movie files.Use the FTP server<br>number registered in [FTP Server] in the system setting window.                                                                                                    |  |
| Direct        | Select the FTP server number from 0-31.                                                                                                    |  |
|               | <ul><li>Specify the address for saving, and specify the connection number for the server on which the files will be saved. You can change the FTP server for saving files on the connection device.</li><li>Use a sequence of 3 Words from the specified address.</li></ul> |  |
|               | +0 Control                                                                                                    |  |
|               | <sup>+1</sup> Server Connection Number                                                                                                    |  |
|               | +2 Status                                                                                                    |  |
| Indirect      | <ul> <li>Control<br/>Turn ON bit 0 to specify the numbers saved in the following address as the FTP server connection.</li> <li>         15         0         Server Connection Number Set Bit 0 -&gt; 1 Start     </li> </ul>                                              |  |
|               | • Server Connection Number<br>Store the server connection number. Store it before turning ON bit 0 of<br>the [Control] address.                                                                                                    |  |

| Setting                                                                                                    | Description                                                                                                    |  |  |  |
|----------------------------------------------------------------------------------------------------|----------------------------------------------------------------------------------------------------|--|--|--|
| verting<br>Source<br>Source | <ul> <li>Status<br/>Turning ON bit 0 in the [Control] address also turns ON bit 0 in the<br/>[Status] address. Specifying the server connection number while saving<br/>is in progress results in an error and bit 15 turns ON.</li> <li>15 0<br/>Previously Specified Bit<br/>0 -&gt; 1 Setting Completed</li> <li>Error Bit<br/>0 -&gt; 1 Error</li> <li>NOTE</li> <li>Bit 0 and bit 15 of the [Status] address are turned OFF when bit 0 of the<br/>[Control] address is turned OFF.</li> <li>If a 32-bit device is specified, only the bottom 16 bits are used.</li> </ul> |  |  |  |
| File Size                                                                                                    | Specify the size of each movie file to be saved. The settings range is from 1 to 2048 MB. Any pictures that exceed the specified file size are automatically saved in the next file. The file name is created based on the time stamp when the save operation begins (year, month, date, hours, minutes, seconds).                                                                                                    |  |  |  |
| User set string                                                                                                    | <ul> <li>Specify the character string to be included in the folder and file names for the saved video files. You can specify up to two single-byte alphanumeric characters.</li> <li><b>NOTE</b> <ul> <li>The file name is the user-defined string (maximum two characters) + time stamp.</li> <li>(For example, if the user-defined string is "MC", the date is 2006/05/27, and the time is 15:23:46, then the file name is "MC060527_152346.SDX"</li> </ul> </li> </ul>                                                                                                    |  |  |  |
| Direct                                                                                                    | Directly input the settings.                                                                                                    |  |  |  |

| Setting  | Description                                                                                                    |  |  |  |  |
|----------|----------------------------------------------------------------------------------------------------|--|--|--|--|
| Indirect | <ul> <li>Specify the address used for saving the file and for specifying the strings as user set strings. You can change any file name on the connection device. Use a sequence of three Words from the specified address.</li> <li>+0 Control         <ul> <li>+0 Control             </li> <li>+1 User set string             </li> <li>+2 Status</li> </ul> </li> <li>Control         <ul> <li>Turn ON bit 0 to save the codes in the following address as "user set string".</li> <li>15 0             <ul> <li>String Set Bit                 0 -&gt; 1 Setting Completed</li> </ul> </li> <li>User Set String             Save the string codes. The procedure for saving text codes differs depending on the connection devices.</li> </ul></li></ul> |  |  |  |  |
| Indirect | <ul> <li>Status         Turning ON bit 0 in the [Control] address also turns ON bit 0 in the             [Status] address.Specifying user set strings while saving is in progress             results in an error and bit 15 turns ON.         15         0         15         0         Previously Specified Bit             0 -&gt; 1 Setting Completed         Image: Note of the [Status] address are turned OFF when bit 0 of the             [Control] address is turned OFF.         If a 32-bit device is specified, only the bottom 16 bits are used.     </li> </ul>                                                                                                    |  |  |  |  |
| Time out | Specify the queuing time for when the FTP server does not respond to an access request. The value can be from 10 to 120 seconds.                                                                                                    |  |  |  |  |

| Setting              | Description                                                                                                    |
|----------------------|----------------------------------------------------------------------------------------------------|
| Jetting              |                                                                                                    |
|                      | Specify the address for controlling save operations. Use a sequence of two words from the specified address.<br>+0 Control<br>+1 Status                |
| Control Word Address | <ul> <li>Control<br/>Turn ON bit 0 to start recording (start saving to FTP). Turn OFF the bit<br/>to stop recording.</li> <li></li></ul>               |
|                      | <ul> <li>Status         The FTP save and error status are saved.         <ul> <li>15                 11                 8</li></ul></li></ul>          |
| Control Word Address | 1 to 8 Reserved -                                                                                                    |
| Control Word Address | 9 FTP Connection Error The FTP server is not operating<br>normally, or the FTP server does<br>not exist.                                               |
|                      | 10         FTP Login Error         The FTP user name or password is incorrect.                                                                         |
|                      | 11Write ErrorThe logged in user does not have<br>writing privileges, or writing to the<br>FTP server has failed, or there is<br>not enough free space. |
|                      | 12 to 13 Reserved -                                                                                                    |
|                      | 14Client functions are<br>operatingSaving to FTP server was<br>initiated while movie play was in<br>progress.                                          |
|                      | 15 Reserved -                                                                                                    |
|                      | <ul><li>NOTE</li><li>If a 32-bit device is specified, only the bottom 16 bits are used.</li></ul>                                                      |

#### Timing Chart for Saving to **◆**FTP

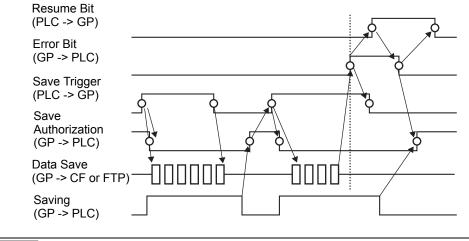

• If saving a file to the FTP server fails, the GP turns ON bit 15 of the [Status] address (save error bit) and no files can be saved.Once the FTP server resumes file saving, the GP turns ON bit 1 (resume bit) of the [Control] address. The GP turns OFF the error bit and begins saving files.

# Event Recorder

| System Settings           System Settings         # ×           Display         Display             | Display Unit<br>Series GP3000 Series<br>Model AGP-3500S<br>Orientation Landscape                              |                                                              |
|----------------------------------------------------------------------------------------------------|----------------------------------------------------------------------------------------------------|--------------------------------------------------------------|
| Display Unit<br>Logis Programs<br>Video/Movie                                                       | Video/Movie Basic Record to CF Card Record to FT Event Recorder                                               |                                                              |
| Font                                                                                                |                                                                                                    | Record                                                       |
| Peripheral Settings Peripheral List Device/PLC Printer Input Equipment Script I/O Driver FTP Server | Bit Word      Condition      B t ON      B t OFF  Bit Address  [PLC17:00000      Bit  Monitor                 | © CF Card © FTP<br>User Set String<br>© Direct<br>© Indirect |
| Modem<br>Video Module/DVI Unit                                                                      | C Always C Control Word Address<br>[FLC1]D00000<br>Record Time<br>Before 15<br>After 15<br>Seconds<br>Seconds | Record Status Address                                        |

|               |                                     | Se   | tting                                                                                                    | Description                                                         |
|---------------|-------------------------------------|------|----------------------------------------------------------------------------------------------------|---------------------------------------------------------------------|
| Record Events |                                     | ents | Specify whether to use the "event recorder" function for recording pictures before and after a specific event if the specified conditions are met. |                                                                     |
| Tri           | gge                                 | r    |                                                                                                    | Specify the operational conditions for the event recorder function. |
|               | Bit                                 |      |                                                                                                    | Control saving with the specified bit address.                      |
|               | Bit ON<br>Bit OFF<br>Bit<br>Address |      | Bit ON                                                                                                    | Start saving with the bit ON.                                       |
|               |                                     |      | Bit OFF                                                                                                    | Start saving with the bit OFF.                                      |
|               |                                     |      |                                                                                                    | Specify the control bit address for saving.                         |
| Word          |                                     |      | Control the saving operation with a value from the specified word address. NOTE • 16 bits, Unsigned, and BIN is the only format supported.         |                                                                     |
|               |                                     |      |                                                                                                    | • 16 bits, Unsigned, and BIN is the only format supported.          |

|         | Setting                 |           |                 | Description                                                                                                   |  |  |  |
|---------|-------------------------|-----------|-----------------|----------------------------------------------------------------------------------------------------|--|--|--|
|         |                         | 00        |                 | Saving starts when the value in the settings matches the value on the                                         |  |  |  |
|         |                         |           | Match           | PLC.                                                                                                    |  |  |  |
|         |                         |           |                 | • Number: Specify the value in the settings.                                                                  |  |  |  |
|         |                         |           | D. (            | Saving starts when the value in the settings differs from the value on the                                    |  |  |  |
|         |                         |           | Different       | PLC.<br>• Number: Specify the value in the settings.                                                          |  |  |  |
| Ļ       |                         | Condition |                 | Saving starts when the value in the settings falls in the range of values on                                  |  |  |  |
| Trigger | Word                    | ipuc      | Inside          | the PLC. The setup values are included.                                                                       |  |  |  |
| Tri     | <                       | ŏ         | Range           | Minimum: Set the minimum value from 0 to 65534.                                                               |  |  |  |
|         |                         |           |                 | Maximum: Set the maximum value from 1 to 65535.                                                               |  |  |  |
|         |                         |           | Out of          | Saving starts when the setting value is out of the PLC value range. The                                       |  |  |  |
|         |                         |           | Out of<br>range | <ul><li>setup values are included.</li><li>Minimum: Set the minimum value from 0 to 65534.</li></ul>          |  |  |  |
|         |                         |           | rungo           | Maximum: Set the maximum value from 1 to 65535.                                                               |  |  |  |
|         |                         | Wo        | ord Address     | Specify the Word address for controlling saving operations.                                                   |  |  |  |
| Мс      | nito                    | or        |                 | Set the monitoring conditions.                                                                                |  |  |  |
|         | Alv                     | vavs      | s On            | The monitoring event recorder is always ON, and the movie player is                                           |  |  |  |
|         | /                       | , a ye    |                 | unavailable.                                                                                                  |  |  |  |
|         |                         |           |                 | Specify the control address for monitoring operations.Use a sequence of two Words from the specified address. |  |  |  |
|         |                         |           |                 | Trigger save is available only when monitoring.                                                               |  |  |  |
|         |                         |           |                 |                                                                                                    |  |  |  |
|         |                         |           |                 | +0 Control                                                                                                    |  |  |  |
|         |                         |           |                 | +1 Monitor Status                                                                                             |  |  |  |
|         |                         |           |                 | Control                                                                                                    |  |  |  |
|         |                         |           |                 | Turn ON bit 0 to start monitoring. Turn OFF the bit to stop monitoring.                                       |  |  |  |
|         |                         |           |                 | ☞ " ◆ Event Recorder Timing Chart" (page 27-92)                                                               |  |  |  |
|         |                         |           |                 |                                                                                                    |  |  |  |
|         | Control Word<br>Address |           |                 | Monitor Start Trigger Bit                                                                                     |  |  |  |
|         |                         |           | 55              | 0 -> 1 Resume Request 1 -> 0 Stop                                                                             |  |  |  |
|         |                         |           |                 |                                                                                                    |  |  |  |
|         |                         |           |                 | • Monitor Status<br>The CF save status and error status are saved.                                            |  |  |  |
|         |                         |           |                 | 15 0                                                                                                    |  |  |  |
|         |                         |           |                 |                                                                                                    |  |  |  |
|         |                         |           |                 |                                                                                                    |  |  |  |
|         |                         |           |                 | Monitoring Bit<br>0 Stopped                                                                                   |  |  |  |
|         |                         |           |                 | Monitor Start Error Bit 1 Monitoring                                                                          |  |  |  |
|         |                         |           |                 | 0 ->1 Start Error                                                                                             |  |  |  |
|         |                         |           |                 | Continued                                                                                                    |  |  |  |

|             | Setting    | Description                                                                                                    |
|-------------|------------|----------------------------------------------------------------------------------------------------|
| Record Time |            | <ul> <li>Specify the time for the record. The value can be from 1 to 60 seconds.</li> <li>Before: Specify the recording time before the trigger.</li> <li>After: Specify the recording time after the trigger.</li> </ul>                                                                                                    |
|             |            | • The recording time is a total of the time set above.                                                                                                    |
| Save        | in         | Set where to save a movie file.                                                                                                    |
|             |            | Save the file on CF Card.                                                                                                    |
|             |            | Specify the character string to be included in the folder and file names for the saved video files. You can specify up to two single-byte alphanumeric characters.                                                                                                    |
|             | User set s | <ul> <li>NOTE</li> <li>In "\MOVIE," a folder named with the specified string is created for the saved files.</li> <li>The file name is saved using the user-defined string (two characters) + time stamp.<br/>(For example, if the user-defined string is "MC", the date is 2006/05/27, and the time is 15:23:46, then the file name is "MC060527_152346.SDX"</li> <li>When there is no string set, the folder name is "\MOVIE\NONAME" and only the time stamp (year, month, day, hour, minute, and second when the file is saved on) is used for the file name.</li> </ul> |
|             | Direct     | Specify the string by entering it here.                                                                                                    |
|             |            | Specify the string by entering it nere.<br>Specify the address used for saving the file and for specifying the strings<br>as user set strings. You can change any file name on the connection<br>device. Use a sequence of 3 Words from the specified address.                                                                                                    |
|             | Indired    | <ul> <li>Control<br/>Turn ON bit 0 to save the codes in the following address as "user set string".</li> <li>15</li> <li>String Set Bit<br/>0 -&gt; 1 Setting Completed</li> <li>User Set String<br/>Save the string codes. The procedure for saving text codes differs depending on the connection devices.</li> </ul>                                                                                                    |

|         | Setting Description |                 |          |                                                                                                    |
|---------|---------------------|-----------------|----------|----------------------------------------------------------------------------------------------------|
|         |                     |                 |          | Status                                                                                                    |
|         | CF                  | User Set String | Indirect | Turning ON bit 0 in the [Control] address also turns ON bit 0 in the<br>[Status] address. Specifying user set strings while saving to the CF<br>Card is in progress will result in an error and bit 15 will turn ON.                                                                                                    |
|         |                     |                 |          | <ul> <li>NOTE</li> <li>Bit 0 and bit 15 of the [Status] address are turned OFF when bit 0 of the [Control] address is turned OFF.</li> <li>If a 32-bit device is specified, only the bottom 16 bits are used.</li> </ul>                                                                                                    |
|         | FT                  | Ρ               |          | Save to the FTP server.                                                                                                    |
|         |                     |                 | Direct   | Select the FTP server number from 0-31.                                                                                                    |
| Save in |                     | FTP Server      | Indirect | <ul> <li>Specify the address for saving, and specify the connection number for the server on which the files will be saved. You can change the FTP server for saving files on the connection device. Use a sequence of 3 Words from the specified address.</li> <li>+0 Control <ul> <li>+0 Control</li> <li>+1 Server Connection Number</li> <li>+2 Status</li> </ul> </li> <li>Control Turn ON bit 0 to specify the numbers saved in the following address as the FTP server connection. <ul> <li>15 0</li> <li>Server Connection Number Set Bit 0 -&gt; 1 Setting Completed</li> </ul> </li> <li>Server Connection number. Store it before turning ON bit 0 of the [Control] address.</li> </ul> |

| Image: Second string second string second string second string second string second string second string second string second string second string string string string string string string string string second string second string second string second string second string string string string string string string string string string second string second string | Description         ON bit 0 in the [Control] address also turns ON bit 0 in the address. Specifying the server connection number while saving gress results in an error and bit 15 turns ON.         0                                                                                          |
|----------------------------------------------------------------------------------------------------|----------------------------------------------------------------------------------------------------|
| User set string<br>User set string<br>User set string<br>NOTE<br>• The file<br>time star<br>(For exa<br>27, and t<br>"Me<br>Direct Directly in<br>Specify th<br>as user set<br>device. Us<br>• Control                                                                                                    | <ul> <li>Previously Specified Bit<br/>0 -&gt; 1 Setting Completed</li> <li>Error Bit<br/>0 -&gt; 1 Error</li> <li>d bit 15 of the [Status] address are turned OFF when bit 0 of the<br/>l] address is turned OFF.</li> <li>bit device is specified, only the bottom 16 bits are used.</li> </ul> |
| Direct Directly in<br>Specify the<br>as user set<br>device. Us<br>• Control                                                                                                    | name is the user-defined string (maximum two characters) +                                                                                                    |
| Specify the as user set device. Us                                                                                                    | nput the settings.                                                                                                    |
| Indirect Turn ON string".                                                                                                    | e address used for saving the file and for specifying the strings<br>strings. You can change any file name on the connection<br>se a sequence of three Words from the specified address.<br>$\begin{array}{r} +0 \\ +1 \\ +2 \\ \hline \\ \\ \\ \\ \\ \\ \\ \\ \\ \\ \\ \\ \\ \\ \\ \\ \\ $      |

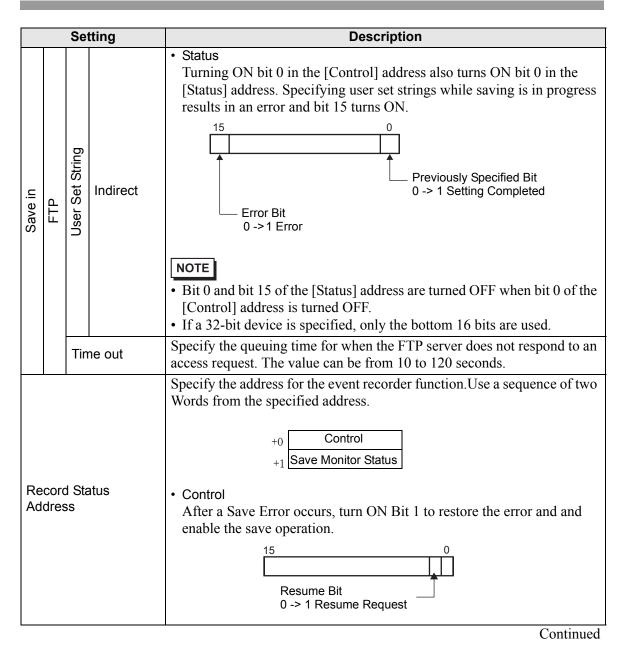

| Setting                  | Description                                                                        |                           |                                                                                                    |  |  |  |  |
|--------------------------|------------------------------------------------------------------------------------|---------------------------|----------------------------------------------------------------------------------------------------|--|--|--|--|
|                          | Save Monitor Status     The event recorder save status and error status are saved. |                           |                                                                                                    |  |  |  |  |
|                          | The error<br>(Error Cc                                                             | status indicates the fol  | llowing conditions.                                                                                                    |  |  |  |  |
|                          | 0                                                                                  | Completed<br>Successfully | -                                                                                                    |  |  |  |  |
|                          | 1 to 3                                                                             | Reserved                  | -                                                                                                    |  |  |  |  |
| Record Status<br>Address | 4                                                                                  | No CF Card                | The CF Card is not inserted in the GP, or the CF Card cover is not closed.                                                                |  |  |  |  |
|                          | 5                                                                                  | CF Write Error            | Writing to the CF Card failed or there is not enough free space.                                                                          |  |  |  |  |
|                          | 6                                                                                  | Reserved                  | -                                                                                                    |  |  |  |  |
|                          | 7                                                                                  | CF Card Error             | CF Card is invalid or unformatted, or the media inserted is not a CF Card.                                                                |  |  |  |  |
|                          | 8                                                                                  | Reserved                  | -                                                                                                    |  |  |  |  |
|                          | 9                                                                                  | FTP Connection Error      | The FTP server is not operating<br>normally, or the FTP server does<br>not exist.                                                         |  |  |  |  |
|                          | 10                                                                                 | FTP Login Error           | The FTP user name or password is incorrect.                                                                                               |  |  |  |  |
|                          | 11                                                                                 | Write Error               | The logged in user does not have<br>writing privileges, or writing to the<br>FTP server has failed, or there is<br>not enough free space. |  |  |  |  |
|                          | 12 to 15                                                                           | Reserved                  | -                                                                                                    |  |  |  |  |
|                          | NOTE<br>• If a 32-bit                                                              | device is specified, or   | nly the bottom 16 bits are used.                                                                                                    |  |  |  |  |

## Event Recorder Timing Chart

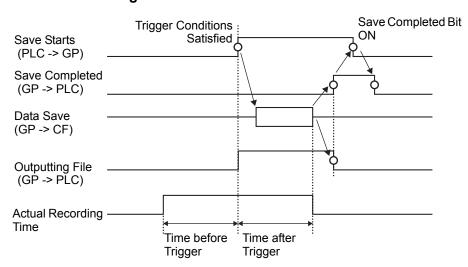

# 27.9.2 [FTP Server] Settings Guide

| System Settings 4 ×<br>Display<br>Display | Display Unit<br>Series<br>Model<br>Orientation | GP3000 Series<br>AGP-3500S<br>Landscape |       |           |           |      |  |
|-------------------------------------------|------------------------------------------------|-----------------------------------------|-------|-----------|-----------|------|--|
| <u>Display Unit</u><br>Logic Programs     | FTP Server<br><u>New</u> Edit                  | Сору                                    | Paste | Delete    |           |      |  |
| <u>Video/Movie</u><br><u>Font</u>         | Number IP Addres:                              | s Comment                               | Port  | User Name | Passwords | PASV |  |
| Peripheral Settings Peripheral List       |                                                |                                         |       |           |           |      |  |
| Device/PLC<br>Printer<br>Input Equipment  |                                                |                                         |       |           |           |      |  |
| Script<br>I/O Driver                      |                                                |                                         |       |           |           |      |  |
| ETP Server<br>Modem                       |                                                |                                         |       |           |           |      |  |
| <u>Video Module/DVI Unit</u>              |                                                |                                         |       |           |           |      |  |

| Setting | Description                                                           |
|---------|-----------------------------------------------------------------------|
| Create  | Display the [FTP Server] dialog box.                                  |
| Edit    | Edit the registered contents.                                         |
| Сору    | Copy the registered contents from the selected row.                   |
| Paste   | Paste the copied registered contents to the selected row in the list. |
| Delete  | Delete the selected row.                                              |

## ♦ FTP Server Registration

| FTP Serve  | r                     | × |
|------------|-----------------------|---|
| Number     | 0 🕂 #                 |   |
| IP Address |                       | 1 |
| Comment    |                       |   |
| Port       | 21 📑 🏢                |   |
| 🗖 PASV     |                       |   |
| User Name  |                       |   |
| Password = |                       |   |
| Password   |                       |   |
| Confirm    |                       | ] |
|            | OK ( <u>O)</u> Cancel |   |

| Setting   |          | Description                                                                                                    |
|-----------|----------|----------------------------------------------------------------------------------------------------|
| Number    |          | Specify the registry Number                                                                                                |
| IP        | Address  | Specify the IP address to register for the FTP server.                                                                     |
| Comment   |          | Type any comments. You can use up to 12 single-byte alphanumeric characters for the password.                              |
| Port      |          | Specify the FTP server port Number                                                                                         |
| PASV      |          | Specify whether to use PASV mode. This option is typically used when the connection is blocked by network security.        |
| User Name |          | Defines the login user name for the FTP server. You can use up to 16 single-byte alphanumeric characters for the password. |
| Password  | Password | Defines the password for the FTP server. You can use up to 16 single-<br>byte alphanumeric characters for the password.    |
| Pase      | Confirm  | Re-enter the password for confirmation.                                                                                    |

# 27.9.3 Common [Movie] Settings Guide

| Movie File<br>Play List |          | Change Attributes | ······································ |  |
|-------------------------|----------|-------------------|----------------------------------------|--|
|                         | Location | File Name         | Comment                                |  |
|                         |          |                   |                                        |  |
|                         |          |                   |                                        |  |
|                         |          |                   |                                        |  |
|                         |          |                   |                                        |  |
|                         |          |                   |                                        |  |
|                         |          |                   |                                        |  |
|                         |          |                   |                                        |  |
|                         |          |                   |                                        |  |

|            | Setting          | Description                                                                                    |
|------------|------------------|------------------------------------------------------------------------------------------------|
| Movie File |                  | Display a list of movie files saved in the MOVIE folder in the specified "Destination Folder". |
|            | Delete           | Delete the selected file from the list.                                                        |
|            | Change Attribute | Change the file name or file comment selected from the list.                                   |
| Pla        | iy List          | Display the existing playlist files.                                                           |
|            | Create           | Create a new playlist file.                                                                    |
|            | Delete           | Delete the selected playlist file from the list.                                               |
|            | Change Attribute | Change the file name of a playlist file selected from the list.                                |

| Setting    |                                                                   | Description                                                                                                    |
|------------|-------------------------------------------------------------------|----------------------------------------------------------------------------------------------------|
| File Name) |                                                                   | Display the contents of the created playlist file.                                                                                                    |
| Add        |                                                                   | Specify a movie file or folder to add to the playlist.<br>When the folder is specified, movie files within the folder are played in<br>the order in which the files were created on the CF card or the FTP<br>server. |
|            | Play CF<br>File                                                   | Add the file saved in the MOVIE folder in CF to the playlist. When entering "\MC" into "File Name", "\MOVIE" and "\" are combined and become "\MOVIE\MC\".                                                            |
|            | Play<br>Contents<br>of CF<br>Folder                               | Add the folder saved in the MOVIE folder in CF to the playlist. When entering "\MC" in the "File Name", "\MOVIE" is combined and it becomes "\MOVIE\MC\".                                                             |
| Tvpe       | Play FTP<br>File                                                  | Adds a file on the FTP server to the playlist.<br>Select the registry Number of FTP server where the file is saved, and<br>input the file name.                                                                       |
|            | Play<br>Contents<br>of FTP<br>Folder                              | Adds a folder on the FTP server to the playlist.<br>Select the registry Number of the FTP server where the folder is saved,<br>and input the folder name.                                                             |
|            | Video                                                             | Add real-time images to the playlist.                                                                                                    |
| Settings   | File Name/<br>Folder<br>Name                                      | Input a file name or folder name.                                                                                                    |
| Edit       | Edit Edit the settings for a file or folder selected on the list. |                                                                                                    |
| Сору       |                                                                   | Copy a file or folder selected from the list.                                                                                                    |
| Paste      | 9                                                                 | Paste the copied file or folder to the list.                                                                                                    |
| Delet      | e                                                                 | Delete the selected row from the list.                                                                                                    |

## 27.9.4 [Movie Player] Settings Guide

This is a component used for playing movies.Use it for displaying images from video cameras and for playing movie files. You can place only one player on a screen.

| 🔏 Movie Player                    |                                                                                                    | × |
|-----------------------------------|----------------------------------------------------------------------------------------------------|---|
| Parts ID<br>MV_0000 **<br>Comment | Basic Operation Switch >>Extended<br>Playback Method Display Size<br>Repeat © Standard<br>Automatic 1/4<br>© 1/16 |   |
|                                   | Play List C File C CF C FTP Add Edit Copy Paste Delete No Type Settings                                           |   |
| Help (H)                          | OK ( <u>0</u> ) Cancel                                                                                            |   |

| Setting | Description                                                                                                    |
|---------|----------------------------------------------------------------------------------------------------|
| Part ID | Placed parts are assigned an ID number.<br>Part ID of Movie Player: MV_**** (four digit number)<br>The letter portion is fixed. You can change the number portion within the<br>range of 0000-9999. |
| Comment | The comment for each Part can be up to 20 characters.                                                                                                    |

# Basic Settings/Basic

| Movie Player           | Basic Opration Switch                                                                                       | ×          |
|------------------------|----------------------------------------------------------------------------------------------------|------------|
| MV_0000 📑 🔍<br>Comment | Playback Method       Display Size         Repeat       © Standard         Automatic       1/4         1/16 | >>Extended |
|                        | ● File C CF C FTP                                                                                           |            |
|                        | Add Edit Copy Paste Delete                                                                                  |            |
|                        | No Type Settings                                                                                            |            |
| Help ( <u>H</u> )      | OK ( <u>0</u> )                                                                                             | Cancel     |

|     | Setting      | Description                                                                                                    |
|-----|--------------|----------------------------------------------------------------------------------------------------|
| Pla | yback Method | Select the play method.                                                                                                |
|     | Loop         | Repeat the movie. Repeatedly plays movies in the order in the playlist until stopped.                                  |
|     | Automatic    | Play a movie immediately after the screen is switched to a screen with a movie player.                                 |
| Dis | splay size   | Select the image display size. Once selected, the actual display size depends on the type of image input signal.       |
|     | Standard     | <ul> <li>For NTSC: 640 x 480 pixels</li> <li>For PAL: 768 x 576 pixels</li> <li>For SECAM: 768 x 576 pixels</li> </ul> |
|     | 1/4          | <ul> <li>For NTSC: 320 x 240 pixels</li> <li>For PAL: 384 x 288 pixels</li> <li>For SECAM: 384 x 288 pixels</li> </ul> |
|     | 1/16         | <ul> <li>For NTSC: 160 x 120 pixels</li> <li>For PAL: 192 x 144 pixels</li> <li>For SECAM: 192 x 144 pixels</li> </ul> |

| Set       | tting                                | Description                                                                                                    |
|-----------|--------------------------------------|----------------------------------------------------------------------------------------------------|
| Play List |                                      | Specify the movie file to be played.                                                                                                    |
| File      |                                      | Specify a file and folder to play directly from the movie player.                                                                                                    |
| Ad        | d                                    | Specify a movie file (or folder) to add to the list.<br>When the folder is specified, movie files within the folder are played in<br>the order in which the files were created on the CF card or the FTP server.<br>Image: Comparison of the problem of the problem of the p |
|           | Play CF<br>File                      | Add the files saved in the MOVIE folder in the CF card to the playlist.<br>When entering "\MC" into "File Name", "\MOVIE" and "\" are combined<br>and become "\MOVIE\MC\".                                                                                                    |
|           | Play<br>Contents<br>of CF<br>Folder  | When "\MC" is entered at [Folder Name], "\MOVIE" is added o display "\MOVIE\MC". When entering "/MC" in the "File Name", "/MOVIE" is combined and it becomes "/MOVIE/MC/".                                                                                                    |
| Type      | Play FTP<br>File                     | Add a file saved on FTP server.<br>Select the registry Number of FTP server where the file is saved, and<br>input the file name.                                                                                                    |
|           | Play<br>Contents<br>of FTP<br>Folder | Add a folder saved on the FTP server.<br>Select the registry Number of the FTP server where the folder is saved,<br>and input the folder name.                                                                                                    |
|           | Video                                | Add real-time images to the playlist.                                                                                                    |
| Settings  | File Name/<br>Folder<br>Name         | Input a file name or folder name.                                                                                                    |
| CF        |                                      | Specify the playlist file (.txt) created in [Movie] in the common settings.<br>The file is saved in the MOVIE folder on the CF Card.                                                                                                    |
| FTP       |                                      | Specify the playlist file on the FTP server.                                                                                                    |
| FT        | P Server                             | Select the FTP server registry Number                                                                                                    |
| Lis       | t File Name                          | Input the file name of the playlist on the specified FTP server. Use the FTP server route for input. (For example, "***/***.txt")                                                                                                    |
| Tin       | ne out                               | Set the wait time for when the FTP server does not respond to an access request.                                                                                                    |

# Basic Settings/Extended

| Movie Player Parts ID MV_0000 | Basic Operation Switch                                                                                                 |
|-------------------------------|----------------------------------------------------------------------------------------------------|
| Comment                       | Playback Method<br>Repeat<br>Automatic<br>Play Control Word Address<br>Play List Order<br>Dr Error<br>© Stop<br>© Next |
|                               | Play List<br>© File C CF C FTP                                                                                         |
|                               | Add Edit Copy Paste Delete                                                                                             |
|                               | No Type Settings                                                                                                    |
|                               |                                                                                                    |
| Help ( <u>H</u> )             | OK ( <u>D</u> ) Cancel                                                                                                 |

| Setting                      | Description                                                                                                    |
|------------------------------|----------------------------------------------------------------------------------------------------|
|                              | Control the player from the connection device. Use a sequence of 5<br>Words from the specified address.                                                                                     |
|                              | Play Control Word Address                                                                                                    |
|                              | +0 Control                                                                                                    |
| Disc. Os stas DM sud         | +1 Play Mode                                                                                                    |
| Play Control Word<br>Address | +2 Index Number                                                                                                    |
| Audress                      | +3 Option                                                                                                    |
|                              | +4 Status                                                                                                    |
|                              | Refer to the following for how to operate.<br><sup>C</sup> " ◆ Operation Procedure for Play Control Address" (page 27-105)<br><sup>C</sup> " ◆ Timing Chart for Play Control" (page 27-105) |

| Setting Description |                              |                                                                                                    |  |  |  |
|---------------------|------------------------------|----------------------------------------------------------------------------------------------------|--|--|--|
|                     |                              | Control                                                                                                    |  |  |  |
|                     | Play Control Word<br>Address | Video Display Bit<br>0 Normal State<br>1 Video<br>Play Notification Bit<br>When the forced bit<br>is 1, reverse the<br>bit to start the<br>movie player<br>The upper bits are prioritized in each bit.<br><sup>2</sup> When the video display bit is enabled, the selected camera picture                                                                                                    |  |  |  |
| thod                |                              | <ul> <li>When the video display of its enabled, the selected camera picture takes over the screen from the currently playing movie. The movie continues to play unseen with the sound off. When the video display bit is disabled, the sound returns and the movie in progress is visible on the screen.</li> <li><sup>2</sup> When the forced play bit is turned on, it plays the movie with the defined index. Also, when the forced play bit is on, and the play notification bit is toggled, it plays the movie with the defined index.</li> <li>Play Mode The number to specify is as follows.</li> </ul> |  |  |  |
| Playback Method     |                              | 0 Stop 5 Slow Motion                                                                                                    |  |  |  |
| yba                 |                              | 1 Play 6 Forward 1 Frame                                                                                                    |  |  |  |
| Pla                 |                              | 2 Pause 7 Back 1 Frame                                                                                                    |  |  |  |
|                     |                              | 3 Fast Forward 8 Specify Index                                                                                                    |  |  |  |
|                     |                              | 4 Rewind 9 Reserved for this and above (Stop)                                                                                                    |  |  |  |
|                     |                              | <ul> <li>Index Number<br/>Specifies the index number of the file to play. The number is used only<br/>when the [Play Mode] is set to 8 and either the command send bit in<br/>[Control] is ON or the forced play bit is ON. In cases other than the<br/>above, it is invalid.</li> <li>Option<br/>Slow motion and 1-frame forward operations are available.</li> </ul>                                                                                                    |  |  |  |
|                     |                              | Slow Motion/Forward 1 Frame                                                                                                    |  |  |  |
|                     |                              |                                                                                                    |  |  |  |
|                     |                              | Step Forward 00 1/2<br>Settings Bit 01 1/4<br>0 Single frame 10 1/8<br>1 Multiple frames 11 1/2                                                                                                    |  |  |  |
| [                   |                              | Continued                                                                                                    |  |  |  |

| Setting Description |                              |                                                                                                    |  |  |
|---------------------|------------------------------|----------------------------------------------------------------------------------------------------|--|--|
| Setting             |                              | Description                                                                                                    |  |  |
|                     | Play Control Word<br>Address | Status                                                                                                    |  |  |
|                     |                              | (Error Code)                                                                                                    |  |  |
|                     |                              | 0 Completed Successfully                                                                                                    |  |  |
|                     |                              | 1 The specified value for the play method is not within the setting range                                                                                                    |  |  |
| p                   |                              | 2 Executing an instruction from the switch                                                                                                    |  |  |
| ethc                |                              | 3 Saving a movie                                                                                                    |  |  |
| Ň                   |                              | 4 to 15 Reserved                                                                                                    |  |  |
| Playback Method     | Reserved<br>On Error         | <ul> <li>Play List Order</li> <li>When the player reaches the end of the playlist, files will play as follows, depending on whether [Loop] is selected.</li> <li>[Repeat] selected: Plays movies from the top of the list.</li> <li>[Repeat] not selected: Stops playing movies.</li> <li>Specifies how to handle the following types of errors when a movie file cannot play.</li> <li>The CF Card is not inserted when CF play is selected</li> <li>Unable to connect to FTP server when FTP play is selected</li> </ul> |  |  |
|                     |                              | <ul> <li>No file is found for CF play and FTP play</li> <li>Cannot open the file for CF play and FTP play</li> <li>The specified file is not in a format compatible for CF play or FTP play</li> </ul>                                                                                                    |  |  |
|                     | Stop                         | Stops the operation if the movie cannot be played.                                                                                                    |  |  |
|                     | Next                         | If a movie cannot be played, plays the next movie file. In this case, no error status is stored in [Status Word Address 1].                                                                                                    |  |  |
| Status Word         |                              | If you want to check the error information, play size, or information on<br>the play position, specify a Word Address for storing the information.<br>Use four Words from the specified address.<br>For a 32-bit device, use the lower 16 bits only.<br>Status Word Address 1                                                                                                    |  |  |
| Ad                  | dress 1                      | +0Error Status+1Play Size+2Play Position X+3Play Position Y                                                                                                    |  |  |

| Setting     |                                                                                                    | Descri                               | ption                                               |  |
|-------------|----------------------------------------------------------------------------------------------------|--------------------------------------|-----------------------------------------------------|--|
|             | Error Status                                                                                                    |                                      | -                                                   |  |
|             | Error Bit<br>0 No error _<br>1 Error<br>The error bit                                                                                                    | Error detail<br>is ON when an attemp | 0<br>bit<br>bit to play a movie failed (for         |  |
|             | example, because a file does not exist or a connection cannot be<br>established to the FTP server), or when a status error occurs in Movie<br>Player (for example, a because file is corrupted during play). |                                      |                                                     |  |
|             | State of the error detail bit                                                                                                    | Error Name                           | Description                                         |  |
|             | 0                                                                                                    | Completed<br>Successfully            | Operating normally.                                 |  |
|             | 1 to 3, 6, 8,<br>12 to 15,<br>17 to 127                                                                                                    | Reserved                             | These are reserved numbers and are not specified.   |  |
|             | 4                                                                                                    | No CF Card                           | The CF Card is not inserted.<br>The hatch is open.  |  |
|             | 5                                                                                                    | CF Read Error                        | An attempt to read from the CF Card failed.         |  |
| Status Word | 7                                                                                                    | CF Card Error                        | The CF Card is defective.<br>This is not a CF Card. |  |
| Address 1   | 9                                                                                                    | FTP server connection error          | The FTP server cannot be accessed.                  |  |
|             | 10                                                                                                    | FTP Login Error                      | An attempt to log in to the FTP server has failed.  |  |
|             | 11                                                                                                    | Write error                          | An attempt to write data to the FTP server failed.  |  |
|             | 16                                                                                                    | The file is corrupt.                 | The specified file is not in SDX format.            |  |
|             | Display size     The current d                                                                                                    | lisplay size is stored.              |                                                     |  |
|             | 0Normal mode<br>11/4 mode<br>21/16 mode<br>3Reserved for this and above (normal type)                                                                                                    |                                      |                                                     |  |
|             | • Play X/Y Coordinates<br>The following table lists the coordinate ranges in which the movie<br>plays according to the display size and the image input signal settings.                                     |                                      |                                                     |  |
|             | Display size                                                                                                    |                                      | out Signal Settings                                 |  |
|             | Standard                                                                                                    | NTSC<br>(0,0) to (639,479)           | PAL/SECAM<br>(0,0) to (767,575)                     |  |
|             | 1/4                                                                                                    | (0,0) to (319,239)                   | (0,0) to (383,287)                                  |  |
|             | 1/16                                                                                                    | (0,0) to (159,119)                   | (0,0) to (191,143)                                  |  |

# Operation Procedure for Play Control Address

#### Normal Play

- 1 In the [Index Number] address, store the index number of the movie file you want to play.
- **2** In the [Play Mode] address store the value 8, and in the [Control] address turn on the command send bit (bit 0). The index number is set. (The movie being played will be stopped.)
- **3** Turns back the command send bit to off.
- **4** In the [Play Mode] address store the value 1, and turn on the command send bit. This will play the movie with the defined index number.

#### Play in Forced Play Mode

Regardless of the current movie play status, forcibly plays the movie with the specified index number.

- 1 In the [Index Number] address, store the index number of the movie file you want to play.
- **2** In the [Control] address, turn ON the forced play bit (bit 8). Play will begin.

#### NOTE

- While the forced play bit is on, the command send bit will not turn on.
  - If the play notification bit (bit 9) is toggled while the forced play bit is on, plays the movie with the current index number.
  - In forced play mode, to stop the movie from playing you need to turn off the forced play bit.

If neither [Loop] nor [Play List Order] is selected, movie playback stops at the end of the movie.

If [Loop] is cleared and [Play List Order] is selected, movie playback stops at the end of the movie playlist.

#### Timing Chart for Play Control

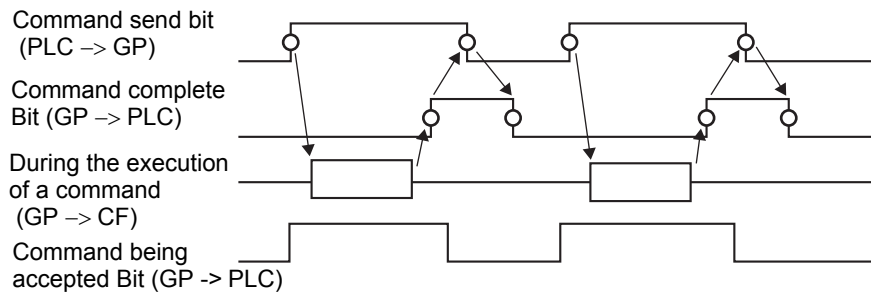

# Operation

| 💰 Movie Player      |                        | х |
|---------------------|------------------------|---|
| Parts ID<br>MV_0000 | Basic Operation witch  |   |
| Help ( <u>H</u> )   | OK ( <u>D</u> ) Cancel |   |

| Setting              | Description                                                                                                    |  |
|----------------------|----------------------------------------------------------------------------------------------------|--|
| Zoom<br>Address      | Zoom display settings<br>Specify whether to use zoom display or not.                                                                                                    |  |
| Zoom Word<br>Address | Specify an address for zoom operations. Use a sequence of 3 Words from the specified address.         For a 32-bit device, use only the bottom 16 bits.         +0       Control         +1       Zoom specifications         +2       Status         Display the error state, etc.         Image: The second state of the second state of the second state of |  |

| Setting       Description         • Zoom specifications       Specify the zoom by storing one of the following values:         0 Normal       1 1/4         2 1/16       3 to 0xFFFE Reserved (does not change)         0xFFFF Normal (return to settings on the main screent)       • Status         15       11       8       0         E       Zoom Word       0 -> 1 Command       0 Stopped | d<br>accepted                                                                                                    |  |  |  |
|----------------------------------------------------------------------------------------------------|----------------------------------------------------------------------------------------------------|--|--|--|
| E     Zoom Word     0 -> 1 Command       O     Address                                                                                                    |                                                                                                    |  |  |  |
| State of the error detail bit     Error Name     Description       0     Completed Successfully     Operating normally.                                                                                                    | 1                                                                                                    |  |  |  |
| 1     The zoom specification is invalid.     The specified value is out acceptable range.                                                                                                    | t of the                                                                                                    |  |  |  |
| 2 Executing an instruction<br>from the switch Processing a switch instru-<br>on the screen. The request<br>processed.                                                                                                    |                                                                                                    |  |  |  |
| 3 to 15 Reserved These are reserved numbrinot specified.                                                                                                    | bers and are                                                                                                    |  |  |  |
| Image: Screen Display When Zoom is Specified" (page 27-109)                                                                                                    |                                                                                                    |  |  |  |
| Move Settings for moving the screen position.                                                                                                    |                                                                                                    |  |  |  |
| Address If a movie to be played does not fit completely on the screen whether to move the movie play coordinates.                                                                                                    | If a movie to be played does not fit completely on the screen, specify whether to move the movie play coordinates. |  |  |  |
| Move Word       Words from the specified address.         For a 32-bit device, use only the bottom 16 bits.         +0         +1         Status                                                                                                    | For a 32-bit device, use only the bottom 16 bits.<br>+0 Control<br>+1 Status                                       |  |  |  |
| <sup>G</sup> " ♦ Timing Chart for Move Operation of Movie Player" (page 2                                                                                                    | 27-111)<br>Continued                                                                                               |  |  |  |

| Setting |                                 | Description                                                                                                    |                                                                                                    |                                                                                                    |  |
|---------|---------------------------------|----------------------------------------------------------------------------------------------------|----------------------------------------------------------------------------------------------------|----------------------------------------------------------------------------------------------------|--|
| Move    | Setting<br>Move Word<br>Address | 0 -> 1, the<br>moves up<br>The bit priori<br>When each a<br>the following<br>If a movie ca<br>Direction<br>Landscape<br>direction<br>• Status | bit<br>e bit changes<br>e movie<br>D. Move down b<br>When the bit<br>the movie mo<br>ity is higher for the up<br>llocated bit is turned<br>g dots.<br>unnot be moved, an er<br>When playing a movi<br>2 dot unit<br>Normal size<br>2 dot unit | Move right bit<br>When the bit changes<br>$0 \rightarrow 1$ , the movie<br>moves to the right.<br>Move left bit<br>When the bit changes<br>$0 \rightarrow 1$ , the movie<br>moves to the left.<br>ovies down.<br>poper bits and lower for the lower bits.<br>ON, the movie moves according to<br>ror is returned to the status address.<br>e When playing a<br>video<br>2 dot unit<br>1 dot unit<br>0<br>Command<br>Bit being accepted<br>0 Stopped<br>1 Other the status address |  |
|         |                                 |                                                                                                    | Error Name                                                                                                    | Description                                                                                                    |  |
|         |                                 | 1 T                                                                                                    | Successfully<br>The movie is at the<br>screen edge.                                                                                                    | The movie cannot be moved because it is at the edge of the screen.                                                                                                    |  |
|         |                                 | 2 E                                                                                                    | Executing an instruction rom the switch                                                                                                    | Processing a switch instruction set up<br>on the screen. The request cannot be<br>processed.                                                                                                    |  |
|         |                                 | 3 to 15                                                                                                    | Reserved                                                                                                    | These are reserved numbers and are not specified.                                                                                                    |  |

### ♦ Timing Chart for Zoom Operation of the Movie Player

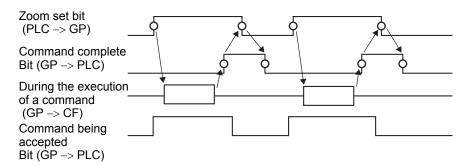

#### Screen Display When Zoom is Specified

• When the Display Size is [1/4] and Screen Size is 1/4 of the movie image

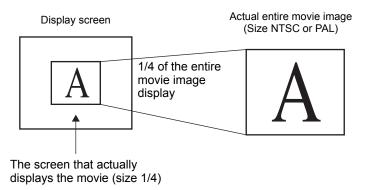

• When the display size is [Normal] and the screen size is 1/4 of the movie image

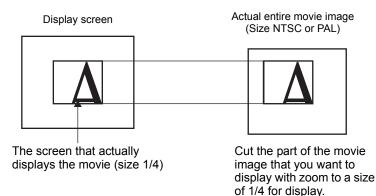

• When the display size is [1/16] and the screen size is 1/16 of the movie image

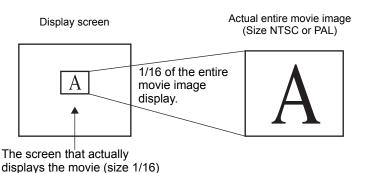

• When the display size is [1/4] and the screen size is 1/16 of the movie image

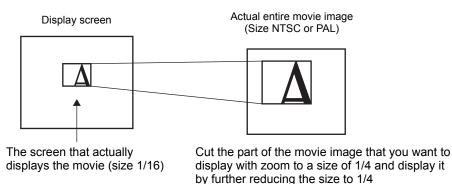

• When the display size is [Normal] and the screen size is 1/16 of the movie image

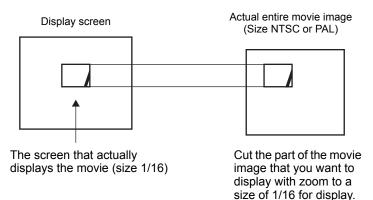

• If a movie image is zoomed and the size is smaller than the display size, the display size automatically changes to the movie image size.

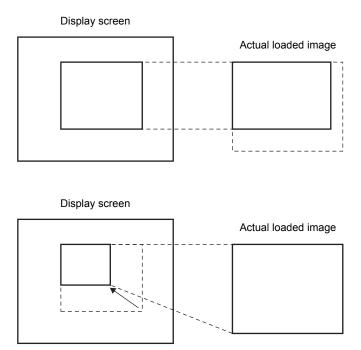

### ◆ Timing Chart for Move Operation of Movie Player

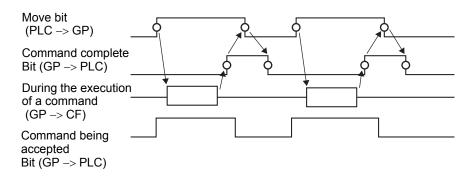

## Switch

| 💰 Movie Player                                        |                                                                                                    | ×                                                                                                    |
|-------------------------------------------------------|----------------------------------------------------------------------------------------------------|----------------------------------------------------------------------------------------------------|
| Parts ID<br>MV_0000<br>Comment<br>ABC<br>Select Shape | Basic       Operation       Switch         Switch Layout       Image: Comparison of the system       Switch         Image: Play       Stop       Image: Comparison of the system         Image: Play       Image: Comparison of the system       Switch         Image: Play       Image: Comparison of the system       Switch         Image: Play       Image: Comparison of the system       Switch         Image: Play       Image: Comparison of the system       Switch         Image: Play       Play       Switch         Image: Play       Play       Play         Image: Play       Play       Play         Image: Play       Play       Play         Image: Play       Play       Play         Image: Play       Stop       Play         Image: Play       Play       Play         Image: Play       Play       Play         Image: Play       Play       Play         Image: Play       Play       Play         Image: Play       Play       Play         Image: Play       Play       Play         Image: Play       Play       Play         Image: Play       Play       Play         Image: Play       Play | h<br>Configure Switch<br>Video V<br>Details<br>Video DN/DFF<br>Switch Label<br>Font Type Standard Font V<br>Label<br>Display<br>Language ASCII<br>Text Color 7 V<br>Switch Color<br>Border Color 7 V<br>Bink None V<br>Display Color 2 V<br>Bink None V<br>Pattern None V |
| Help ( <u>H</u> )                                     |                                                                                                    | OK ( <u>D</u> ) Cancel                                                                                                    |

| Setting      | Description                                                        |
|--------------|--------------------------------------------------------------------|
|              | Open the Select Shape dialog box to choose the Part shape.         |
| Select Shape | NOTE                                                               |
|              | • Depending on the shape, you may not be able to change the color. |

| Setting       | Description                                                                                                    |  |  |  |
|---------------|----------------------------------------------------------------------------------------------------|--|--|--|
| Switch Layout | <ul> <li>Select the operation switch to be attached to Movie Player.</li> <li>Play<br/>Starts play.</li> <li>Stop<br/>Stops playback. The movie file will play from the beginning when<br/>played again. It cannot be played from the point where it was stopped.</li> <li>Pause<br/>Pauses play.</li> <li>Fast Forward<br/>Plays a movie in fast forward. This switch operates even in the stop<br/>state.</li> <li>Rewind<br/>Plays a movie while rewinding. This switch does not operate in the<br/>stopped state.</li> <li>Slow Motion<br/>Plays a movie in slow motion. This switch operates even in the stop<br/>state.</li> <li>Forward 1 Frame<br/>Forwards a movie frame by frame. This switch can be used only in the<br/>pause state.</li> <li>Back 1 Frame<br/>Reverses a movie frame by frame. This switch can be used only in the<br/>pause state.</li> <li>Change Movie<br/>Stop the movie being played and play another movie. To specify a<br/>movie to be played, select "Next", "Previous" or "Specify Range".</li> <li>Zoom<br/>Enlarges/reduces the movie display.</li> <li>Move<br/>Moves the movie display position.</li> <li>Video<br/>Switch the video camera picture being displayed.</li> </ul> |  |  |  |
| Select Switch | From among the switches on the screen, select a switch for specifying the details and labels.                                                                                                    |  |  |  |
| Speed         | This item is displayed only when [Slow Motion] is selected in<br>[Configure Switch]. Select the speed for slow motion from [1/2], [1/4] or<br>[1/8].<br>Configure Switch<br>Speed<br>© 1/2<br>© 1/4<br>© 1/8                                                                                                    |  |  |  |

| Setting                                                                                                    | Description                                                                                                    |  |  |  |  |
|----------------------------------------------------------------------------------------------------|----------------------------------------------------------------------------------------------------|--|--|--|--|
| Step Forward Settings                                                                                                    | This item is displayed only when [Forward 1 Frame] is selected in<br>[Configure Switch]. Select the frame width.<br>Multiple Frames: Forward a movie by "I" frames.<br>Single Frame: Forward a movie by one frame.<br>Configure Switch<br>Forward 1 Frame<br>Step Forward Settings<br>© Multiple frames |  |  |  |  |
| Forward                                                                                                    | C Single frame<br>Forward This item is displayed only when [Forward 1 Frame] is selected in<br>[Configure Switch]. While pressing the switch, specify whether to                                                                                                    |  |  |  |  |
|                                                                                                    | continuously forward a movie frame by frame.                                                                                                    |  |  |  |  |
| Backward                                                                                                    | This item is displayed only when [Back 1 Frame] is selected in<br>[Configure Switch]. While pressing the switch, specify whether to<br>continuously reverse a movie frame by frame.                                                                                                    |  |  |  |  |
| Detail Action                                                                                                    | This item is displayed only when [Change Movie] is selected in<br>[Configure Switch]. Select the operation for switching movies.<br>Next<br>Previous<br>Play List                                                                                                    |  |  |  |  |
| Loop                                                                                                    | This item is displayed only when [Change Movie] is selected in<br>[Configure Switch], and [Next] or [Previous] is selected in [Details].<br>Specify whether to perform a loop operation.                                                                                                    |  |  |  |  |
| Index Number This item is displayed only when [Change Movie] is selected in [Configure Switch], and [Play List] is specified in [Details]. Specified Number of the movie file to be played. The setting range is f to 99. |                                                                                                    |  |  |  |  |
| Action Mode                                                                                                    | This item is displayed only when [Zoom] is selected in [Configure<br>Switch]. Select how to specify the display size from either [Direct] or<br>[Indirect].                                                                                                    |  |  |  |  |

|               | Setting  | Description                                                                                                    |  |  |  |
|---------------|----------|----------------------------------------------------------------------------------------------------|--|--|--|
|               | Direct   | Select the display size from [Standard], [1/4], [1/16], or [Zoom].<br>For [Zoom], every time the switch is pressed, the movie is zoomed in the<br>following steps.<br>Standard $\rightarrow 1/4 \rightarrow 1/16 \rightarrow 1/4 \rightarrow$ Standard<br>Configure Switch<br>Zoom<br>Configure Switch<br>Zoom<br>Configure Switch<br>Configure Switch<br>Configure Swi |  |  |  |
| Mode          |          | <ul> <li>NOTE</li> <li>When [Loop] is specified, the order is Standard -&gt; 1/4 -&gt; 1/16 -&gt; Standard -&gt; 1/4.</li> <li>Specify the address for storing the display size to indirectly zoom the movie.</li> <li>The following lists the values to be stored.</li> </ul>                                                                                                    |  |  |  |
|               | Indirect | 0 Standard<br>11/4<br>21/16<br>3 to 0xFFFE Reserved (does not change)<br>00xFFFF Returns to the original screen size.<br>If a value other than the above is stored, the movie will not zoom.<br>Configure Switch<br>Zoom<br>Action Mode<br>Word Address<br>C Direct<br>Word Address                                                                                                    |  |  |  |
|               |          | <ul> <li>NOTE</li> <li>• For a 32-bit device, only the bottom 16 bits are used.</li> <li>This item is displayed only when [Move] is selected in [Configure</li> </ul>                                                                                                    |  |  |  |
| Detail Action |          | Switch].                                                                                                    |  |  |  |

| Setting       |                  | Description                                                                                                    |                           |                       |  |  |  |
|---------------|------------------|----------------------------------------------------------------------------------------------------|---------------------------|-----------------------|--|--|--|
|               |                  | Select the direction to move the movie from [Up], [Down], [Left], or [Right]. The following describes the range in which a movie can be moved at one time.                                                                                                    |                           |                       |  |  |  |
| L             |                  | When playi                                                                                                    | ng a movie                | When displaying video |  |  |  |
| Detail Action | Direction        | Landscape 2 dot<br>direction                                                                                                    | -                         | 2 dot unit            |  |  |  |
| Deta          |                  | Portrait Normal size:<br>direction 1/4, 1/16 size:                                                                                                    | 2 dot units<br>1 dot unit | 1 dot unit            |  |  |  |
|               | Continuous       | While pressing the switch, specify whether to continuously move a movie.                                                                                                    |                           |                       |  |  |  |
| Switch Label  | Font Type        | <ul> <li>Select the font type for the label that displays on the switch.</li> <li>Standard Font <ul> <li>Standard Font</li> <li>The vertical and horizontal dimensions of a character can be specified</li> <li>in bitmap font. When a character is enlarged or reduced, the outline of</li> <li>the character may appear grainy or smudged.</li> </ul> </li> <li>Stroke Font <ul> <li>This is an outline font where the ratio of the character height/width is</li> <li>fixed. Even when a character is enlarged or reduced, the outline clearly</li> <li>displays. However, due to the large required capacity, this font may put a burden on the GP.</li> </ul> </li> </ul> |                           |                       |  |  |  |
|               | Display Language | Select the display language for the label displayed on the switch from<br>among [ASCII], [Japanese], [Chinese (Traditional)], [Chinese<br>(Simplified)], [Korean], [Cyrillic Alphabet], or [Thai].                                                                                                    |                           |                       |  |  |  |
|               | Text Color       | Select a color for the label text.                                                                                                    |                           |                       |  |  |  |
|               | Label            | Enter the text to display on the switch.                                                                                                    |                           |                       |  |  |  |
|               | Border Color     | If it exists, select a color for the Part Shape border.                                                                                                    |                           |                       |  |  |  |
|               | Display Color    | Select the Switch color.                                                                                                    |                           |                       |  |  |  |
| _             | Pattern          | Select from the 8 patterns or choose [No Pattern].                                                                                                    |                           |                       |  |  |  |
| Switch color  | Blink            | <ul> <li>Select the Part blink and blink speed. You can choose different blink settings for the [Border Color] and [Display Color].</li> <li>NOTE</li> <li>There are cases where you can and cannot set Blink depending on the Display Unit and System Settings' [Color Settings].</li> <li>* "8.5.1 Setting Colors = List of Compatible Colors" (page 8-36)</li> </ul>                                                                                                    |                           |                       |  |  |  |

| NOTE | <ul> <li>Depending on the shape, you may not be able to change the color.</li> <li>When you select a switch and press the [F2] key, you can directly edit the</li> </ul> |
|------|----------------------------------------------------------------------------------------------------|
|      | text on the label.                                                                                                    |

# 27.9.5 Common Settings [Image Unit Window] Settings Guide

| <i>ő</i> Image Input Mod | ule Window Settings                                                                                                    |              | x                                    |
|--------------------------|----------------------------------------------------------------------------------------------------|--------------|--------------------------------------|
| Comment                  | Display Snapshot Custom                                                                                                    |              |                                      |
|                          | Video Layout                                                                                                    | Channel0 💌 🤄 | isplay Size<br>Normal<br>174<br>1/16 |
|                          | Transparency         Make transparent selected         Make transparent all other of         7         7         7         7         7 |              | nd Touch                             |
| Help ( <u>H</u> )        |                                                                                                    |              | <u>)</u> Cancel                      |

| Setting | Description                                           |  |  |
|---------|-------------------------------------------------------|--|--|
| Comment | The comment for each Part can be up to 20 characters. |  |  |

| NOTE | • When selecting [DVI Unit] in the [Image Unit Settings] from the [System |
|------|---------------------------------------------------------------------------|
|      | Settings] window, a portion of items in [Image Unit Window] cannot be     |
|      | set.For more details, please refer to the following.                      |
|      | "27.10.3 Restrictions on DVI Unit Features" (page 27-155)                 |

### Display

| Comment           | Display Stapshot Custom                                                                                     |                                  | ×                                     |
|-------------------|----------------------------------------------------------------------------------------------------|----------------------------------|---------------------------------------|
|                   | Video Layout                                                                                                | Display Settings Channel Channel | Display Size<br>Normal<br>1/4<br>1/16 |
|                   | Transparency Make transparent selected o Make transparent all other c T T T T T T T T T T T T T T T T T T T | Transparent                      | •                                     |
| Help ( <u>H</u> ) |                                                                                                    |                                  | DK ( <u>D)</u> Cancel                 |

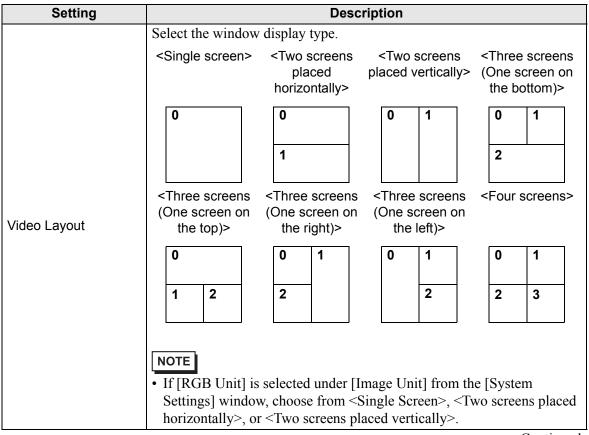

| Setting                                                                                                    |                                         |           |                 | Description                                                                                                    |                      |                          |                  |                                |                  |                  |
|----------------------------------------------------------------------------------------------------|-----------------------------------------|-----------|-----------------|----------------------------------------------------------------------------------------------------|----------------------|--------------------------|------------------|--------------------------------|------------------|------------------|
| Spacing                                                                                                    |                                         |           |                 | <ul> <li>Specify this setting when two or more screens are displayed simultaneously.</li> <li>Horizontal: Specify the number of pixels between windows side by side.</li> <li>Vertical: Specify the number of pixels between windows on top of each other.</li> <li>Each window size has different setup ranges.</li> </ul>                           |                      |                          |                  |                                |                  |                  |
| Dis                                                                                                    | splay                                   | ý         |                 | Specify the window ty                                                                                                    | ie display s<br>ype. | settings for             | each scree       | n accordin                     | -                |                  |
|                                                                                                    | Ch                                      | ann       | el              | Select a C specified.                                                                                                    | Channel Nu           | mber on w                | hich the di      | splay settin                   | ngs are to b     | be               |
|                                                                                                    |                                         | Ch<br>0 - | annels<br>3     |                                                                                                    |                      | amera ima<br>Init (3000) | •                | the specifi                    | ied channe       | l.               |
|                                                                                                    |                                         |           |                 | Display                                                                                                    |                      | NTSC                     |                  |                                | PAL              |                  |
|                                                                                                    |                                         |           |                 | Size                                                                                                    |                      | AGP-36*0T                |                  |                                |                  |                  |
|                                                                                                    |                                         |           |                 | Normal                                                                                                    | 640 x 480<br>Dot     | 640 x 480<br>Dot         | 640 x 480<br>Dot | 640 x 480<br>Dot <sup>*1</sup> | 768 x 576<br>Dot | 768 x 576<br>Dot |
|                                                                                                    |                                         |           | Display<br>size | 1/4                                                                                                    | 320 x 240<br>Dot     | 320 x 240<br>Dot         | 320 x 240<br>Dot | 384 x 288<br>Dot               | 384 x 288<br>Dot | 384 x 288<br>Dot |
|                                                                                                    |                                         |           |                 | 1/16                                                                                                    | 160 x 120<br>Dot     | 160 x 120<br>Dot         | 160 x 120<br>Dot | 192 x 144<br>Dot               | 192 x 144<br>Dot | 192 x 144<br>Dot |
|                                                                                                    |                                         |           |                 | <ul> <li>*1 If setting the video input to PAL while using AGP-35*0T, part of the image will normally not be displayed.</li> <li>NOTE</li> <li>• AGP-3510 and AGP-3560 work in the same way as AGP-36*0T.</li> </ul>                                                                                                    |                      |                          |                  |                                |                  |                  |
|                                                                                                    | RGB(IN) 0,<br>RGB(IN) 1,<br>DVI/RGB(IN) |           |                 | <ul> <li>Displays an image from a device connected via a DVI/RGB interface.</li> <li>NOTE</li> <li>[DVI/RGB(IN)] is displayed when [DVI Unit] is selected in [Image Input Module] under [System Settings].</li> <li>[RGB(IN) 0] and [RGB(IN) 1] are displayed when [RGB Unit] is selected in [Image Input Module] under [System Settings].</li> </ul> |                      |                          |                  |                                |                  |                  |
| Emulate<br>TouchSends the screen touch information to an external device connect<br>serial communication.<br>The following lists the maximum effective area of the X/Y coord<br>for the entire screen display.<br>For AGP-35*OT, X coordinate: 0 to 639; Y coordinate: 0 to 479<br>For AGP-36*0T X coordinate: 0 to 799 Y coordinate: 0 to 599<br>For AGP-37*OT, X coordinate: 0 to 1023; Y coordinate: 0 to 700 |                                         |           |                 |                                                                                                    |                      | rdinates<br>479<br>99    |                  |                                |                  |                  |

|         |         | •                 | · · · · · | <b>•</b> • • •                                                                                                    |                                                     |                                                                                           |                                                                                                    |              |  |
|---------|---------|-------------------|-----------|----------------------------------------------------------------------------------------------------|-----------------------------------------------------|-------------------------------------------------------------------------------------------|----------------------------------------------------------------------------------------------------|--------------|--|
|         |         | Se                | tting     | Description                                                                                                    |                                                     |                                                                                           |                                                                                                    |              |  |
|         |         |                   |           | <ul><li>The following table lists display mode settings.</li><li>AGP-35*0T(VGA)</li></ul>                                         | s the display                                       | sizes according to t                                                                      | he models and                                                                                        |              |  |
|         |         |                   |           | Input Image                                                                                                    | VGA                                                 | SVGA                                                                                      | XGA                                                                                                  |              |  |
|         |         |                   |           | Display Settings                                                                                                    | (640x480)                                           | (800x600)                                                                                 | (1024x768)                                                                                           |              |  |
|         |         |                   |           | Normal                                                                                                    | 640 x 480<br>Dot                                    | 640 x 480<br>Dot <sup>*1</sup>                                                            | 640 x 480<br>Dot <sup>*1</sup>                                                                       |              |  |
|         |         |                   | Display   | 1/4 (in the [Input Image]<br>area select [1/4])                                                                                   | 320 x 240<br>Dot                                    | 400 x 300<br>Dot                                                                          | 512 x 384<br>Dot                                                                                     |              |  |
|         |         | ace               |           | 1/16 (in the [Input Image]<br>area select [1/16])                                                                                 | 160 x 120<br>Dot                                    | 200 x 150<br>Dot                                                                          | 256 x 192<br>Dot                                                                                     |              |  |
| Display | Channel | DVI/RGB interface |           | VGA (adjust the display to the VGA size)                                                                                          | 640 x 480<br>Dot                                    | $\begin{array}{c} 640 \text{ x} 480 \\ \text{Zoom out}^{*2} \text{ to a dot} \end{array}$ | $\begin{array}{c} 640 \text{ x } 480 \\ \text{Zoom out}^{*2} \text{ to a} \\ \text{dot} \end{array}$ |              |  |
| Ō       | చ       | VI/RG             | 0120      | SVGA (adjust the display to the SVGA size)                                                                                        | 640 x 480<br>Dot                                    | 640 x 480<br>Display only the dot<br>range <sup>*3</sup>                                  | 640 x 480<br>Display only the<br>dot range <sup>*3</sup>                                             |              |  |
|         |         |                   |           | XGA (adjust the display to the XGA size)                                                                                          | 640 x 480<br>Dot                                    | 640 x 480<br>Display only the dot<br>range <sup>*3</sup>                                  | 640 x 480<br>Display only the<br>dot range <sup>*3</sup>                                             |              |  |
|         |         |                   |           |                                                                                                    | *1 Due to the screen's reso<br>may not be displayed | · ·                                                                                       | ge input images, part                                                                                | of the image |  |
|         |         |                   |           | *2 Display in accordance with the Display Settings size. The input image is zoomed out if it is larger than the Display Settings. |                                                     |                                                                                           |                                                                                                    |              |  |
|         |         |                   |           | *3 The Display Settings re<br>Only the displayable                                                                                |                                                     |                                                                                           | tual Display.                                                                                        |              |  |
|         |         |                   |           |                                                                                                    |                                                     |                                                                                           |                                                                                                    |              |  |

| Setting |           |                 | Description                                             |                                                                                                    |                                                                                                    |                                                                                                    |  |
|---------|-----------|-----------------|---------------------------------------------------------|----------------------------------------------------------------------------------------------------|----------------------------------------------------------------------------------------------------|----------------------------------------------------------------------------------------------------|--|
|         |           | g               | • AGP-36*0T(SVGA)                                       |                                                                                                    |                                                                                                    |                                                                                                    |  |
|         |           |                 | Input Image                                             | VGA                                                                                                    | SVGA                                                                                                    | XGA                                                                                                    |  |
|         |           |                 | Display Settings                                        | (640x480)                                                                                                    | (800x600)                                                                                                    | (1024x768)                                                                                                    |  |
|         |           |                 | Normal                                                  | 640 x 480<br>Dot                                                                                                    | 800x600<br>Dot                                                                                                    | 800 x 600<br>Dot <sup>*1</sup>                                                                                                    |  |
|         |           |                 | 1/4 (in the [Input Image]<br>area select [1/4])         | 320 x 240<br>Dot                                                                                                    | 400 x 300<br>Dot                                                                                                    | 512 x 384<br>Dot                                                                                                    |  |
|         |           |                 | 1/16 (in the [Input Image]<br>area select [1/16])       | 160 x 120<br>Dot                                                                                                    | 200 x 150<br>Dot                                                                                                    | 256 x 192<br>Dot                                                                                                    |  |
|         | ice       |                 | VGA (adjust the display to the VGA size)                | 640 x 480<br>Dot                                                                                                    | $\begin{array}{r} 640 \times 480 \\ \text{Zoom out}^{*2} \text{ to a} \\ \text{dot} \end{array}$                                                                                                    | $\begin{array}{c} 640 \text{ x } 480 \\ \text{Zoom out}^{*2} \text{ to a} \\ \text{dot} \end{array}$                                                                                                    |  |
| annel   | B Interfa | Display<br>size | SVGA (adjust the display to the SVGA size)              | 640 x 480<br>Dot                                                                                                    | 800 x 600<br>Dot                                                                                                    | 800 x 600<br>Display only the<br>dot range <sup>*3</sup>                                                                                                    |  |
| с<br>С  | DVI/RG    |                 | XGA (adjust the display to the XGA size)                | 640 x 480<br>Dot                                                                                                    | 800 x 600<br>Dot                                                                                                    | 800 x 600<br>Display only the<br>dot range <sup>*3</sup>                                                                                                    |  |
|         |           |                 | *1 Due to the screen's resolution may not be displayed. | ution, for large in                                                                                                    | put images, part o                                                                                                    | of the image                                                                                                    |  |
|         |           |                 | 1 5                                                     | 1 2                                                                                                    | •                                                                                                    | nput image is                                                                                                    |  |
|         |           |                 | 1 5 0                                                   | 0                                                                                                    |                                                                                                    | ual Display.                                                                                                    |  |
|         |           |                 |                                                         |                                                                                                    |                                                                                                    |                                                                                                    |  |
|         |           |                 |                                                         |                                                                                                    |                                                                                                    |                                                                                                    |  |
|         | Channel   | iface           |                                                         | Input Image         Display Settings         Normal         1/4 (in the [Input Image] area select [1/4])         1/4 (in the [Input Image] area select [1/16])         VGA (adjust the display to the VGA size)         SVGA (adjust the display to the SVGA size)         XGA (adjust the display to the XGA size)         *1 Due to the screen's resolution may not be displayed.         *2 Display in accordance w zoomed out if it is large         *3 The Display Settings resolutions | Imput Image       VGA         Imput Image       VGA         Imput Image       VGA         Imput Image       VGA         Imput Image       VGA         Imput Image       (640 x 480)         Normal       640 x 480         Dot       1/4 (in the [Input Image]         Imput Image       320 x 240         Imput Image       320 x 240         Imput Image       320 x 240         Imput Image       160 x 120         Imput Image       160 x 120         Imput Image       160 x 120         Imput Image       160 x 120         Imput Image       160 x 120         Imput Image       160 x 120         Imput Image       160 x 120         Imput Image       160 x 120         Imput Image       160 x 120         Imput Image       160 x 120         Imput Image       160 x 120         Imput Image       160 x 120         Imput Image       160 x 120         Imput Image       160 x 1480         Imput Image       160 x 480         Imput Image       160 x 480         Imput Image       1640 x 480         Imput Image       120 | Imput Image       VGA       SVGA         Display Settings       (640x480)       (800x600)         Normal       640 x 480       800x600         Dot       Dot       Dot         1/4 (in the [Input Image]<br>area select [1/4])       320 x 240       400 x 300         Dot       Dot       Dot         1/16 (in the [Input Image]<br>area select [1/16])       160 x 120       200 x 150         VGA (adjust the display to<br>the VGA size)       640 x 480       640 x 480         SVGA (adjust the display to<br>the SVGA size)       640 x 480       B00 x 600         VGA (adjust the display to<br>the SVGA size)       640 x 480       B00 x 600         XGA (adjust the display to<br>the XGA size)       640 x 480       B00 x 600         XGA (adjust the display to<br>the XGA size)       640 x 480       B00 x 600         XGA (adjust the display to<br>the XGA size)       640 x 480       B00 x 600         XGA (adjust the display to<br>the XGA size)       640 x 480       B00 x 600         XGA (adjust the display to<br>the XGA size)       640 x 480       B00 x 600         XGA (adjust the display to<br>the XGA size)       640 x 480       B00 x 600         XGA (adjust the display to<br>the XGA size)       640 x 480       B00 x 600         XGA (adjust the display to<br>the XGA size)       640 x 480 |  |

| ç                  | Setting                                      | Description                                                                                                    |                                                                                                    |                                                                                                    |                                                                                                    |  |
|--------------------|----------------------------------------------|----------------------------------------------------------------------------------------------------|----------------------------------------------------------------------------------------------------|----------------------------------------------------------------------------------------------------|----------------------------------------------------------------------------------------------------|--|
|                    |                                              | • AGP-37*0T(XGA)                                                                                                    | 2000.100                                                                                                    | •                                                                                                    |                                                                                                    |  |
|                    |                                              |                                                                                                    |                                                                                                    |                                                                                                    |                                                                                                    |  |
|                    |                                              | Input Image                                                                                                    | VGA                                                                                                    | SVGA                                                                                                    | XGA                                                                                                    |  |
|                    |                                              | Display Settings                                                                                                    | (640x480)<br>640 x 480                                                                                                    | (800x600)<br>800 x 600                                                                                                    | (1024x768)<br>1024 x 768                                                                                                    |  |
|                    |                                              | Normal                                                                                                    | Dot                                                                                                    | Dot                                                                                                    | Dot                                                                                                    |  |
|                    |                                              | 1/4 (in the [Input Image]<br>area select [1/4])                                                                                                    | 320 x 240<br>Dot                                                                                                    | 400 x 300<br>Dot                                                                                                    | 512 x 384<br>Dot                                                                                                    |  |
|                    | ace                                          | 1/16 (in the [Input Image]<br>area select [1/16])                                                                                                    | 160 x 120<br>Dot                                                                                                    | 200 x 150<br>Dot                                                                                                    | 256 x 192<br>Dot                                                                                                    |  |
|                    | Display<br>size                              | VGA (adjust the display to the VGA size)                                                                                                    | 640 x 480<br>Dot                                                                                                    | $\begin{array}{c} 640 \ x \ 480 \\ \text{Zoom out}^{*1} \text{ to a} \\ \text{dot} \end{array}$                                                                  | $\begin{array}{c} 640 \text{ x } 480 \\ \text{Zoom out}^{*1} \text{ to a} \\ \text{dot} \end{array}$                                                         |  |
|                    |                                              | SVGA (adjust the display to the SVGA size)                                                                                                    | 640 x 480<br>Dot                                                                                                    | 800 x 600<br>Dot                                                                                                    | 800 x 600<br>Dot                                                                                                    |  |
|                    |                                              | XGA (adjust the display to the XGA size)                                                                                                    | 640 x 480<br>Dot                                                                                                    | 800 x 600<br>Dot                                                                                                    | 1024 x 768<br>Dot                                                                                                    |  |
| Display<br>Channel |                                              | <ul> <li>zoomed out if it is larg</li> <li>NOTE</li> <li>AGP-3510 and AGP-35</li> <li>Display JPEG files on the displaying JPEG images</li> </ul>                                                                                                    | 560 work in the<br>e CF card. You                                                                                                    | same way as A<br>can specify mult                                                                                                    | tiple settings for                                                                                                    |  |
|                    | JPG<br>JPG file<br>number<br>Display<br>size | <ul> <li>Number] redundantly.</li> <li>NOTE</li> <li>Even if an attempt is m image is displayed, the processing has complet</li> <li>In addition to a CF card device.</li> <li>In the System Settings, In the [Screen Capture S When you select the fill in the USB storage dev server, the CF card will Specify the JPEG file num 65535.</li> <li>Select the screen display a percentage of reduction is</li> </ul> | ade to turn OFI<br>screen will not<br>ed.<br>l, you can displ<br>select [Display<br>Settings], select<br>es to be saved i<br>ice will be disp<br>be selected.<br>mber for the file | F the video scree<br>turn OFF until t<br>ay the files in a l<br>y Unit] and click<br>the [Capture Ac<br>n a USB storage<br>layed. When sele<br>e you want to dis | n while a JPEG<br>he display<br>USB storage<br>the [Mode] tab.<br>tion] check box.<br>device, the files<br>ecting FTP<br>splay from 0 to<br>] and [1/64].The |  |

|                     |              | Setting    | Description                                                                                                    |  |  |
|---------------------|--------------|------------|----------------------------------------------------------------------------------------------------|--|--|
|                     |              |            |                                                                                                    |  |  |
| Tra                 | Transparency |            | <ul> <li>From the color palette, select the color that will be seen through the window from the display on the GP screen. It is not possible to set the colors for each image to be displayed.</li> <li>Make transparent selected color: Up to three colors can be selected.</li> <li>Make transparent all other colors: Only one color can be selected.</li> </ul> |  |  |
| Background Color    |              | ound Color | Select the background color of the image unit window.                                                                                                    |  |  |
| Disable Window Back |              |            | Specify whether to enable the touch switch on the GP screen displayed behind the Image unit window.                                                                                                    |  |  |

# Snapshot

| 💰 Image Input Mod | ule Window Settings                                                                                                    | ×  |
|-------------------|----------------------------------------------------------------------------------------------------|----|
| Mage Input Mod    | Isplay       Snapshot         Video       snapshot         Channel       Image: Channel         Channel       Image: Channel         Direct       Indirect         Image: Operation of the system settings.       Image: Channel system settings. | ×  |
| Help ( <u>H</u> ) | 0K ( <u>0</u> ) Canc                                                                                                    | el |

|                |                 | Setting        | Description                                                                                                    |
|----------------|-----------------|----------------|----------------------------------------------------------------------------------------------------|
| Video snapshot |                 |                | Captures a shot of the video from a single channel and specifies whether<br>to save it to the CF card as a JPG file.<br>Using Capture Output, the picture from the channel specified in the<br>[Image Unit Window Settings] is output in JPEG format. The size of the<br>output image is 640 x 480 pixels for NTSC and 768 x 576 for PAL<br>signals.                                                                                                    |
|                |                 |                | <ul> <li>MPORTANT</li> <li>To use the video capture feature, in the System Settings window's<br/>[Image Input Module Settings] page, [enable] the [Video Control Start<br/>Address]. In the defined video address, turn ON bit 4 to initiate the<br/>video capture.</li> </ul>                                                                                                    |
|                | Са              | ptured Channel | Select the channel to capture.                                                                                                    |
|                | JPG file number |                | Set a number to be the JPEG file name. The setting range is from 0 to 65535.<br>The saved file name is "CPXXXXX.JPG" (XXXXX is the specified value). The file will be stored in the "CAPTURE" folder the CF card.                                                                                                    |
|                |                 | Direct         | <ul> <li>NOTE</li> <li>The file is always saved using the file name defined here. If a file with the same name already exists in the CF card, that file will be overwritten.</li> <li>In the system settings window, select [Display Unit] and click the [Mode] tab. From [Screen Capture Settings], select the [Capture Action] check box. When you select the files saved in the FTP server, this setting is disabled. In this case, the file number become a time stamp (saves the starting year, month, day, hour, minute, second).</li> </ul> |
|                |                 |                | Continued                                                                                                    |

GP-Pro EX Reference Manual

|                |                 | Sotting  |                                                                                                |                                                                                                    | Description                                                                                                    |  |
|----------------|-----------------|----------|------------------------------------------------------------------------------------------------|----------------------------------------------------------------------------------------------------|----------------------------------------------------------------------------------------------------|--|
|                | 1               | Setting  | Description           Stores the file number to: [Video Control Address] + +2 specified in the |                                                                                                    |                                                                                                    |  |
|                |                 |          |                                                                                                | settings [Image Uni                                                                                                    |                                                                                                    |  |
|                |                 |          | NOTE                                                                                           |                                                                                                    |                                                                                                    |  |
|                |                 |          |                                                                                                |                                                                                                    | l in the CF card or USB storage, you can<br>elete file numbers in the System Settings. In the                                                                                                    |  |
|                |                 | Indirect | Syste                                                                                          | em settings, select [                                                                                                    | Display Unit] and click the [Mode] tab. From<br>s], go to [Screen/Video Capture Settings] to set                                                                                                    |  |
|                |                 |          | -                                                                                              | our options.                                                                                                    | s], go to [Sereen/ video Capture Settings] to set                                                                                                    |  |
|                |                 |          |                                                                                                | *                                                                                                    | indow, select [Display Unit] and click the                                                                                                    |  |
|                |                 |          |                                                                                                |                                                                                                    | en Capture Settings], select the [Capture                                                                                                    |  |
|                |                 |          |                                                                                                |                                                                                                    | en you select the files saved in the FTP server,                                                                                                    |  |
|                |                 |          |                                                                                                | -                                                                                                    | in this case, the file number become a time                                                                                                    |  |
|                |                 |          |                                                                                                | •                                                                                                    | g year, month, day, hour, minute, second).                                                                                                    |  |
|                |                 |          | JPEG                                                                                           | error code                                                                                                    |                                                                                                    |  |
|                |                 |          | Number                                                                                         | Description                                                                                                    | Introduction                                                                                                    |  |
|                |                 | Indirect | 0                                                                                              | Completed<br>Successfully                                                                                                    | Processing successfully completed.                                                                                                    |  |
| shot           | her             |          | 1                                                                                              | The JPEG image<br>size exceeds 1024 x<br>768 pixels.                                                                                                    | An attempt was made to display a JPEG image with an image size of 1024 x 768 pixels or more. <sup>*1</sup>                                                                                                    |  |
| snaps          | unu e           |          | 2                                                                                              | Unsupported sample ratio                                                                                                    | An attempt was made to display a JPEG image created with an unsupported sample ratio.                                                                                                    |  |
| Video snapshot | JPG file number |          | 3                                                                                              | Other compression/<br>decompression error                                                                                                    | An internal error occurred due to an unknown reason<br>while taking a capture (compressing) or while<br>displaying (expanding) a JPEG image.                                                                            |  |
|                |                 |          | 4                                                                                              | No CF Card                                                                                                    | A CF Card was not inserted at the time of displaying or taking a capture, or the CF Card hatch is open.                                                                                                    |  |
|                |                 |          | 5                                                                                              | CF Write Error                                                                                                    | The CF Card capacity was not sufficient at the time of taking the capture, or the CF Card was ejected while it was being written.                                                                                       |  |
|                |                 |          | 6                                                                                              | CF Read Error                                                                                                    | The display file did not exist at the time of displaying<br>the JPEG image, or the CF Card was ejected while it<br>was being read.                                                                                      |  |
|                |                 |          | 7                                                                                              | CF Card Error                                                                                                    | The CF Card is not formatted.                                                                                                    |  |
|                |                 | Q        | The video image<br>cannot be saved.                                                            | When saving a video image in PAL, only the actual image size can be specified.If the size is specified as 1/4 or 1/16, the video image cannot be saved.<br>If the revision Number of the Image Unit is Rev.A-2 or higher, an error will not occur and the video image can be saved. |                                                                                                    |  |
|                |                 |          | 9                                                                                              | Automatic Increment<br>File Count Error                                                                                                    | When the [File Automatic Increment Function] is<br>enabled in the system settings, and the JPEG file<br>Number of the video capture was indirectly designated,<br>an error will occur if the file Number exceeds 65535. |  |
|                |                 |          | doe<br>file                                                                                    | es not depend on the orig                                                                                                    | of the expanded JPEG file exceeds 1024 x 768 pixels.It<br>inal JPEG image file.An error does not occur for JPEG<br>or more if the size is below 1024 x 768 pixels in the 1/4,                                           |  |
| L              |                 |          |                                                                                                |                                                                                                    |                                                                                                    |  |

### ♦ Video Capture Timing Chart

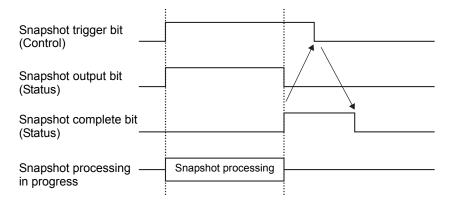

Even if the trigger bit turns OFF before the snapshot complete bit turns ON, the snapshot complete bit automatically turns OFF.

# Custom Settings

| 💰 Image Input Mod | ıle Window Settings                                                                                                    |
|-------------------|----------------------------------------------------------------------------------------------------|
| Comment           | Jle Window Settings                                                                                                    |
| Help (H)          | VX       0       Image: Constraint of the state of the state |

| Setting         | Description                                                                                                    |  |  |  |  |
|-----------------|----------------------------------------------------------------------------------------------------|--|--|--|--|
|                 | <ul> <li>Specify which part of the actual image should be displayed.</li> <li>To display normally<br/>Creates a movie window for the movie size starting from (0, 0).</li> <li>To display part of the movie<br/>Specifies the necessary position and creates a video window.</li> <li>Base Screen<br/>The video screen is<br/>displayed on the base<br/>screen.</li> <li>Relationship Between the Video Screen and<br/>Video Settings<br/>The part called video settings is placed<br/>on the video screen, and the image is<br/>displayed only in the video settings.</li> </ul> |  |  |  |  |
| Video Alignment | Video Screen<br>Video settings<br>(0, 0)                                                                                                    |  |  |  |  |
|                 | VY       Actual displayed lmage       Image window         VX       Actual displayed lmage       Actual displayed image         Video Alignment       Video settings (1 channel display, normal)         Video image/RGB image       Video settings (1 channel display, normal)         When the display size is normal, the size of the actual displayed image is equal to the size of the image window in the video settings.                                                                                                    |  |  |  |  |

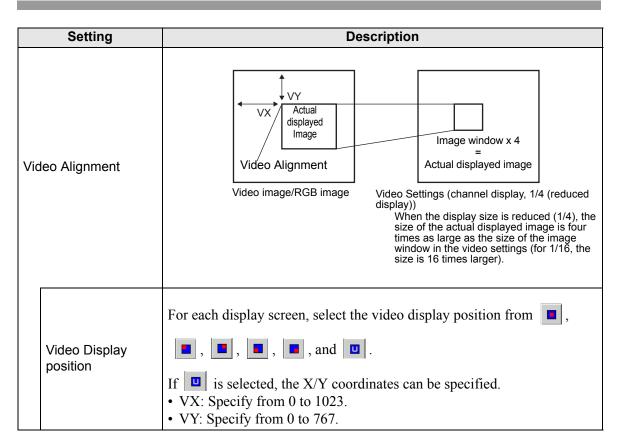

### 27.9.6 [Image Unit Settings] Settings Guide

This section describes the basic settings of the optional Video Module Unit or DVI Unit.

## Display Settings/Basic

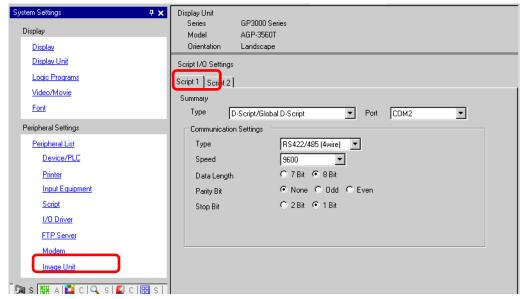

|     | Setting                    | Description                                                                                                    |  |  |
|-----|----------------------------|----------------------------------------------------------------------------------------------------|--|--|
|     |                            | Choose the unit to set up from [VM Unit (2000)], [VM Unit (3000)], [DVI Unit], or [RGB Unit].                                                                                                    |  |  |
| Ima | age Unit                   | NOTE                                                                                                    |  |  |
|     |                            | • When [DVI Unit] is selected, some features may be disabled.                                                                                                    |  |  |
|     |                            | "27.10.3 Restrictions on DVI Unit Features" (page 27-155)                                                                                                    |  |  |
| -   | leo Control Start<br>dress | Specifies whether or not to use the control address.                                                                                                    |  |  |
|     | Disable                    | Does not use the control address.                                                                                                    |  |  |
|     | Enable                     | Set the GP internal device address for controlling the display of the Image Unit Window.Use a sequence of 42 Words from the specified address.         The settings range for the video module unit is between LS20 - 1989 and 2096 - 8957, and for the DVI unit is between LS20 - 2026 and 2096 - 8894.         Image " ◆ Video Control Area" (page 27-130)         NOTE         • If an address is specified outside of the settings range, the VM function will not run. |  |  |
| Vic | leo Signal                 | Select the image input signal.<br>• NTSC: 640 x 480 pixels<br>• PAL: 768 x 576 pixels                                                                                                    |  |  |

#### Video Control Area

The sequence of 42 Words from the specified [Video Control Start Address] is called the "video control area". The following tables lists what each address controls.

- The video control area processes data in 16 bits.
   The settings specified in [Image Unit Window Settings] in the Common
  - Settings are written in the video control area.

| Word<br>Address | Description                     | Bit           | Details                                                                                                    |  |  |
|-----------------|---------------------------------|---------------|----------------------------------------------------------------------------------------------------|--|--|
|                 |                                 | 0             | Transparent Display (0:OFF, 1: ON)                                                                                                    |  |  |
|                 |                                 | 1             | Transparent execution mode<br>(0: Transparently displays colors other than those<br>specified, 1: Transparently displays the specified<br>color.) |  |  |
| +0              | Video Common<br>Control Command | 2             | Touch input is prohibited in the window (0: Enables input, 1: Prohibits input.)                                                                   |  |  |
|                 |                                 | 3             | Unused (Reserved)                                                                                                    |  |  |
|                 |                                 | 4             | Capture output (0: None, 1: Starts)                                                                                                    |  |  |
|                 |                                 | 5 to 15       | Unused (Reserved)                                                                                                    |  |  |
|                 |                                 | 0 to 1        | Capture Status<br>(0: None, 1: Capture in progress, 2: Capture<br>complete.)                                                                      |  |  |
| +1              | Video Common<br>Control Status  | 2 to 11       | Unused (Reserved)                                                                                                    |  |  |
|                 |                                 | 12 to 15      | JPEG error codes                                                                                                    |  |  |
| +2              | JPEG file Number                | 0 to 65535    |                                                                                                    |  |  |
| +3              | Transparent color 1             | 0 to 2550x80  | 01 to 0x800C (E1 - E12)                                                                                                    |  |  |
| +4              | +4 Transparent color 2          |               | 0 to 255, 0x8001 to 0x800C (E1 - E12)                                                                                                    |  |  |
| +5              | Transparent color 3             | 0 to 255, 0x8 | 3001 to 0x800C (E1 - E12)                                                                                                    |  |  |

#### • Selecting VM Unit (2000) or VM Unit (3000)

| Word<br>Address | Description                     | Bit          | Details                                                                                                    |
|-----------------|---------------------------------|--------------|----------------------------------------------------------------------------------------------------|
|                 |                                 | 0 to 3       | Image window 0<br>0: External Input Equipment, 1: JPEG Normal, 2:<br>JPEG 1/4 Reduction,<br>3: JPEG 1/16 Reduction, 4: JPEG 1/64<br>Reduction, 5-F: Reserved |
| +6              | Image Window<br>Display Control | 4 to 7       | Image window 1<br>0: External Input Equipment, 1: JPEG Normal, 2:<br>JPEG 1/4 Reduction,<br>3: JPEG 1/16 Reduction, 4: JPEG 1/64<br>Reduction, 5-F: Reserved |
|                 |                                 | 8 to 11      | Image window 2<br>0: External Input Equipment, 1: JPEG Normal, 2:<br>JPEG 1/4 Reduction,<br>3: JPEG 1/16 Reduction, 4: JPEG 1/64<br>Reduction, 5-F: Reserved |
|                 |                                 | 12 to 15     | Image window 3<br>0: External Input Equipment, 1: JPEG Normal, 2:<br>JPEG 1/4 Reduction,<br>3: JPEG 1/16 Reduction, 4: JPEG 1/64<br>Reduction, 5-F: Reserved |
| +7              | Image window 0                  | JPEG file Nu | umber                                                                                                    |
| +8              | Image window 1                  | JPEG file Nu | mber                                                                                                    |
| +9              | Image window 2                  | JPEG file Nu | umber                                                                                                    |
| +10             | Image window 3                  | JPEG file Nu | umber                                                                                                    |

| Settings | Guide |
|----------|-------|
|----------|-------|

| Word<br>Address | Description                                                                       | Bit       | Details                                                         |
|-----------------|-----------------------------------------------------------------------------------|-----------|-----------------------------------------------------------------|
|                 |                                                                                   | 0         | Updates the coordinate position.                                |
|                 |                                                                                   | 1         | Unused (Reserved)                                               |
|                 |                                                                                   | 2         | UP                                                              |
|                 |                                                                                   | 3         | DOWN                                                            |
|                 |                                                                                   | 4         | RIGHT                                                           |
|                 |                                                                                   | 5         | LEFT                                                            |
|                 |                                                                                   | 6         | Unused (Reserved)                                               |
| +11             | Internal image<br>window control flag                                             | 7         | Unused (Reserved)                                               |
|                 | (When the bit is ON,<br>the operation<br>described on the<br>right is performed.) | 8         | Updates the color value.                                        |
|                 |                                                                                   | 9         | Unused (Reserved)                                               |
|                 |                                                                                   | 10        | Increases the color value by increments.                        |
|                 |                                                                                   | 11        | Decreases the color value by increments.                        |
|                 |                                                                                   | 12        | Brightness adjustment mode                                      |
|                 |                                                                                   | 13        | Contrast adjustment mode                                        |
|                 |                                                                                   | 14        | Color tone adjustment mode                                      |
|                 |                                                                                   | 15        | Unused (Reserved)                                               |
| +12             | Internal video contro<br>Number                                                   | l channel | Channel 0<br>Channel 1<br>Channel 2<br>Channel 3<br>RGB display |

| Word<br>Address | Description                                      | Bit                               | Details                      |                                                                                     |  |
|-----------------|--------------------------------------------------|-----------------------------------|------------------------------|-------------------------------------------------------------------------------------|--|
|                 |                                                  |                                   | 0 1                          | Video Display Mode<br>(0: Standard mode, 1: 1/4 mode,<br>2: 1/16 mode, 3: Reserved) |  |
| +13             | Video Window<br>Control<br>Command <sup>*1</sup> | Video<br>Channel 0<br>Information | 2                            | Still (Video Screen Still)<br>(0: Movie, 1: Still image)                            |  |
|                 |                                                  |                                   | 3 to 15                      | Unused (Reserved)                                                                   |  |
| +14             | Video alignment<br>(VX)                          |                                   | NTSC: 0 -                    | 639, PAL: 0 to 767                                                                  |  |
| +15             | Video alignment<br>(VY)                          |                                   | NTSC: 0 -                    | 479, PAL: 0 to 575                                                                  |  |
| +16             | Brightness                                       |                                   | (Low, High                   | h: 0-15)                                                                            |  |
| +17             | Contrast                                         |                                   | (Low, High                   | h: 0 to 15)                                                                         |  |
| +18             | Tone                                             |                                   | (Green, Re                   | ed: 0 to 15)                                                                        |  |
|                 |                                                  |                                   | 0                            | Video Display Mode                                                                  |  |
|                 |                                                  |                                   | 1                            | (0: Standard mode, 1: 1/4 mode,<br>2: 1/16 mode, 3: Reserved)                       |  |
| +19             | Video Window<br>Control<br>Command <sup>*1</sup> | Video<br>Channel 1<br>Information | 2                            | Still (Video Screen Still)<br>(0: Movie, 1: Still image)                            |  |
|                 |                                                  |                                   | 3 to 15                      | Unused (Reserved)                                                                   |  |
| +20             | Video alignment<br>(VX)                          |                                   | NTSC: 0 - 639, PAL: 0 to 767 |                                                                                     |  |
| +21             | Video alignment<br>(VY)                          |                                   | NTSC: 0 -                    | 479, PAL: 0 to 575                                                                  |  |
| +22             | Brightness                                       |                                   | (Low <->]                    | High: 0 to 15)                                                                      |  |
| +23             | Contrast                                         |                                   | (Low <->]                    | High: 0 to 15)                                                                      |  |
| +24             | Tone                                             |                                   | (Green <-> Red: 0 to 15)     |                                                                                     |  |
|                 |                                                  | 1                                 | 0                            | Video Display Mode                                                                  |  |
|                 |                                                  |                                   | 1                            | (0: Standard mode, 1: 1/4 mode,<br>2: 1/16 mode, 3: Reserved)                       |  |
| +25             | Video Window<br>Control<br>Command <sup>*1</sup> | Video<br>Channel 2<br>Information | 2                            | Still (Video Screen Still)<br>(0: Movie, 1: Still image)                            |  |
|                 |                                                  |                                   | 3 to 15                      | Unused (Reserved)                                                                   |  |

| Word<br>Address | Description                                      | Bit                               | Details                      |                                                                                     |  |
|-----------------|--------------------------------------------------|-----------------------------------|------------------------------|-------------------------------------------------------------------------------------|--|
| +26             | Video alignment<br>(VX)                          |                                   | NTSC: 0 ·                    | - 639, PAL: 0 to 767                                                                |  |
| +27             | Video alignment<br>(VY)                          |                                   | NTSC: 0 ·                    | - 479, PAL: 0 to 575                                                                |  |
| +28             | Brightness                                       |                                   | (Low, Hig                    | gh: 0-15)                                                                           |  |
| +29             | Contrast                                         |                                   | (Low, Hig                    | gh: 0-15)                                                                           |  |
| +30             | Tone                                             |                                   | (Green <                     | > Red: 0-15)                                                                        |  |
|                 |                                                  |                                   | 0 1                          | Video Display Mode<br>(0: Standard mode, 1: 1/4 mode,<br>2: 1/16 mode, 3: Reserved) |  |
| +31             | Video Window<br>Control<br>Command <sup>*1</sup> | Video<br>Channel 3<br>Information | 2                            | Still (Video Screen Still)<br>(0: Movie, 1: Still image)                            |  |
|                 |                                                  |                                   | 3 to 15                      | Unused (Reserved)                                                                   |  |
| +32             | Video alignment<br>(VX)                          |                                   | NTSC: 0 - 639, PAL: 0 to 767 |                                                                                     |  |
| +33             | Video alignment<br>(VY)                          |                                   | NTSC: 0 - 479, PAL: 0 to 575 |                                                                                     |  |
| +34             | Brightness                                       |                                   | (Low, High: 0 to 15)         |                                                                                     |  |
| +35             | Contrast                                         |                                   | (Low, High: 0 to 15)         |                                                                                     |  |
| +36             | Tone                                             |                                   | (Green, R                    | ed: 0 - 15)                                                                         |  |

| Word<br>Address | Description                                      | Bit                           | Details                                    |                                                               |  |
|-----------------|--------------------------------------------------|-------------------------------|--------------------------------------------|---------------------------------------------------------------|--|
|                 |                                                  |                               | 0                                          | Video Display Mode                                            |  |
|                 |                                                  |                               | 1                                          | (0: Standard mode, 1: 1/4 mode,<br>2: 1/16 mode, 3: Reserved) |  |
| +37             | Video Window<br>Control<br>Command <sup>*1</sup> | RGB<br>display<br>information | 2                                          | Still (Video Screen Still)<br>(0: Movie, 1: Still image)      |  |
|                 |                                                  |                               | 3 to 15                                    | Unused (Reserved)                                             |  |
| +38             | RGB alignment<br>(VX)                            |                               | VGA: 0 - 639, SVGA: 0 - 799, XGA: 0 - 1023 |                                                               |  |
| +39             | RGB alignment<br>(VY)                            |                               | VGA: 0 - 479, SVGA: 0 - 599, XGA: 0 - 767  |                                                               |  |
| +40             | Reserved                                         |                               | Unused (Reserved)                          |                                                               |  |
| +41             | Reserved                                         |                               | Unused (Reserved)                          |                                                               |  |
| +42             | Reserved                                         |                               | Unused (Reserved)                          |                                                               |  |

\*1 When using a video window control command, note the following points:

| IMPORTANT | <ul> <li>The size of the video display cannot be changed while the video is paused and a still image is displayed.</li> <li>If an attempt is made to output a capture while the video is paused and a still image is displayed, a capture of the still screen will be taken.</li> <li>While the video is paused to display a still image after switching the image window display settings from video picture to JPEG display, in order to switch the settings back to video picture, first cancel the still image and then switch the settings.</li> </ul> |
|-----------|----------------------------------------------------------------------------------------------------|
| Selecting | RGB Unit or DVI Unit                                                                                                    |

٧I Unit

• When selecting the DVI Unit, only +0 to +5 can be used for the Word NOTE Address.

| Word<br>Address | Description              |                                     | Bit               | Details                                                                                                    |
|-----------------|--------------------------|-------------------------------------|-------------------|----------------------------------------------------------------------------------------------------|
|                 |                          |                                     | 0                 | Transparent Display (0:OFF, 1: ON)                                                                                                    |
|                 |                          |                                     | 1                 | Transparent execution mode<br>(0: Transparently displays colors other than<br>those specified, 1: Transparently displays<br>the specified color.) |
| +0              | Common Contr             | ol Command                          | 2                 | Touch input is prohibited in the window.<br>(0: Enables input, 1: Prohibits input.)                                                               |
|                 |                          |                                     | 3                 | Reserved                                                                                                    |
|                 |                          |                                     | 4                 | Capture output (0: None, 1: Starts)                                                                                                    |
|                 |                          |                                     | 5 to 15           | Reserved                                                                                                    |
| +1              | Transparent col          | or 1                                | -                 | 0 to 255, 0x8001 to 0x800C (E1 - E12)                                                                                                    |
| +2              | Transparent col          | or 2                                | -                 | 0 to 255, 0x8001 to 0x800C (E1 - E12)                                                                                                    |
| +3              | Transparent col          | or 3                                | -                 | 0 to 255, 0x8001 to 0x800C (E1 - E12)                                                                                                    |
| +4              |                          | Display<br>position<br>setting (VX) | -                 | VGA: 0 - 639, SVGA: 0 - 799, XGA: 0 - 1023                                                                                                    |
| +5              | Channel 0                | Display<br>position<br>setting (VY) | -                 | VGA: 0 - 479, SVGA: 0 - 599, XGA: 0 - 767                                                                                                    |
| +6              | Information              | Control<br>Command                  | 0 to 3            | Display Scale<br>(0: 1/1, 1: 1/4, 2: 1/16,<br>3 - 7: Reserved<br>8: VGA Mode, 9: SVGA Mode,<br>10: XGA Mode, 11 - 15: Reserved)                   |
|                 |                          |                                     | 4 to 15           | Reserved                                                                                                    |
| +7              | Channel 1<br>Information | Display<br>position<br>setting (VX) | -                 | VGA: 0 - 639, SVGA: 0 - 799, XGA: 0 - 1023                                                                                                    |
| +8              |                          | Display<br>position<br>setting (VY) | -                 | VGA: 0 - 479, SVGA: 0 - 599, XGA: 0 - 767                                                                                                    |
| +9              |                          | Control<br>Command                  | 0 to 3<br>4 to 15 | Display Scale<br>(0: 1/1, 1: 1/4, 2: 1/16,<br>3 - 7: Reserved<br>8: VGA Mode, 9: SVGA Mode,<br>10: XGA Mode, 11 - 15: Reserved)<br>Reserved       |

| Word<br>Address | Description                                                      | Bit         | Details                                                                                                   |
|-----------------|------------------------------------------------------------------|-------------|----------------------------------------------------------------------------------------------------|
|                 |                                                                  | 0 to 1      | Capture Status<br>(0: None, 1: Capture in progress, 2:<br>Capture complete.)                              |
| +10             | JPEG status                                                      | 2 to 11     | Reserved                                                                                                  |
|                 |                                                                  | 12 to<br>15 | Error Code<br>(0: Normal, 1: No CF Card, 2: CF Write<br>Error, 3: CF Card Error, 4: File Number<br>Error) |
| +11             | JPEG capture<br>Control Command (enabled<br>only during indirect | 0 to 1      | JPEG channel<br>(0: Channel 0, 1: Channel 2, 2: Reserved, 3:<br>Reserved)                                 |
|                 | connection)                                                      | 2 to 15     | Reserved                                                                                                  |
| +12             | JPEG File Number (enabled<br>only during indirect<br>connection) | -           | 0 to 65535                                                                                                |

Video common control command (Word Address + 0)

The video common control command (address + 0) is used to control the operations in the Image Unit window. The following describes the control operations

- When the window is displayed, this address area is initialized to the specified value by the Image Unit window.
- The following describes the settings when Transparency is enabled.
  - The color specified for transparency uses the data from the Word Addresses +3 to +5.If the color does not use the data, FFFF(h) is stored in the Word Addresses +3 to +5.Also, in modes transparently displaying colors other than those specified, only Transparent color 1

(Word Address +3) is enabled.

- The range for a color specified for transparency is from 0 to 255 and from E1 to E12. When specifying from E1 to E12, set 0x8000 + number. (For example, for E5 set 0x8005.))
- The transparent color is acquired from the most significant bit and lower eight bits.Other bits are disabled. Also, when specifying E0 and from E13 to E255, the transparent color is disabled.
- While taking a capture, processing of parts and video display are stopped.
- If the same file exists on the CF Card, the existing file will be overwritten.
- It takes approximately three to five seconds to take a capture (when the image quality is 80).

Video common control status (Word Address +1)

The video common control status (address + 1) writes the results of the operation in the Image Unit window.

- The capture status is ON when taking a capture of a JPEG file.
- When an error occurs during a capture or JPEG image display, the error code is stored. This error code is stored until the next capture. For details on JPEG error codes, refer to "■ Snapshot" (page 27-124)

#### Image window display control (Word Address +6)

Defines the image to display in the Image Unit window.

- You can select either video image of JPEG image. If you select a video picture, it is displayed on the specified channel by the Image Unit window. For JPEG images, specify the JPEG file number for each channel. You can select to zoom out from the JPEG image.
- In addition to the CF card, JPEG images can also be displayed using the files in a USB storage device. In the System Settings, select [Display Unit] and click the [Mode] tab. In the [Screen Capture Settings], select the [Capture Action] check box. When you select the files to be saved in a USB storage device, the files in the USB storage device will be displayed. When you select a CF card, the folder will be the CF card even when you select an FTP server.
- The Video Module can display a JPEG image up to 1024 x 768. If the JPEG image is larger than this, then the image is reduced to 1024 x 768 or to the display size specified of either 1/4, 1/6, or 1/64.

Also, for an SVGA model, a VGA model, and an XGA model, sizes of up to 800 x 600, 640 x 480, and 1024 x 768 pixels, respectively, can be displayed on the Image Unit Window. If the image size exceeds the screen size, only part of the image that fits on the screen can be displayed.

- When JPEG is set as the initial display, it is not possible to switch between video image and JPEG image using the window display image control flag.
- When a JPEG image is being saved, it is not possible to zoom out (reduce).

Internal Image Window Screens Control Flag (Word Address+11) / Internal Video Control Channel Number (Word Address+12)

This is the address area for changing the display state of a video picture.

After storing in the internal video channel number in Word Address+12, the control flag is changed to Word Address+11.

- Once the coordinate position update bit is ON, the display changes to real time at the coordinate value until the bit turns OFF. When the show window is ON, the area is 0 and cleared.
- The video picture display is changed to the settings specified in the bits for UP, DOWN, RIGHT, LEFT, and the plus/minus color value.
- When the Color Value Update Bit is ON, it changes the specified values for brightness, contrast and color of the display that are written in the video channel information (Word Address +13 to +36) until the bit turns OFF.
- The bit for the plus/minus color value changes the settings for the parameters that are turned ON among the bits for brightness, contrast, and color tone. (These three parameters can be changed simultaneously.)
- After prohibiting touch-panel input in the Image Unit window, if the Image unit display is OFF, touch-panel input is enabled.

Video Channel Information (Word Address +13 to +36) /RGB Display Information (Word Address +37 to +42)

Set the display origin, brightness, contrast and color of each video channel 0 - 3 and RGB display.

• Specify which part of the screen to display with the origin point's VX,VY coordinates. Base these coordinates on the video mode and window size.

When Video Input = NTSC, Display Size = Normal

Specify the Width of Video Image + Display Origin (VX) and Height of Video Image + Display Origin (VY) so as to not exceed the window size.

(Width of Video Image + VX<=640, Width of Video Image + VY<=480)

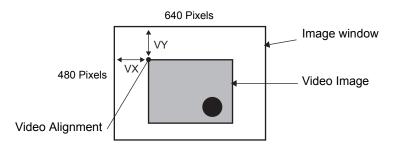

In case of Video Input "NTSC", Display Size "1/4".

Specify the Double Width of Video Image + Display Origin (VX) and Double Height of Video Image + Display Origin (VY) so as to not exceed the window size. Width of Video Image x 2 + VX<=640, Width of Video Image x 2 + VY<=480

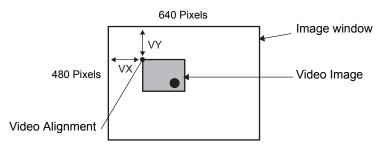

In case of Video Input "NTSC", Display Size "1/16".

Specify the Quadruple Width of Video Image + Display Origin (VX) and Quadruple Height of Video Image + Display Origin (VY) so as to not exceed the window size. Width of Video Image x 4 + VX<=640, Width of Video Image x 4 + VY<=480 (For example, Video Input "NTSC")

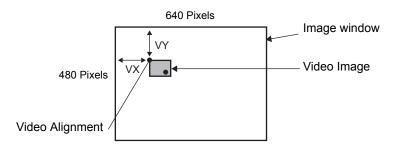

### Example use of the Video Control Area

This section gives an example of an operation using the video control area.

#### Displaying the JPEG file on the CF Card

Display the video capture image "CP00005" saved on the CF Card on Channel 2.

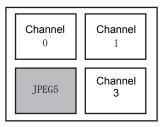

Write the JPEG file number "5" in [Video Control Start Address]+9 (Image Window2). Write the display size "2" (JPEG 1/4 extension) in the bit 8 -11 of [Video Control Start Address]+6 (Image Window Display Control).

Changing the display size of the Image Window Screen

Change the display size of Channel 2 from Standard to 1/4.

Write "1" (Display Size:1/4 mode) the bit 0 - 1 of [Video Control Start Address]+25 (Video Window Control Command).

Creating a still image

Create a still image from an image on Channel 2.

Turn ON bit 2 of [Video Control Start Address]+25 (Video Window Control Command of Channel2).

Changing the Video Display position settings

Change the Channel 2 display origin from (0, 0) to (100, 100).

Turn ON bit 0 (Coordinate Position Update) of [Video Control Start Address]+11 (Internal Image Window Screens Control Flag).

Write "100" in 2.[Video Control Start Address]+26 (Video Display position settings VX of Channel 2) and +27 (Video Display position settings VY of Channel 2).

Changing the Transparent Color

Turn ON bit 0 (Transparency) of [Video Control Start Address]+0 (Video Common Control Command).

Turn ON bit 1 (Specified Color in Transparency) [Video Control Start Address]+0. Write the color code in [Video Control Start Address]+3 - 5.

# Display Settings/Extended

| System Settings 🛛 📮 🗙     | Display Unit     |                  |                 |         |                                   |       |
|---------------------------|------------------|------------------|-----------------|---------|-----------------------------------|-------|
| Display                   | Series           |                  | GP3000 Series   |         |                                   |       |
|                           | Model            |                  | AGP-3560T       |         |                                   |       |
| Display                   | Orientation      | Landscape        |                 |         |                                   |       |
| <u>Display Unit</u>       | Image Unit       | VM Unit (        | 3000) 💌         |         |                                   |       |
| Logic Programs            | Display Global \ | /ideo Window   E | Emulate Touch O | utput ) |                                   |       |
| Video/Movie               |                  | Start Address —  |                 |         |                                   |       |
| Font                      | C Disable        |                  | ole             |         | <u>&lt;<basic< u=""></basic<></u> |       |
| Peripheral Settings       | [#INTERNAI       |                  |                 | _       |                                   |       |
| Peripheral List           | [#INTERNA        | LJLS0020         |                 |         |                                   |       |
| Device/PLC                | Video Input      | NTSC             | O PAL           |         |                                   |       |
| Printer                   | Video Iripat     | ( NISC           | O FAL           |         |                                   |       |
| Input Equipment           |                  | Brightness       | Contrast        | Tone    | Mode                              |       |
| Script                    | <b> </b>         | Brightiness      | Contrast        | Tone    | mode                              |       |
| 1/O Driver                | ChannelO         | B 🕂 🔳            | 8 🗧 🏢           | 8 🗦 🏢   | Color C I                         | Mono. |
| FTP Server                | Channel1         | 8 🕂 🏢            | 8 🕂 🏢           | 8 🕂 🏢   | ● Color ● I                       | Mono. |
| Modem                     | Channel2         | 8 🗄 🏢            | 8 🗄 🏢           | 8 🗦 🏢   | ● Color ● I                       | Mono. |
|                           | Channel3         | 8 🗄 🏢            | 8               | 8 🗄 🏢   |                                   | Mono. |
| 🕅 s 🇱 A 🔛 C 🔍 S 🕼 C 🖽 S I |                  |                  |                 |         |                                   |       |

|                                                                   | Setting  | Description                                                                                                    |
|-------------------------------------------------------------------|----------|----------------------------------------------------------------------------------------------------|
| Channels 0 - 3                                                    |          | Set the screen display state for each channel set up in the [Common Settings] menu's [Image Unit Window Settings]. |
| Brightness Set the brightness. The setting range is from 0 to 15. |          | Set the brightness. The setting range is from 0 to 15.                                                             |
|                                                                   | Contrast | Set the contrast. The setting range is from 0 to 15.                                                               |
|                                                                   | Tone     | Set the tone. The setting range is from 0 to 15.                                                                   |
|                                                                   | Mode     | Video input mode from either [Color] or [Mono].                                                                    |

### Global Video Window

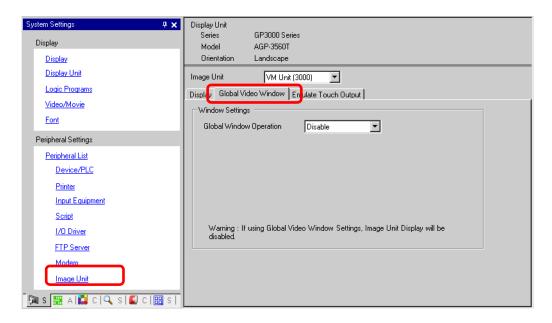

|                         |          | Setting                              | Description                                                                                                    |  |  |  |
|-------------------------|----------|--------------------------------------|----------------------------------------------------------------------------------------------------|--|--|--|
|                         | Dis      | sable                                | Does not use Global Video Window.                                                                                                    |  |  |  |
|                         | Direct   |                                      | Specify a fixed Image Unit window number and display position.                                                                                                    |  |  |  |
|                         |          | Control Bit<br>Address               | Specify the address for displaying/hiding a window.                                                                                                    |  |  |  |
|                         |          | Window<br>Number                     | Specify the Image Unit Window number. The setting range is from 1 to 512.                                                                                                    |  |  |  |
|                         |          | Display<br>Position X-<br>Coordinate | Specify the window display position's X coordinate. The setting range is from 0 to 1020. The range differs depending on the model of your display unit.)                                                                                                    |  |  |  |
| ion                     |          | Display<br>Position Y-<br>Coordinate | Specify the window display position's Y coordinate. The setting range is from 0 to 767.<br>The range differs depending on the model of your display unit.                                                                                                    |  |  |  |
| Global Window Operation |          | Window<br>Interchange                | Specifies whether to switch from the foreground to the background by<br>ouching the windows when the windows overlap. By selecting [Always<br>On Top], the Image Unit window is always displayed on top regardless of<br>he order in which the windows are displayed.          |  |  |  |
| Blobal Wir              | Indirect |                                      | By specifying the stored address for the Image Unit Window numbers<br>and Display Position, you can change the display position and window<br>number on the device/PLC.                                                                                                    |  |  |  |
| 0                       |          | Control Word<br>Address              | Specifies a window to be displayed or shows/hides the window using the sequence of four Words from the specified address.<br>After storing the display position and the Image Unit Window number you want to view, turn ON bit 0 in the control address to enable the display. |  |  |  |
|                         |          | Data Type                            | Select the data format for value, [Bin] or [BCD].                                                                                                    |  |  |  |

### Emulate Touch Output

This allows you to output touch coordinates to a PC using serial communication. To use the PC mouse cursor to emulate touches on the GP, install on the PC mouse emulation software so the PC can receive touch information sent from the GP.

IMPORTANT

- For the touch output, have the following ready.
  - •Mouse emulation software manufactured by Digital Electronics Corporation of Japan.
  - •USB communication driver (for RGB Units only) manufactured by Digital Electronics Corporation of Japan
    - (this software can be downloaded from the support site "Otasuke Pro!" (http://www.proface.co.jp/otasuke).)
  - •RGB cable (optional or commercially available)
  - •Serial cable, cross (commercially available): VM Unit, DVI Unit
  - •USB cable (optional or commercially available): RGB Unit

| System Settings 7 🗙             | Display Unit<br>Series | GP3000 Series          |                           |                      |
|---------------------------------|------------------------|------------------------|---------------------------|----------------------|
| Display                         | Model<br>Orientation   | AGP-3500T<br>Landscape |                           |                      |
| Display Unit                    | Image Unit             | VM Unit (3000)         | <b></b>                   |                      |
| Logic Programs                  | -                      | deo Window Emulate T   |                           |                      |
| <u>Video/Movie</u>              | Emulate Tou            |                        |                           |                      |
| Font                            | Port                   | USB/SIO                | <b>_</b>                  |                      |
| Peripheral Settings             | Speed                  | 9600                   |                           |                      |
| Peripheral List                 | Туре                   | • RS232C               | C R5422/485 (2 wire)      | C RS422/485 (4 wire) |
| Device/PLC                      | Data Length            | C 7 Bit                | <ul> <li>8 Bit</li> </ul> |                      |
| Printer                         | Parity Bit             | None                   | O Odd                     | C Even               |
| Input Equipment                 | Stop Bit               | I Bit                  | 🔿 2 Bit                   |                      |
| Script                          | Flow Control           | None                   | C RTS/CTS                 | C ER(DTR/CTS)        |
| I/O Driver                      |                        |                        |                           |                      |
| FTP Server                      |                        |                        |                           |                      |
| Modem<br>Image Unit             |                        |                        |                           |                      |
| 🎘 Sy 🇱 A 🔛 C   🔍 S   💋 C   🔡 Sc |                        |                        |                           |                      |

| Setting                   | Description                                                                                                    |
|---------------------------|----------------------------------------------------------------------------------------------------|
| nulate Touch<br>tput      | Using RGB inputs, select whether or not to output touch coordinates to external devices over serial communication lines.                  |
|                           | Select a port for the touch output from either [COM1], [COM2], or [USB/SIO].                                                              |
| Port                      | <ul> <li>NOTE</li> <li>When specifying the port Number to be used,  <ul> <li>mark ("Duplicate Port") is displayed.</li> </ul> </li> </ul> |
| Communication<br>Speed    | Select a communication speed from [2400], [4800], [9600], [19200], [38400], [57600] or [115200].                                          |
| Communication<br>Settings | Select the communication method from [RS-232C], [RS-422/485 (2 wire)], or [RS-422/485 (4 wire)]                                           |
| Data Length               | Select the data length from either [7] or [8].                                                                                            |

Continued

|               | Setting      | Description                                                                                                    |
|---------------|--------------|----------------------------------------------------------------------------------------------------|
| out           | Parity       | Select the parity bit from [None], [Odd], or [Even].                                                                                        |
| Output        | Stop Bit     | Select the stop bit from either [1] or [2].                                                                                                 |
| Emulate Touch | Flow Control | Select the flow control from [None], [RTS/CTS], or [ER (DTR/CTS)]. NOTE • When [USB/SIO] is selected in [Port], the setting becomes [None]. |

#### Setup Procedure

- 1 In the system settings window, select the [Emulate Touch Output] check box in the [Image Unit Setting] to configure the communication settings. Configure the mouse emulation settings on the PC.
- 2 From the [Common Settings] menu select [Image Unit Window Settings] and create a new screen. Double-click the displayed screen and open the Settings dialog box. In the [Channel] list, select [RGB(IN)] and select the [Touch Output] check box

[Touch Output] check box.

**3** Draw the Image Unit display on the base screen and set up the window display settings.

#### **Operation Method**

Write "1" in the GP internal device address LS9230 to enable touch output. The touch information to be output will be written in LS9231 - LS9233.

| LS9230 | Allowed/Not allowed | 0: Not allowed, 1: Allowed |
|--------|---------------------|----------------------------|
| LS9231 | Touch State         | 0: Touch ON 1: Touch OFF   |
| LS9232 | X:                  | 0 to 1023                  |
| LS9233 | Y:                  | 0 to 1023                  |

When displaying two channels simultaneously on an RGB unit, touch information is written into the following areas.

| enanner o | 1040011 111101111401011 |                           |
|-----------|-------------------------|---------------------------|
| LS9350    | Touch State             | 0: Touch ON, 1: Touch OFF |
| LS9351    | X:                      | 0 to 1023                 |
| LS9352    | Y:                      | 0 to 1023                 |
| Channel 1 | Touch Information       |                           |
| LS9353    | Touch State             | 0: Touch ON, 1: Touch OFF |
| LS9354    | X:                      | 0 to 1023                 |
| LS9355    | Y:                      | 0 to 1023                 |
|           |                         |                           |

### 27.9.7 Image Unit Display Settings Guide

The Image Unit Display is the part for displaying the Image Unit Window on the screen. The [Image Unit Window Settings] operates the video with the position and operation settings specified in the [Common Settings] window's [Image Unit Window].

| 💰 Image Input Modu               | le Display                                                                                      | × |
|----------------------------------|-------------------------------------------------------------------------------------------------|---|
| Parts ID<br>VM_0000 ÷<br>Comment | Basic  <br>Video Layout Always On                                                               |   |
|                                  | Video Number 1 📑 📠<br>Video List                                                                |   |
|                                  | 1: Image Input Mod         Window Interchange         Image Move to Top         Image No Action |   |
| Help ( <u>H</u> )                | C Always On Top OK (D) Cancel                                                                   |   |

| Setting  | Description                                                                                                    |
|----------|----------------------------------------------------------------------------------------------------|
| Parts ID | An ID Number is assigned to the parts placed on the screen.<br>Movie Player Part ID: VM_**** (4 digit number)<br>The letter portion is fixed. You can change the number portion within the<br>range of 0000-9999. |
| Comment  | The comment for each Part can be up to 20 characters.                                                                                                    |

| NOTE | • When selecting [DVI Unit] in the [Image Unit Settings] from the [System   |
|------|-----------------------------------------------------------------------------|
|      | Settings] window, a portion of items in [Image Unit Display] cannot be set. |
|      | For more details, please refer to the following.                            |
|      | "27.10.3 Restrictions on DVI Unit Features" (page 27-155)                   |

# Basic

| 💰 Image Input Mod   | ule Display                                                                               | ×   |
|---------------------|-------------------------------------------------------------------------------------------|-----|
| Parts ID<br>VM_0000 | Basic<br>Video Layout Always On ▼<br>Video Number 1 ■<br>Video List<br>I: Image Input Mod |     |
|                     | Window Interchange<br>Move to Top<br>No Action<br>Always On Top                           |     |
| Help ( <u>H</u> )   | OK ( <u>0</u> ) Cano                                                                      | cel |

| Setting                       | Description                                                                                                    |  |  |
|-------------------------------|----------------------------------------------------------------------------------------------------|--|--|
| Video Layout                  | Select the display operation for the Image Unit window.                                                                                                    |  |  |
| Always On                     | Always displays the Image Unit window.                                                                                                    |  |  |
| Window On/Off                 | Displays/hides the window in [Window Display Bit Address].                                                                                                    |  |  |
| Indirect                      | Use the four consecutive words from the defined [Window Display Word<br>Address] to control which Image Unit Window number to display and to<br>show or hide the display.<br>After storing the display position and the Image Unit Window number<br>you want to view, turn ON bit 0 in the control address to enable the<br>display.<br>+0 Control<br>+1 Window Number<br>+2 Display coordinate (X)<br>+3 Display coordinate (Y) |  |  |
| Video Number                  | Specifies the number of the Image Unit window to display when the [Window Type] is set to [Always On] or [ON/OFF Display]. The setting range is from 0 to 512.                                                                                                    |  |  |
| Window Display Bit<br>Address | When the [Window Type] is set to [Always ON] or [ON/OFF Display],<br>you can specify the video module using thumbnails, or specify the video<br>window from a list.                                                                                                    |  |  |
| Video List                    | When the [Window Type] is set to [Always ON] or [ON/OFF Display],<br>you can specify the Image Unit Window using thumbnails.Or you can<br>specify the video window from a list.                                                                                                    |  |  |

Continued

| Setting                     | Description                                                                                                    |
|-----------------------------|----------------------------------------------------------------------------------------------------|
| Window Interchange          | [Move to Top], [No Action], or [Always On Top]. Available when<br>[Window Type] is set to [Always On] or [ON/OFF Display].                                                 |
| Window display word address | When you select [Indirect] under [Video Layout], you can specify the displayed Image Unit Window number and display position and control the display/erase of the address. |
| Data Type                   | When you select [Indirect] under [Video Layout], you can specify the data type of value stored in [Window display word address] from [Bin] or [BCD].                       |

# 27.10 Restrictions

# ■ Differences Between Movie and Image Unit Features

| Items                                        | Movie play feature                                                      | Image Unit Features                                                                                                |  |
|----------------------------------------------|-------------------------------------------------------------------------|----------------------------------------------------------------------------------------------------|--|
| Camera for<br>displaying objects             | 1-ch camera input with AGP-<br>3*50T<br>Movie file on the CF/FTP server | 4-ch camera input on VM Unit<br>RGB input on an Image Unit                                                         |  |
| Setup part                                   | Movie Player                                                            | Image Unit Display                                                                                                 |  |
| Number of<br>simultaneous<br>camera displays | Displays only one image.                                                | The display area can be divided<br>into four areas and the number<br>of images to be displayed can be<br>selected. |  |
| Movie recording<br>function                  | Enable                                                                  | ble None                                                                                                    |  |
| JPEG<br>Capture function<br>for movies       | None                                                                    | Enable                                                                                                    |  |
| Camera input<br>signal format                | NTSC/PAL/SECAM                                                          | NTSC/PAL                                                                                                    |  |

### 27.10.1 Restrictions on Movie Features

#### Movie Player

- Only one Movie Player can be placed on one Base Screen or Window Screen.
- The width (X coordinate) of the Movie Player can be specified in multiples of four pixels.
- If the size of the Movie Player is smaller than the video input image, part of the area that does not fit the screen will not be displayed. To view the entire image, move the image using the move switch.

For example, AGP-3550T (640 x 480)

Video Input is [NTSC] (640 x 480)

Movie Player's [Display Size] is [Normal]

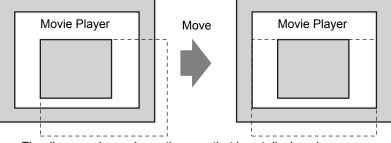

The diagram above shows the area that is not displayed

• The following table lists the video signal settings, operable cameras, and movie files.

| Video Signal<br>Setting | Video Signal | Movie Player File | Movie Record<br>File |
|-------------------------|--------------|-------------------|----------------------|
| NTSC                    | NTSC         | NTSC              | NTSC                 |
| PAL                     | PAL          | PAL               | PAL                  |
| SECAM                   | SECAM        | PAL               | PAL                  |

- When returning online after moving to offline mode or transfer mode while a video is being displayed or played, all functions stop. The picture will not be displayed. Touch the video display switch or the play switch to display the video.
- If you record objects moving at high speed, during playback of the video it may look as if the image stops periodically.

## Video Display

- There is no sound when displaying real-time video.Video that has been recorded in a movie file will play with sound.
- The video display function can be used simultaneously with the movie recording function for recording on a CF Card or FTP server, but the video display function cannot be used simultaneously with the play function.

### Recording

- You cannot save another file until one file is saved successfully. You can save the file onto a CF card and FTP server simultaneously.
- It is not possible to play a movie while it is being recorded.
- When the operation of the event recorder function is specified as [Always], the play function cannot be used.
- Record to CF and Record to FTP can be operated simultaneously while using the event recorder function. However, the writing speed slows and saving will take longer to complete.
- The folder or file name in which a movie is recorded cannot be changed during recording.
- If an error occurs during recording, turn ON bit 1 (resume bit) of the specified [Control Address]. The error will be corrected, and bit 1 (save enable bit) of the status address will turn ON. Directly turning ON the save enable bit will not correct the error.
- When starting to save a movie on the CF Card, the number of files in the Save To folder is confirmed. If the predefined number of files have already been saved, it cannot be saved. However, if [Loop] is set to [Auto], an error does not occur. The oldest file is deleted and a new file is saved.
- If the destination folder contains files with any of the following characteristics, you cannot save to the CF card.

•A file with a name in which the number of characters do not match the specified number.

•A file with a name in which the first two characters (the user specifiable string) do not match the specified characters.

•A file with an extension other than ".SDX"

- Do not place a file that was arbitrarily created under the "MOVIE" folder on the CF Card. An error may occur during saving to the CF Card, or the file may be deleted.
- Do not operate a screen configured with a CF Card if the CF Card is not inserted in the GP. It may not work properly.
- The number of times that data can be written on a CF Card is limited. (Approximately 100,000 times for rewriting 500 KB.)
- Up to 32 FTP servers can be registered.
- The number of movie files to be saved on a FTP server differs depending on the specifications of the FTP server.
- If an error is returned from a FTP server, the saving operation will stop.
- The server connection number cannot be changed while a movie is being saved on the FTP server.
- When switching to offline mode or transfer mode during recording, the save function stops and the pictures that have been recorded at that time are saved.

#### Playing a Movie

- You cannot record video while playing a movie.
- When [Play List] is specified as [CF] or [FTP] in Movie Player, Movie Player will not operate if the movie playlist file does not exist. If the playlist file was deleted, use Special Data Display [File Manager] to play the movie.
- Only SDX format movie files can be played.
- While you are playing a video file saved on the FTP server, functions such as pause, fast forward, rewind, slow motion play, or frame-by-frame forward/reverse play cannot be used to change the playback speed. If these operational switches are placed, it will not work.
- You can change file names but that will not affect the play order. Movie files are played in the order in which they were created on the CF card or FTP server.)
- While a logic program is running, the video recording or movie may stop. When using video recording or movie playing together with logic, input logic wait (LWA) instructions in the logic program.

## ■ CF Card Cautions for Use

- When ejecting a CF Card, make sure that the CF Card access LED lamp turns OFF. Otherwise, the data on the CF Card may be damaged.
- When accessing a CF Card, be sure not to power OFF or reset the GP, or eject the CF Card. Create an application screen on which the CF Card cannot be accessed, and on that application screen, you may power OFF or reset the GP, open and close the CF Card cover, and eject the CF Card.
- When inserting a CF Card, check the front and back sides and the connector position of the card. If the CF Card is inserted the wrong way, the data, the CF Card, or the GP may be damaged.
- Use a CF Card manufactured by Digital Electronics Corporation. If a CF Card manufactured by another company is used, the contents of the CF Card may be damaged.
- Please make sure to back up all CF Card data.
- Please refrain from doing the following, as it can result in damage to data and equipment:
  - •Bending the CF Card
  - •Dropping the CF Card
  - •Spilling water on the card
  - •Touching the CF Card's connectors directly
  - •Disassembling or modifying the CF Card

## 27.10.2 Restrictions on Video Module Features

- On the AGP-3500T, AGP-3510T, AGP-3550T, and AGP-3560T, you can install either the SGMU Extended Unit or VM Unit, but not both.
- When the Video Module is installed, the GP display colors are reduced to 32K colors.
- The Video Module display cannot be placed on a window.
- Multiple Video Module displays can be placed on a Base Screen.
- Only JPEG images up to 1024 x 768 pixels can be displayed on the VM unit. The Video Module can display a JPEG image up to 1024 x 768. If the JPEG image is larger than this, then the image is reduced to 1024 x 768 or to the display size specified of either 1/4, 1/6, or 1/64. In the "Image Unit Window", for an SVGA model, a VGA model, and an XGA model, display sizes up to 800 x 600, 640 x 480, and 1024 x 768, respectively, can be displayed. If the image size exceeds the screen size, only part of the image that fits on the screen can be displayed.
- Even when calling the Image Unit Window set with transparency settings on the Picture Display in which clearing actions are set, the transparency may not work.
   When the color code is set at 00 - 07, this phenomenon will not occur.
- When using an Image Unit Display set to "Always on Top", do not simultaneously display an Edit Screen on the CSV Display. The CSV Display's Edit Screen may be displayed beneath the Image Unit Window, hiding the Edit Screen's Cancel button.
- The Image Unit Display Window of a project file set to [VM Unit (3000)] under [System Settings]-[Image Unit] cannot be copied to a project file set to [VM Unit (2000)].
- The Display Position of a VM unit for the GP3000 Series is set in units of four pixels. When the Display Position cannot be divided by four, it will be displayed using a value divisible by four.

# Saving JPEGs

- Only one video signal channel can be used for saving JPEG.
- While taking a capture, processing of parts and video display are stopped.
- It takes approximately three to five seconds to take a capture.
  - <When acquiring display data>

After the data acquisition processing is complete, the screen is turned OFF.A file will not be created on the CF Card.

<When saving to a CF Card>

After saving is complete, the screen is turned OFF. A file is created on the CF Card.

- Performing a screen capture while displaying a DVI Window will not obtain the displayed screen. Obtain a screen capture after hiding the DVI Window.
- When a capture is performed without input signals, a Blue Back Image XGA (1024 x 768) in size will be saved.

### 27.10.3 Restrictions on DVI Unit Features

- You cannot save in JPG format or display the data in JPG format.
- You cannot capture the video screen.
- When selecting [DVI Unit] in the [Image Unit Setting] even when the Video Module Unit is installed, video input is invalid. The settings items are not displayed. Also detailed settings for the video signal settings are not displayed.
- When an Image Unit Display is set to "Always on Top", do not work with the CSV Display at the same time as the editor. The CSV Display's editor screen display below the Image Unit Window, hiding the Cancel button.
- If the input screen has a higher resolution than the GP, it will display only a portion of the image. Please adjust the resolution of the PC to match the GP.

#### Image Unit Window settings

- Because the DVI input screen is always displayed, the spacing is disabled and the window type is fixed to one screen display. Also, in the channel settings, it will be fixed to RGB Input Image.
- The display size will be operated only under normal settings.
- In the DVI Input display, the area to be the background does not exist and so the background color settings are disabled.
- Video capture action is invalid. Also, processes related to JPEGs are disabled.